## <span id="page-0-0"></span>FPA−5000

## Modulaire brandmeldcentrale

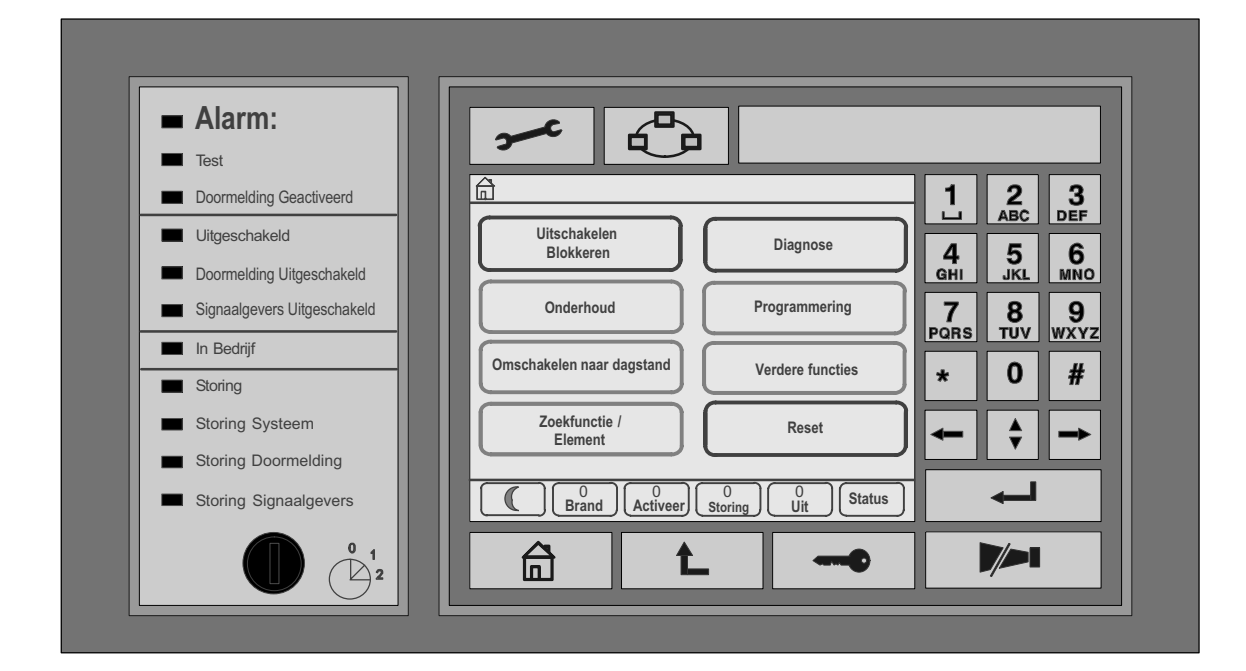

**BOSCH** 

## Inhoudsopgave

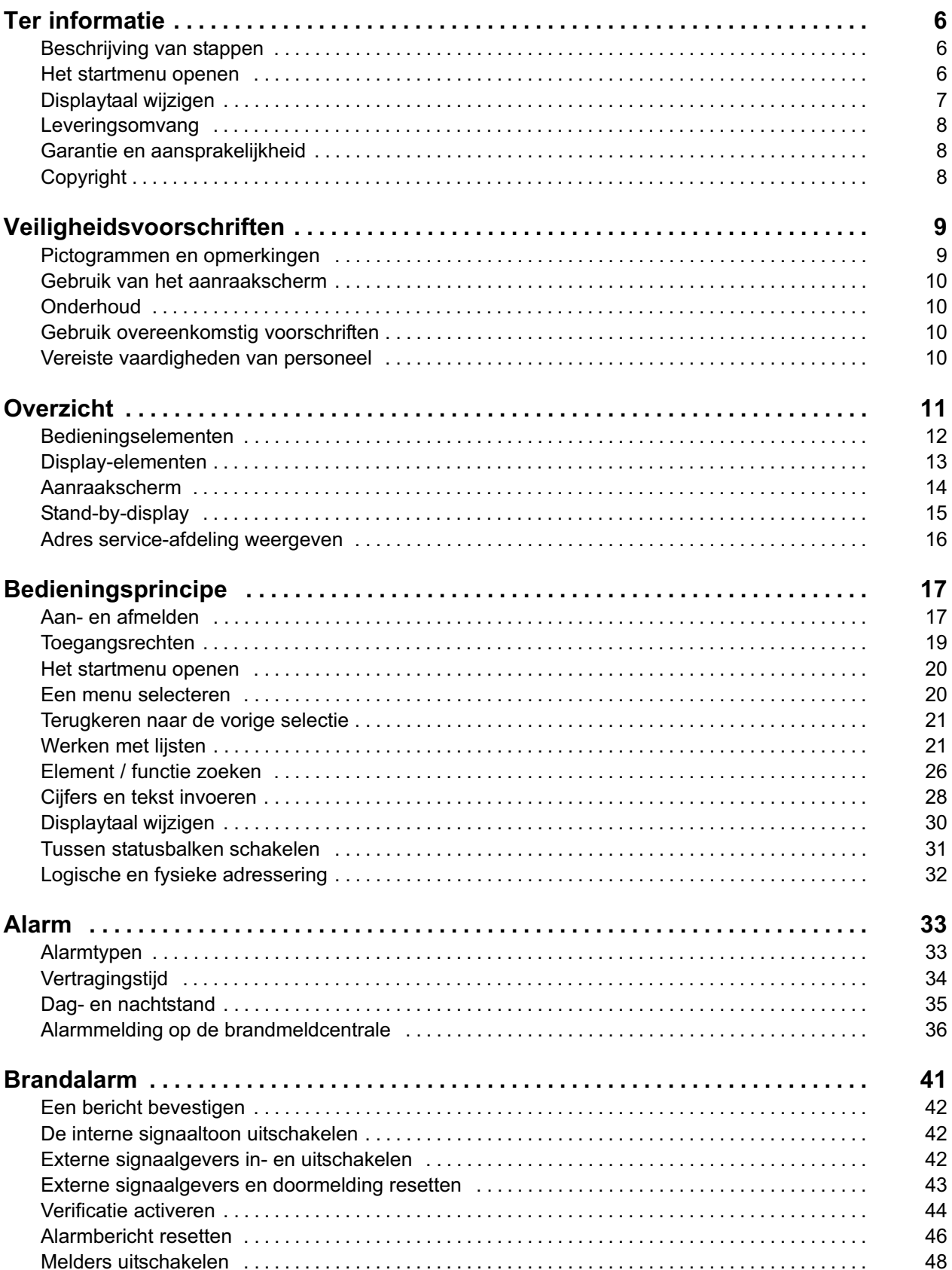

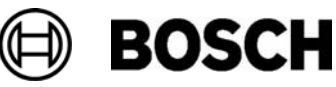

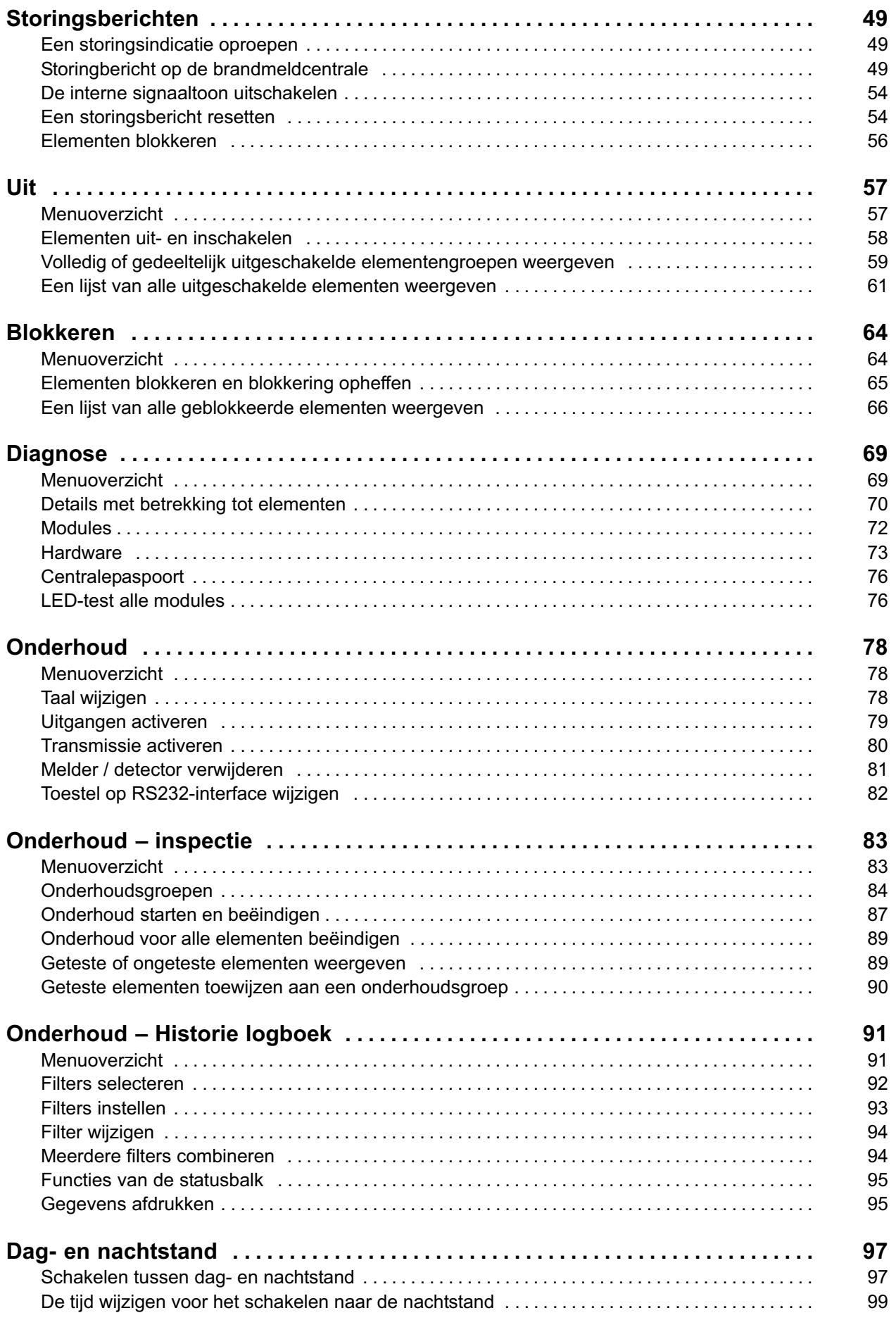

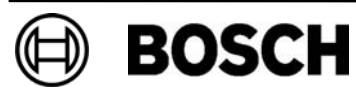

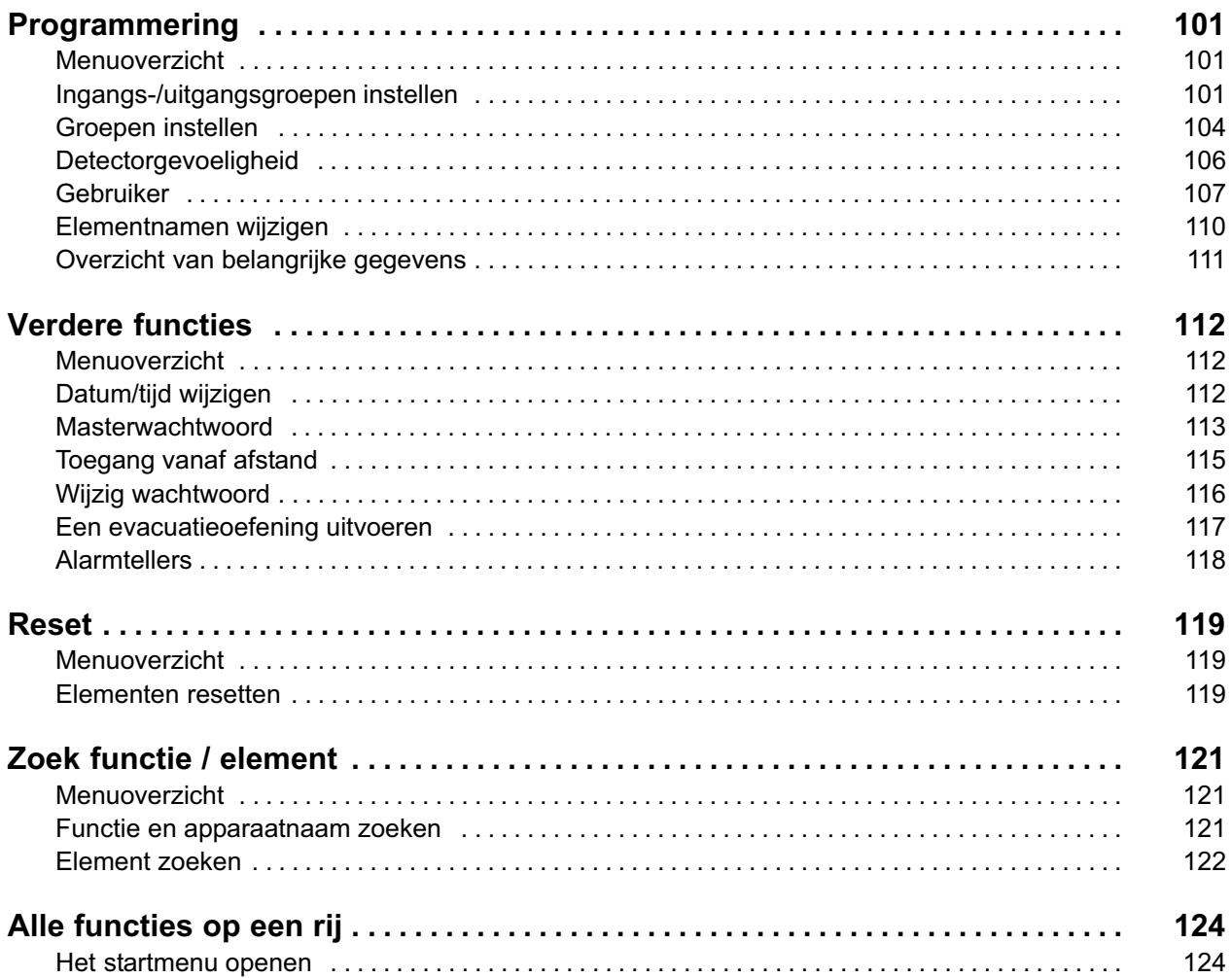

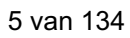

**BOSCH** 

## Ter informatie

Deze gebruiksaanwijzing bevat belangrijke informatie en opmerkingen met betrekking tot het gebruik van de FPA 5000 brandmeldcentrale.

Door de stapsgewijze instructies en talrijke afbeeldingen raakt u vertrouwd met de functies en bediening van het apparaat:

- - In het hoofdstuk Overzicht krijgt u een overzicht van de bedienings− en display−elementen en het aanraakscherm.
- - In het hoofdstuk Bedieningsprincipe wordt uitgelegd hoe u binnen de menu's navigeert en welke keuzemogelijkheden beschikbaar zijn.

Elke functie wordt in een apart hoofdstuk gedetailleerd beschreven.

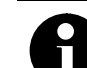

In de stand−by−modus wordt het stand−by−display weergegeven. Afhankelijk van de programmering kan het display ook andere informatie bevatten; zie ook het hoofdstuk Bedieningsprincipe.

Voor informatie over het openen van het startmenu of het wijzigen van de displaytaal, raadpleegt u het hoofdstuk Bedieningsprincipe.

Raadpleeg voor specifieke onderwerpen de inhoudsopgave. Als u al enige ervaring hebt met het werken met menu's, dan kunt u het overzicht van alle menu's in het hoofdstuk Alle functies op een rij gebruiken.

#### Beschrijving van stappen

De stapsgewijze procedure die u moet volgen om een functie uit te voeren, wordt als volgt beschreven:

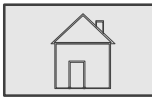

 $\stackrel{2}{\rightarrow}$  Uitschakelen / Blokkeren $\stackrel{3}{\rightarrow}$  Uit

Uitvoerige vorm:

- 1. Druk op de afgebeelde toets om het startmenu op te roepen.
- 2. Selecteer Uitschakelen / Blokkeren.
- 3. Selecteer Uit.

#### Het startmenu openen

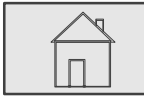

Druk op deze toets.

Druk op deze toets om vanuit een submenu terug te keren naar het startmenu.

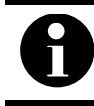

Als niet binnen tien minuten op een toets wordt gedrukt, wordt vanuit elke menuoptie het stand−by−display geactiveerd.

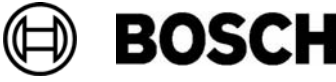

## Displaytaal wijzigen

De displaytaal kan snel worden gewijzigd met behulp van een toetsencombinatie; zie de volgende instructie. Om de displaytaal te wijzigen met behulp van het menu raadpleegt u het hoofdstuk Bedieningsprincipe.

#### Toetsencombinatie invoeren

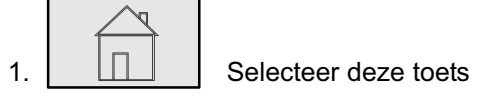

en selecteer vervolgens direct

2. de 1 op het alfanumerieke toetsenblok.

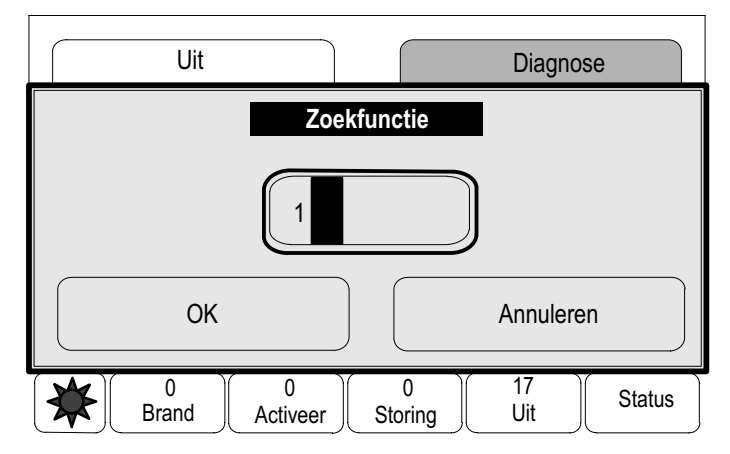

- 3. Kies OK om de invoer te bevestigen of Annuleren. Een lijst van de beschikbare talen wordt weergegeven.
- 4. Selecteer de gewenste taal.

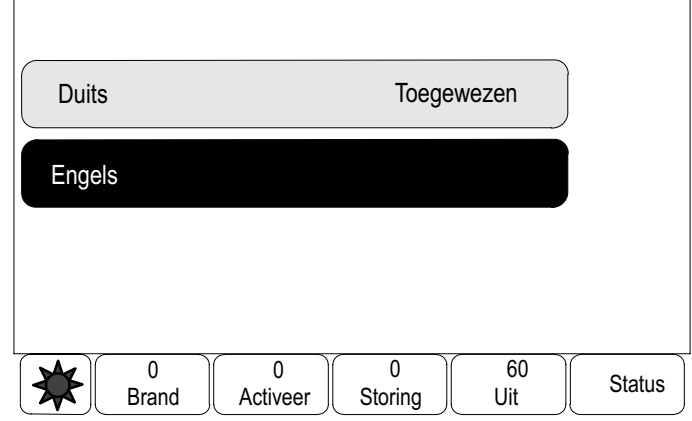

De tekst in het display wordt vervolgens weergegeven in de geselecteerde taal.

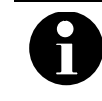

Wanneer het systeem opnieuw opstart na een stroomstoring of uitval van de accu, wordt de standaardtaal die is gedefinieerd in de RPS opnieuw ingesteld.

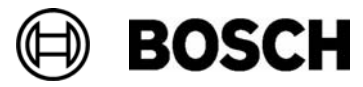

#### Leveringsomvang

Meegeleverde onderdelen:

- Centralebesturing
- -Gebruiksaanwijzing

## Garantie en aansprakelijkheid

Garantie− en aansprakelijkheidsclaims in verband met persoonlijk letsel of schade aan eigendommen zijn uitgesloten indien deze voortvloeien uit één of meerdere van de volgende handelingen of situaties:

- - Het gebruik van de FPA 5000 brandmeldcentrale op een manier die niet in overeenstemming is met de voorschriften
- Het op incorrecte wijze installeren, instellen, opstarten, bedienen of onderhouden van het apparaat
- -Het niet opvolgen van instructies in de gebruiksaanwijzing
- -Het na oplevering aanbrengen van wijzigingen in de constructie
- - Het uitvoeren van incorrecte reparaties of reparaties waarvoor geen toestemming is verleend
- -Natuurrampen, invloed van buitenlandse instanties of overmacht.

Wijzigingen in of toevoegingen aan de brandmeldcentrale en de centralebesturing mogen uitsluitend met toestemming van Bosch worden doorgevoerd.

Voor reconstructie van het apparaat is schriftelijke toestemming vereist. Garantieclaims naar aanleiding van constructie−aanpassingen waarvoor geen toestemming is verleend, zijn nietig.

## Copyright

Het auteursrecht op deze uitgave berust bij Bosch. Niets uit deze uitgave mag worden mag worden verveelvoudigd, opgeslagen in een geautomatiseerd gegevensbestand, of openbaar gemaakt, in enige vorm of op enige wijze, zonder voorafgaande schriftelijke toestemming van Bosch.

Bosch behoudt zich het recht voor om deze handleiding zonder voorafgaande kennisgeving te wijzigen.

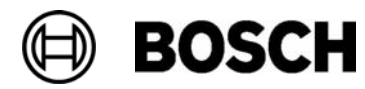

## Veiligheidsvoorschriften

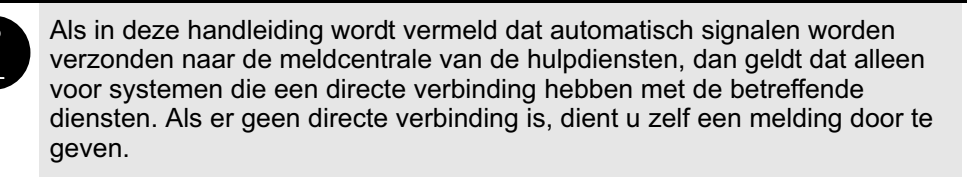

Lees deze gebruiksaanwijzing zorgvuldig door voordat u dit apparaat in gebruik neemt. Als u de gebruiksaanwijzing niet hebt gelezen of de instructies niet correct hebt begrepen, dan kunt u het apparaat niet naar behoren bedienen.

De instructies in deze gebruiksaanwijzing zijn slechts richtlijnen, die enkel mogen worden opgevolgd na de nodige training.

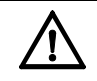

De centralebesturing mag uitsluitend worden bediend door personen die hiervoor zijn opgeleid. Zie ook Vereiste vaardigheden van personeel.

De gebruiksaanwijzing bevat geen algemene of specifieke informatie met betrekking tot veiligheidskwesties. Informatie over dergelijke kwesties wordt uitsluitend gegeven voorzover deze relevant is voor het gebruik van dit apparaat.

Zorg ervoor dat u op de hoogte bent van alle geldende veiligheidsprocedures en −voorschriften. Hieronder wordt ook de procedure begrepen die u dient te volgen in geval van een alarmmelding of een beginnende brand.

De gebruiksaanwijzing behoort te allen tijde op de locatie beschikbaar te zijn. De gebruiksaanwijzing is een wettelijk verplicht onderdeel van het systeem en deze dient dan ook aan de nieuwe eigenaar te worden overhandigd wanneer het systeem wordt verkocht.

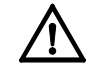

De persoonlijke toegangscode (bestaand uit een gebruikers−ID en wachtwoord) mag niet bekend worden gemaakt aan derden.

## Pictogrammen en opmerkingen

De verschillende hoofdstukken bevatten uitsluitend veiligheidsinformatie en opmerkingen die relevant zijn voor het gebruik van het systeem. Waarschuwingen en opmerkingen worden weergegeven in de desbetreffende gedeelten van het display van de centralebesturing.

De volgende pictogrammen worden gebruikt:

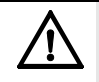

Duidt op een waarschuwing die in acht moet worden genomen voor uw eigen veiligheid en die van anderen

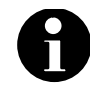

Bevat nuttige informatie met betrekking tot de bediening van de FPA 5000 brandmeldcentrale.

**BOSCH** 

#### Gebruik van het aanraakscherm

Raak het aanraakscherm niet aan met puntige of scherpe objecten. Als u dat wel doet, kunt u het oppervlak beschadigen. Raak het aanraakscherm aan met uw wijsvinger of het staafje dat is bevestigd aan de linkerkant van de centralebesturing.

## **Onderhoud**

Maak het aanraakscherm en toetsenbord uitsluitend schoon met een pluisvrije doek. Indien nodig kunt u de doek licht bevochtigen met een reinigingsmiddel dat speciaal bedoeld is voor beeldschermen. Gebruik geen agressieve reinigingsmiddelen en zorg ervoor dat er geen vloeistof binnen in het apparaat terechtkomt.

### Gebruik overeenkomstig voorschriften

De centralebesturing is ontworpen voor de bediening van de FPA 5000 brandmeldcentrale. Deze kan de volgende taken uitvoeren:

- - Het weergeven en verwerken van verschillende berichten, zoals alarm− en storingsberichten
- Het uitschakelen, blokkeren en resetten van elementen
- -Het uitvoeren van onderhoud
- -Het weergeven van diagnostische informatie over elk LSN−element
- - Het programmeren van melders (korte teksten en gevoeligheid van de melder)
- Het uitvoeren van een evacuatieoefening of een wekelijkse test
- -Het opslaan, weergeven en afdrukken van gebeurtenissen
- -Het schakelen tussen de dag− of nachtstand.

#### Vereiste vaardigheden van personeel

De meldingen die worden weergegeven in het display van de centralebesturing mogen uitsluitend worden verwerkt door getraind personeel.

Het systeemonderhoud en de configuratie van detectors mag uitsluitend worden uitgevoerd door getraind, bevoegd personeel.

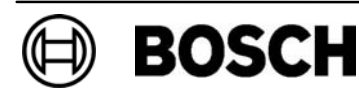

## **Overzicht**

Dit hoofdstuk bevat informatie over de volgende elementen van de centralebesturing:

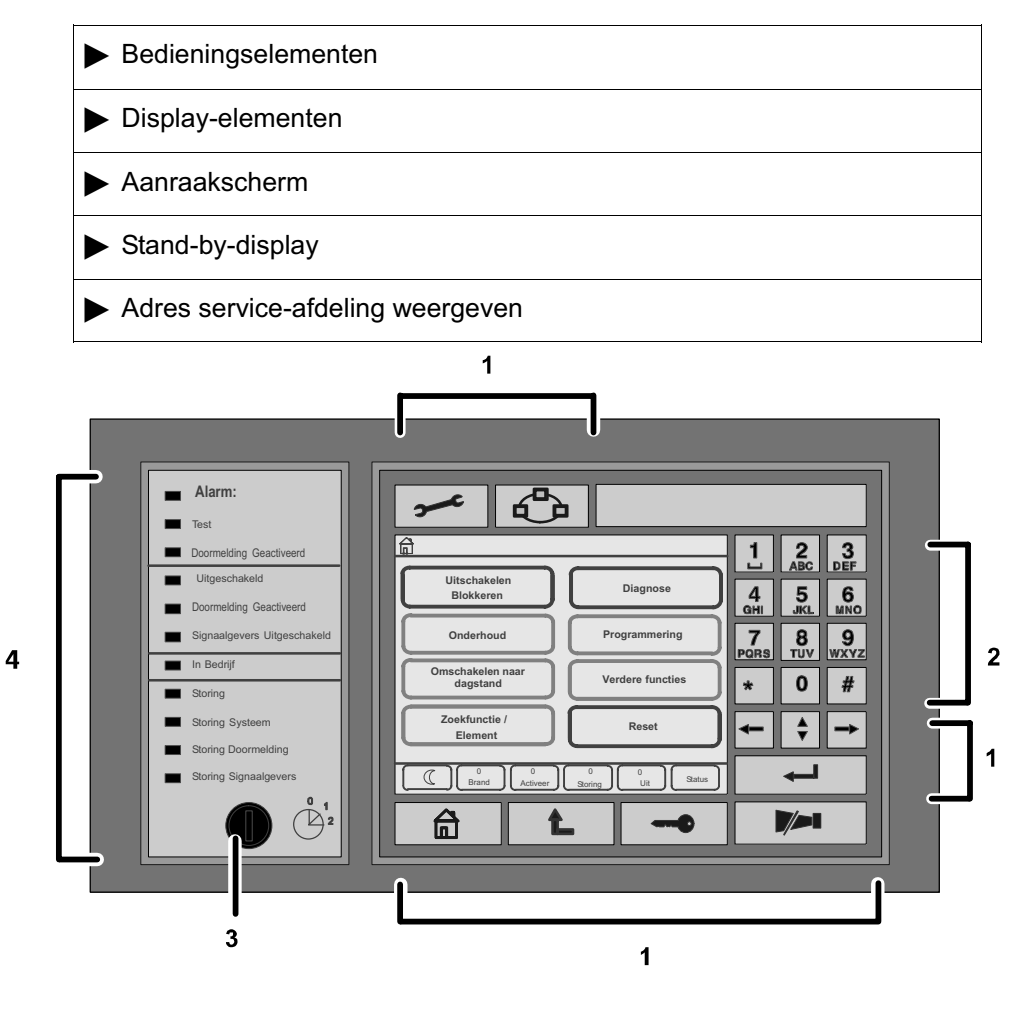

- 1 Functietoetsen 3 Sleutelschakelaar
- 2 Alfanumeriek toetsenblok 4 LED−display

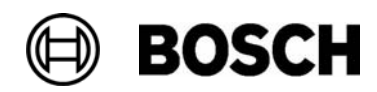

### Bedieningselementen

De bedieningselementen omvatten punt 1, 2 en 3.

#### 1 Functietoetsen

De volgende functies kunnen worden uitgevoerd met behulp van de functietoetsen:

Om een functie te selecteren, drukt u op de desbetreffende toets.

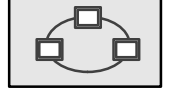

Deze functie is nog niet beschikbaar.

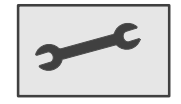

Het contrast van het display wijzigen en het adres van het branddetectiebedrijf weergeven, indien dat is geprogrammeerd.

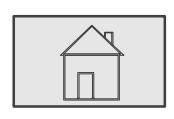

Het startmenu openen.

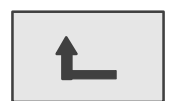

Terugkeren naar de vorige selectie.

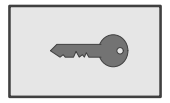

Aan− en afmelden: gebruikers−ID en wachtwoord invoeren.

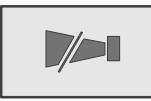

De interne signaaltoon uitschakelen.

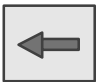

De cursor één positie naar links verplaatsen in het zoekscherm.

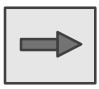

De cursor één positie naar rechts verplaatsen in het zoekscherm.

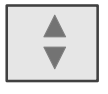

Tussen statusbalken schakelen als er twee of meer aanwezig zijn. De statusbalk oproepen om snel binnen de lijsten te navigeren.

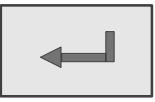

Ingevoerde alfanumerieke gegevens bevestigen. Ingevoerde gegevens bevestigen die niet zijn bevestigd door OK te selecteren in het aanraakscherm.

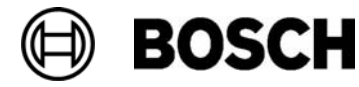

#### 2 Alfanumeriek toetsenblok

Hiermee worden letters, speciale tekens en cijfers ingevoerd.

#### 3 Sleutelschakelaar

De sleutelschakelaar heeft twee programmeerbare sleutelposities. Afhankelijk van de programmering is het mogelijk om te schakelen tussen de dag− en nachtstand.

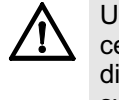

Uitsluitend personen die zijn getraind in het gebruik van de centralebesturing en die kennis hebben op het gebied van brandbestrijding dienen over de sleutel te beschikken. Anders kan de juiste werking van het systeem in gevaar worden gebracht, met persoonlijk letsel tot gevolg. Om misbruik te voorkomen dient de sleutel na gebruik te worden verwijderd en op een veilige plaats te worden opgeborgen.

## Display−elementen

#### 4 LED−display

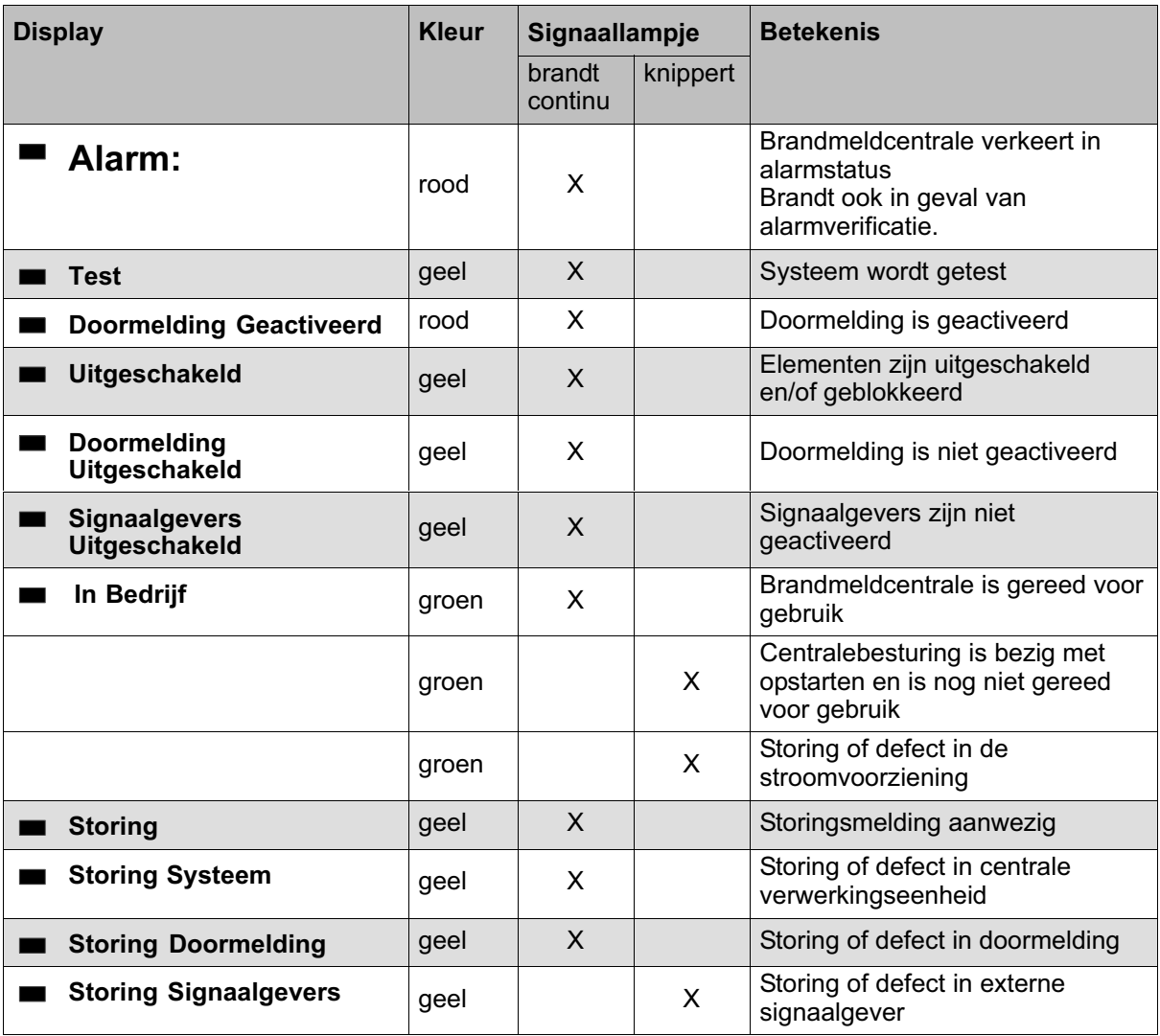

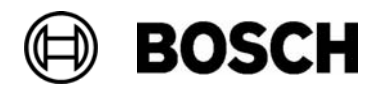

## Aanraakscherm

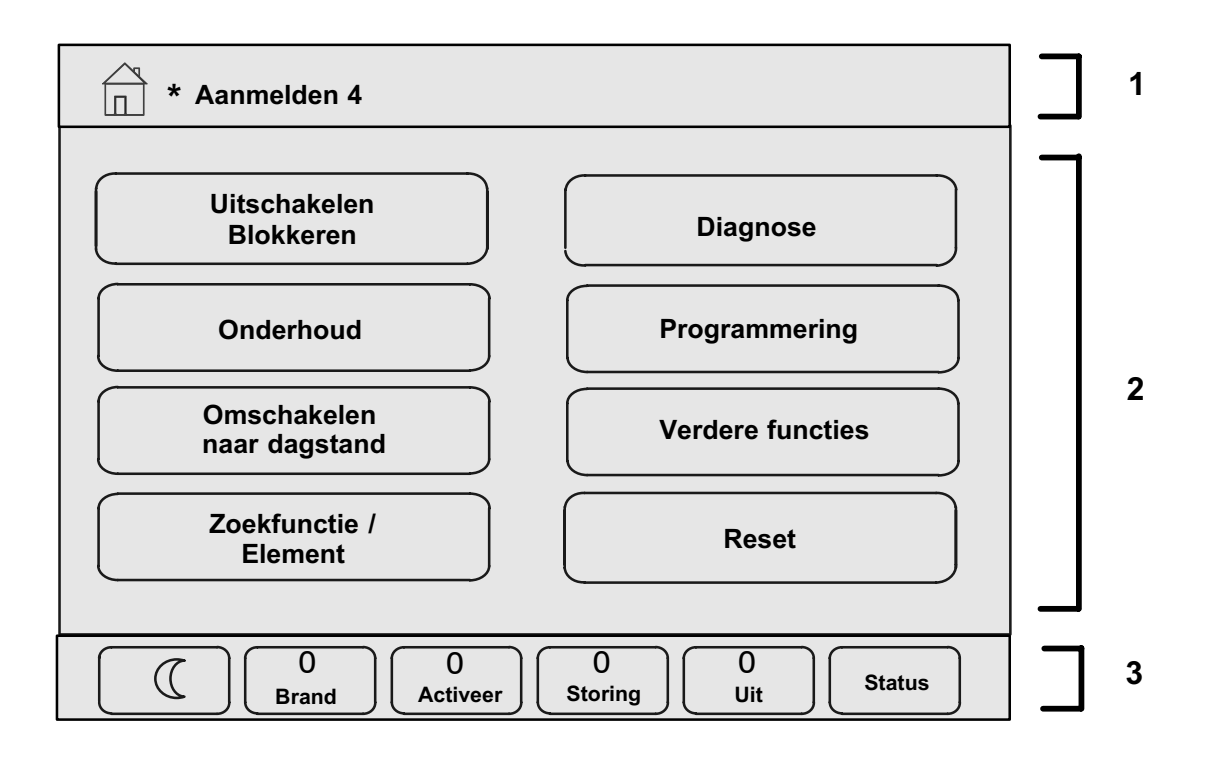

- 1 Informatiebalk
- 2 Menuveld
- 3 Statusbalk

#### 1 Informatiebalk

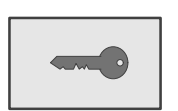

Wannneer een gebruiker is aangemeld, wordt dit pictogram weergegeven in de informatiebalk.

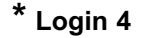

De asterisk ( \* ) en de toegangsautorisatie van de aangemelde gebruiker (4) worden weergegeven.

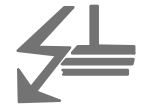

wordt weergegeven in het geval van een aardfout in het systeem.

De namen van de geselecteerde menu's worden eveneens vermeld. De weergave van het menupad helpt u bij de oriëntatie. In verband met ruimtegebrek is het niet altijd mogelijk om het volledige pad te tonen. Het eerst geselecteerde menu en het menu waarin u zich op dat moment bevindt, worden altijd weergegeven.

Voorbeeld:

In het submenu Akoestische signaalgevers van het hoofdmenu Uitschakelen wordt het volgende pad weergegeven:

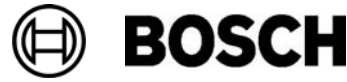

**BOSCH** 

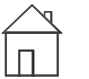

Uitschakelen Blokkeren/Blokkeren/Akoestische signaalgevers

#### 2 Menuveld

Om een hoofdmenu te selecteren, raakt u het corresponderende menuveld aan in het aanraakscherm. In het hoofdstuk Alle functies op een rij wordt een overzicht gegeven van alle hoofdmenu's met de bijbehorende submenu's.

#### 3 Statusbalk

Deze statusbalk is beschikbaar in elk menu. Bovendien zijn in bepaalde menu's andere statusbalken beschikbaar; zie ook Schakelen tussen statusbalken in het hoofdstuk Algemene bediening:

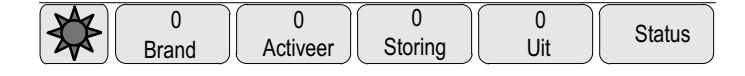

Het cijfer verwijst naar het aantal elementen met de respectieve status:

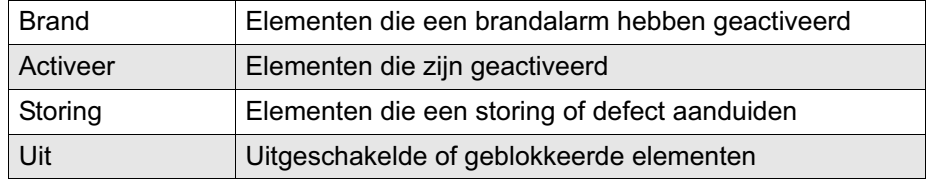

Daarnaast kan een overzicht worden gegeven van het type en de aard van alle meldingen die worden ontvangen door de brandmeldcentrale:

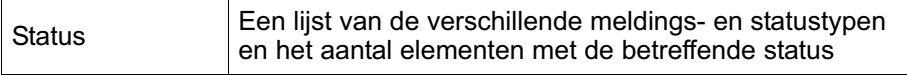

Om de individuele elementen weer te geven, raakt u het relevante veld aan met uw wijsvinger.

#### Stand−by−display

Als de brandmeldcentrale stand−by is, wordt het stand−by−display weergegeven.

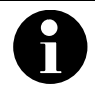

Het display schakelt naar het stand−by−display als er niet binnen tien minuten op een toets wordt gedrukt.

Als er een grijs display verschijnt: Raak het aanraakscherm aan om het stand−by−display weer te geven

In het stand−by−display wordt de volgende informatie weergegeven:

- -Datum
- -Tijd

**Nachtstand** 

of

-

-

Dagstand

Afhankelijk van de programmering kan aanvullende informatie worden weergegeven.

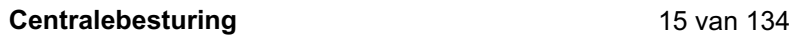

## Adres branddetectiebedrijf weergeven

Het adres van het branddetectiebedrijf weergeven:

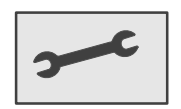

Druk op deze toets.

Informatie over het branddetectiebedrijf wordt uitsluitend weergegeven als dergelijke informatie reeds is ingevoerd in de RPS.

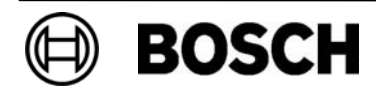

# Bedieningsprincipe

Naast een beknopt menuoverzicht bevat dit hoofdstuk informatie over de volgende punten:

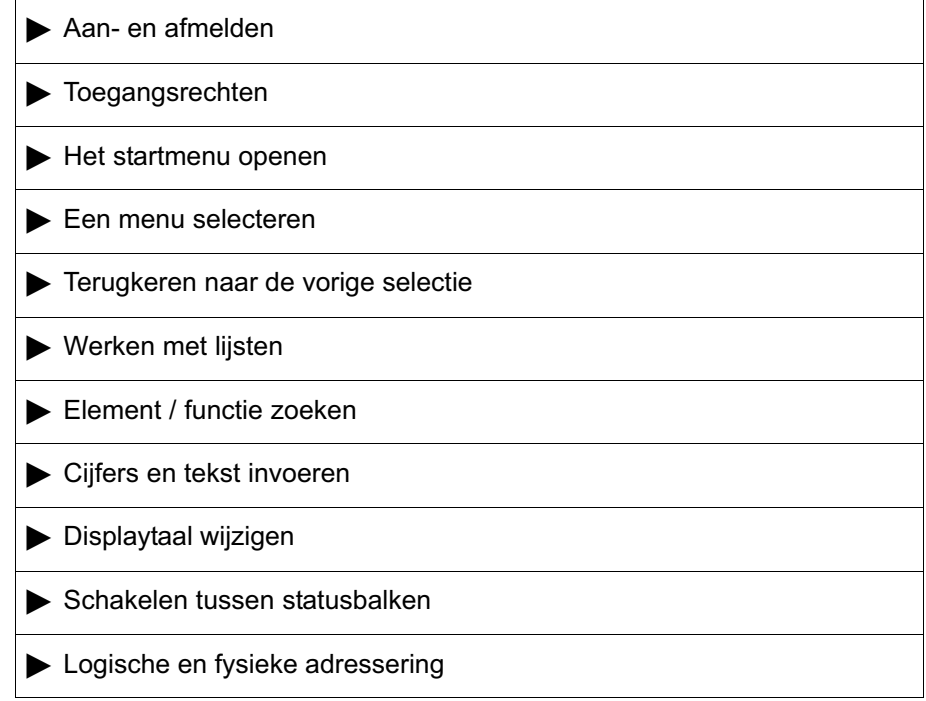

#### Aan− en afmelden

Om toegang te verkrijgen tot de toegangsniveaus 2 t/m 4, dient u zich aan te melden. Hiervoor dient u over de benodigde toegangsrechten te beschikken.

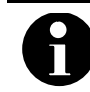

U dient een gebruikers−ID en wachtwoord in te voeren. Afhankelijk van uw toegangsniveau krijgt u al dan niet toegang tot bepaalde functies.

In de volgende gevallen wordt u gevraagd een wachtwoord in te voeren:

- U hebt zich niet aangemeld en wilt een functie selecteren waarvoor een wachtwoord is vereist.
- U hebt zich wel al aangemeld, maar u hebt een functie geselecteerd waarvoor een hoger toegangsniveau is vereist dan waarover u op dat moment beschikt.

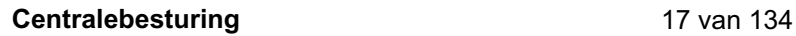

**BOSCH** 

#### Aanmelden

Aanmelden bij de centralebesturing:

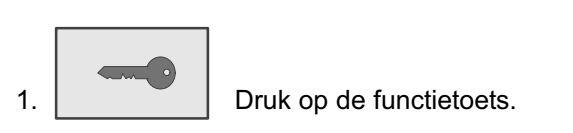

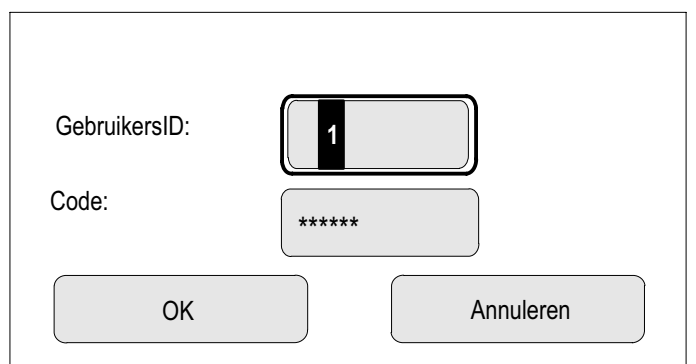

Het aanmeldvenster wordt weergegeven.

- 2. Typ de gebruikers−ID in het eerste veld. Raadpleeg voor informatie over het invoeren van cijfers Cijfers en tekst invoeren.
- 3. Typ het wachtwoord in het tweede veld In het display wordt elk teken van het wachtwoord weergegeven als een asterisk, zodat niemand anders het wachtwoord kan zien. Als u geen eigen wachtwoord hebt, voert u de volgende cijfers in: 000000.
- 4. Selecteer OK om het wachtwoord te bevestigen of kies Annuleren. Voor informatie over het instellen van uw eigen wachtwoord raadpleegt u de paragraaf Wachtwoord wijzigen in het hoofdstukAndere functies.

Het stand−by−display wordt weergegeven.

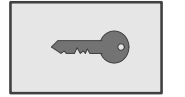

Wannneer een gebruiker is aangemeld, wordt dit pictogram weergegeven in de informatiebalk.

Ook de gebruikers−ID van de aangemelde gebruiker wordt op de startpagina weergegeven in de informatiebalk.

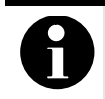

Als u binnen 15 minuten niet op een toets drukt, wordt u automatisch afgemeld.

Het startmenu openen:

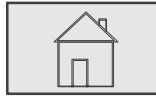

Druk op deze toets.

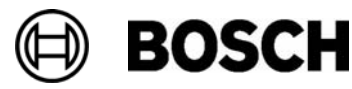

#### Afmelden

De centralebesturing afmelden:

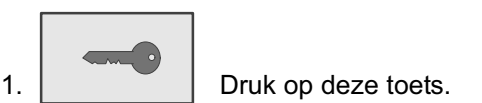

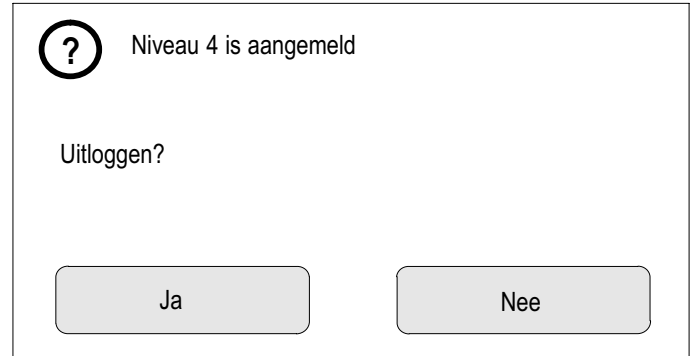

Een invoervenster wordt weergegeven.

2. Selecteer Ja om te bevestigen of selecteer Nee om de procedure te annuleren.

#### Toegangsrechten

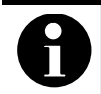

Afhankelijk van uw toegangsniveau krijgt u al dan niet toegang tot bepaalde functies.

Als u een functie selecteert waarvoor een bepaald toegangsniveau is vereist en geen gebruiker met de benodigde toegangsrechten is aangemeld, dan wordt u gevraagd om u uw gebruikers−ID en wachtwoord in te voeren.

Gebruikers met de toegangsniveaus 2 t/m 4 beschikken over uitgebreide toegangsrechten. Gebruikers met toegangsniveau 1 kunnen slechts enkele functies gebruiken. Gebruikers met toegangsniveau 4 kunnen alle functies gebruiken.

Het toegangsniveau van de aangemelde persoon na het aanmelden controleren:

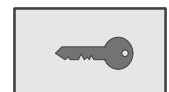

Druk op de functietoets.

Het betreffende toegangsniveau wordt weergegeven.

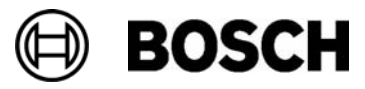

## Het startmenu openen

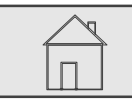

Druk op deze toets.

Druk op deze toets om vanuit een submenu terug te keren naar het startmenu.

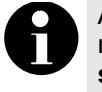

Als niet binnen tien minuten op een toets wordt gedrukt, wordt vanuit elke menuoptie het stand−by−display geactiveerd. Zie ook Informatie over het stand−by−display.

## Een menu selecteren

Een menu selecteren vanuit het startmenu:

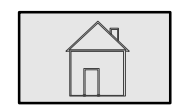

Druk op deze toets.

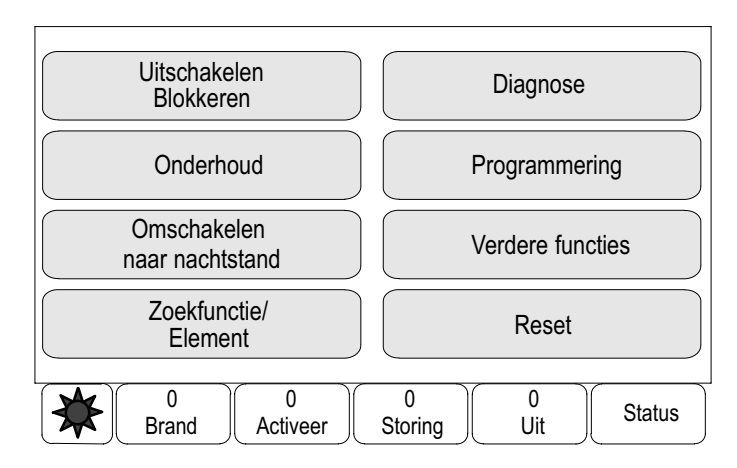

Het startmenu wordt weergegeven.

2. Raak het gewenste veld aan met uw vinger.

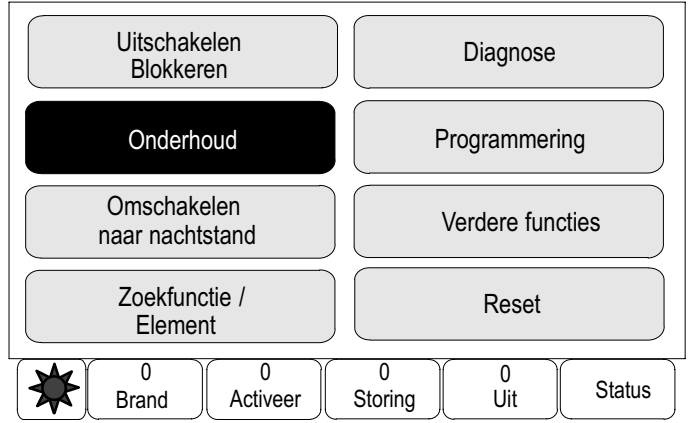

Het geselecteerde veld wordt gemarkeerd met een donkere kleur.

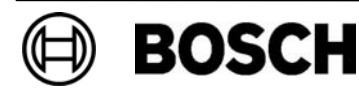

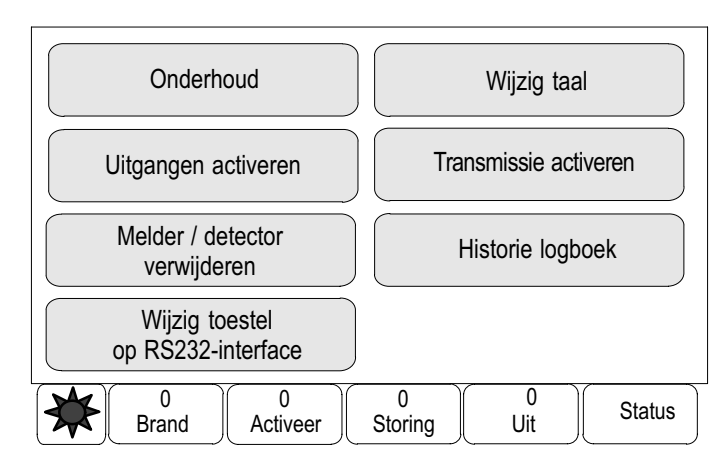

De submenu's worden weergegeven.

Om een submenu te selecteren, raakt u het gewenste veld kort aan.

## Terugkeren naar de vorige selectie

De vorige selectie opnieuw opvragen:

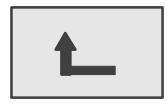

Druk op deze toets.

De vorige selectie wordt weergegeven.

#### Werken met lijsten

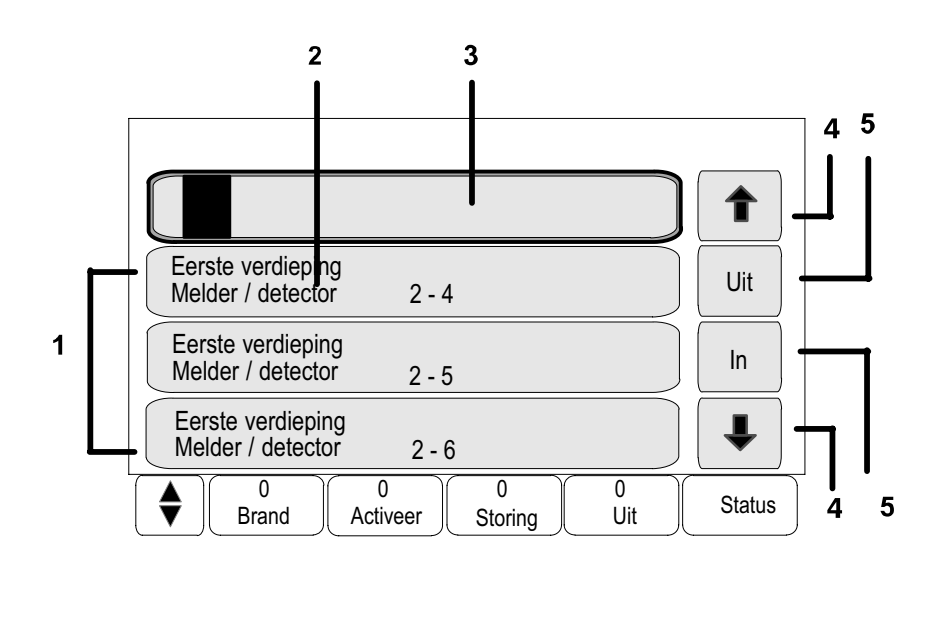

3 Zoekvak

- 1 Lijst 1 Australia 1 Australia 1 Australia 1 Australia 1 Australia 1 Australia 1 Australia 1 Australia 1 Australia
- 2 Lijstvak 5 Functievelden

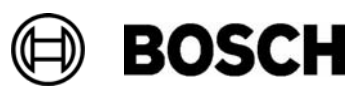

In veel menu's worden elementen weergegeven in lijsten. De elementen zijn gerangschikt op omschrijving of op adres. Er zijn maximaal drie verschillende lijsten beschikbaar:

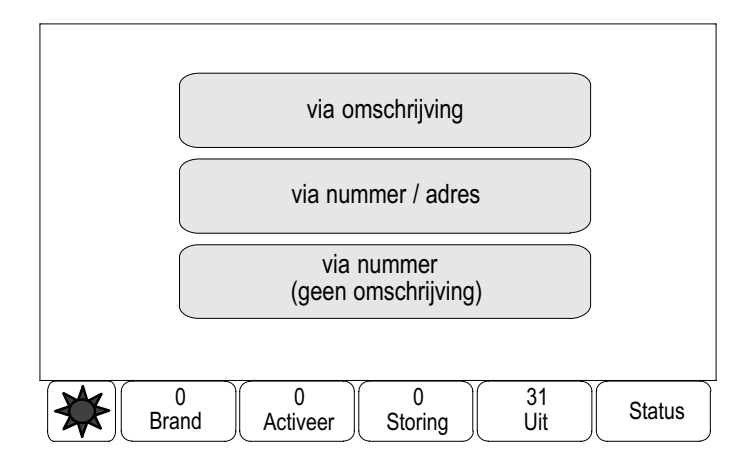

- via omschrijving: in alfabetische volgorde gesorteerd op omschrijving; ook de adressering wordt gespecificeerd.
- via nummer / adres: in oplopende volgorde gesorteerd op nummer (logisch of fysiek adres); ook de naam wordt gespecificeerd.
- via nummer (zonder omschrijving): via nummers (logisch of fysiek adres) in oplopende volgorde; de cijfers worden afgebeeld in cijferblokken en de naam wordt niet gespecificeerd. Deze lijst is uitsluitend beschikbaar wanneer melders en detectiezones zijn geselecteerd.

Voorbeeld:

Een lijst weergeven van alle aanwezige melders gesorteerd op omschrijving in het submenu Uitschakelen:

 $\stackrel{2}{\rightarrow}$  Uitschakelen / Blokkeren $\stackrel{3}{\rightarrow}$  Uitschakelen  $\stackrel{4}{\rightarrow}$  Melder / detector  $\stackrel{5}{\rightarrow}$ 

Drie lijsten zijn beschikbaar als keuzemogelijkheid.

5. Selecteer via omschrijving

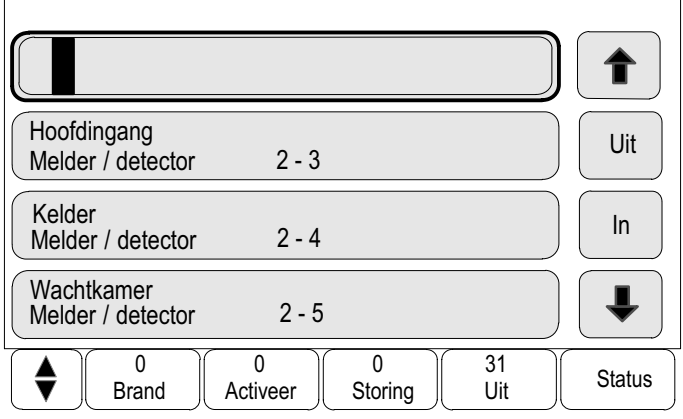

Een lijst van alle melders wordt weergegeven, gesorteerd op alfabetische volgorde.

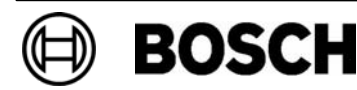

#### Navigeren in lijsten

In het display kan maar een beperkt aantal lijstvelden worden weergegeven. Vooruit of achteruit navigeren in lange lijsten:

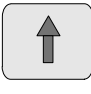

selecteer deze toets om terug te navigeren in de lijst.

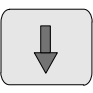

selecteer deze toets om vooruit te navigeren in de lijst.

De pijl wordt alleen weergegeven als navigatie mogelijk is.

Snel navigeren

Snel binnen een lijst navigeren:

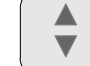

1. **Druk op de functietoets op het membraantoetsenblok.** 

Er verschijnt een schuifbalk in de statusbalk:

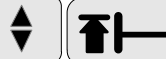

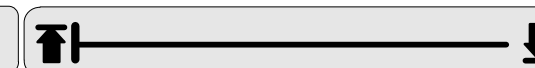

2. Raak de horizontale lijn kort aan om naar de betreffende locatie te gaan, of

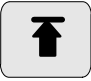

selecteer deze toets om naar het begin van de lijst te gaan, of

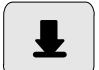

selecteer deze toets om naar het eind van de lijst te gaan.

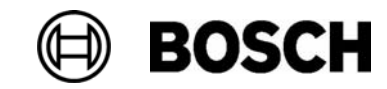

#### Verschillende statussen van lijstvelden

Aan een element dat of een groep elementen die wordt vertegenwoordigd door een lijstveld kunnen verschillende statussen worden toegewezen. De volgende tabel verschaft informatie over de mogelijke statussen:

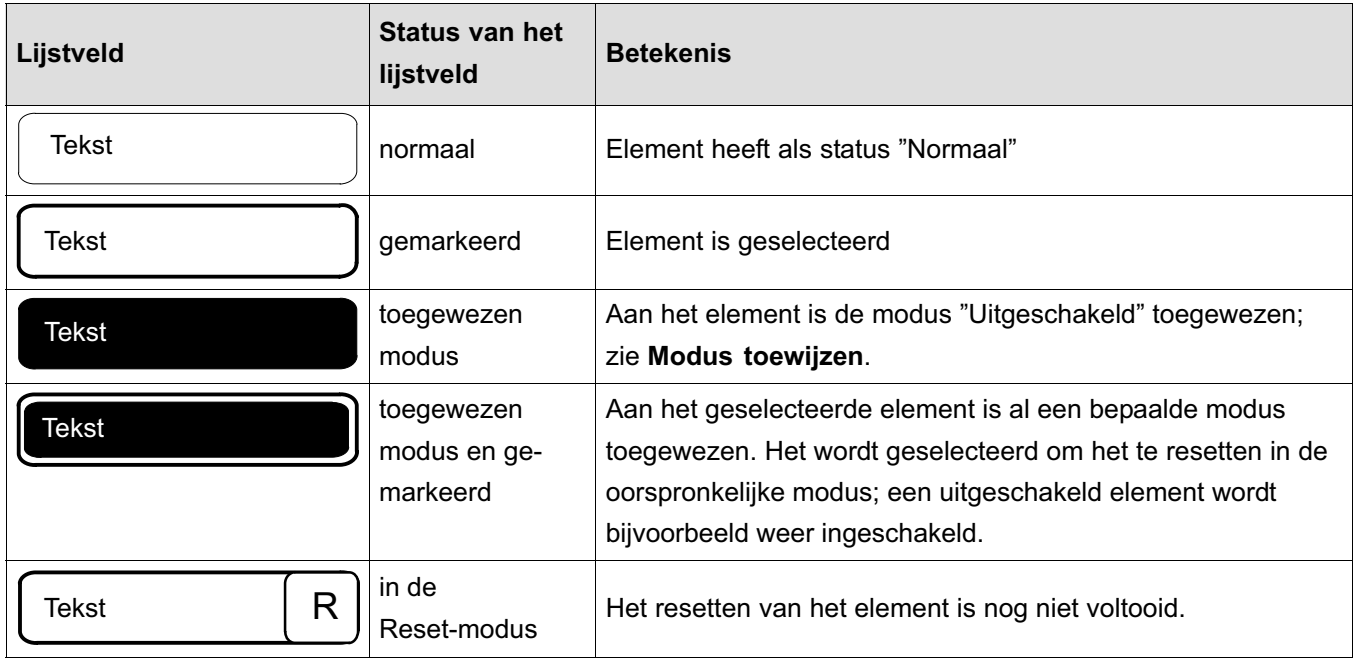

Menu Uit

In het menu Uit kan in lijstvakken aanvullende informatie worden weergeven; zie de volgende tabel:

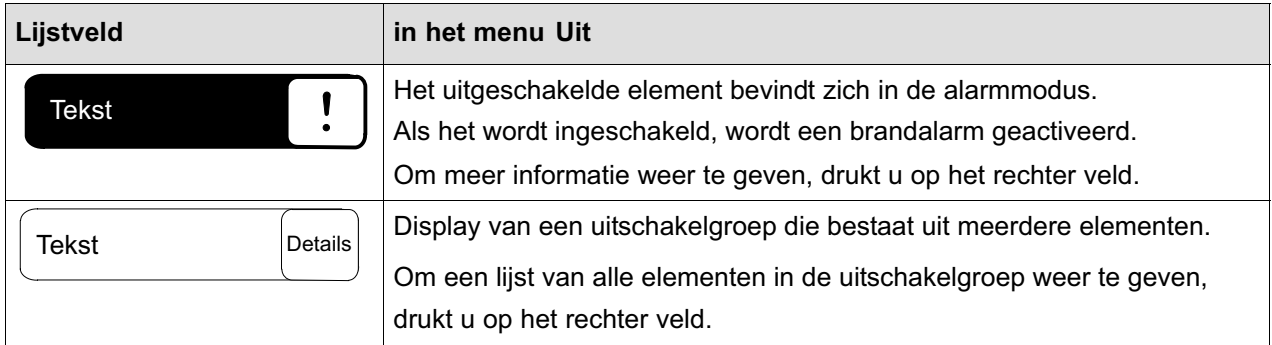

#### Element/functie selecteren

Elementen/functies uit een lijst selecteren:

Raak een of meer lijstvelden in het aanraakscherm aan met uw wijsvinger.

Vooruit− of terugnavigeren:

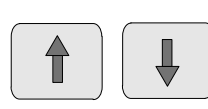

selecteer omhoog of omlaag

of

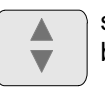

selecteer deze toets op het membraantoetsenblok om snel te navigeren met behulp van de schuifbalk.

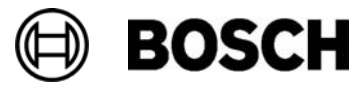

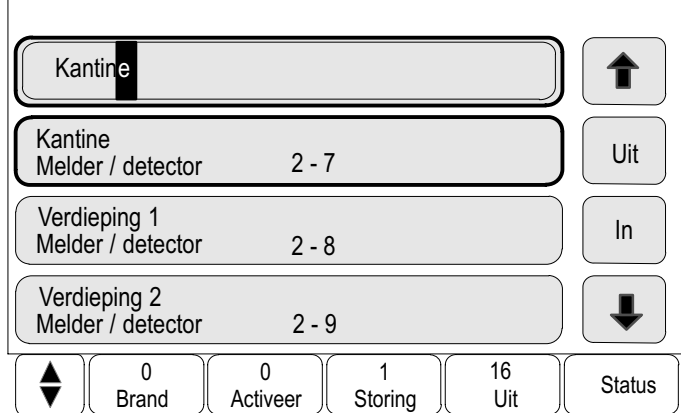

Het lijstveld wordt gemarkeerd.

Voor informatie over het zoeken en weergeven van een bepaald element, raadpleegt u Element / functie zoeken.

#### Modus toewijzen

Een modus zoals "Uitgeschakeld", "onderhoud", etc. kan worden toegewezen aan geselecteerde elementen.

Om een modus toe te wijzen aan geselecteerde elementen, selecteert u het corresponderende functieveld.

In het volgende voorbeeld wordt aan een melder de modus "Uitgeschakeld" toegewezen in het menu Uitschakelen / blokkeren:

- 1. Selecteer de gewenste lijstvelden in de lijst. De lijstvelden worden gemarkeerd.
- 2. Selecteer het functieveld Uit.

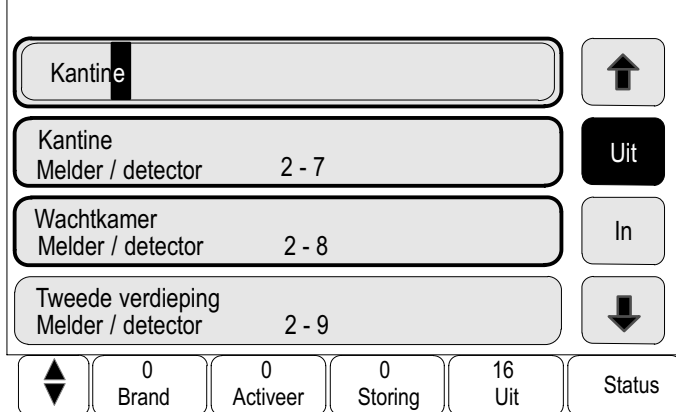

De melders worden uitgeschakeld. De lijstvelden worden gemarkeerd in een donkere kleur:

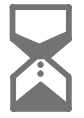

Dit pictogram geeft aan dat ingevoerde gegevens nog worden verwerkt door het systeem. Een nieuwe functie kan worden opgeroepen.

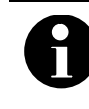

In het submenu Uit hebben de functievelden een extra keuzemogelijkheid; zie Geheel of gedeeltelijk uitgeschakelde elementgroepen weergeven in het hoofdstuk Uitschakelen.

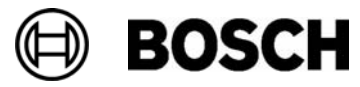

## Element / functie zoeken

In lijsten kan een bepaald element worden gezocht en weergegeven met behulp van het zoekvak. De volgende zoekcriteria zijn beschikbaar:

- Zoeken op omschrijving: In de lijst via omschrijving.
- -Zoeken op nummer: In de lijst via nummer / adres. In bepaalde menu's is de zoekfunctie via nummer (geen omschrijving) beschikbaar.

In het hoofdmenu Zoek functie/element kan worden gezocht naar alle elementen die zijn verbonden met het systeem en naar alle functies en apparaatnamen die beschikbaar zijn in de centralebesturing, ongeacht in welk menu deze verschijnen; zie Zoek functie/element.

#### Zoeken op omschrijving

Naar een bepaald element zoeken in de lijst via omschrijving:

Typ de naam van het element in het zoekvak Raadpleeg voor informatie over het invoeren van tekst Cijfers en tekst invoeren.

Typ de eerste letter en, indien nodig, andere letters.

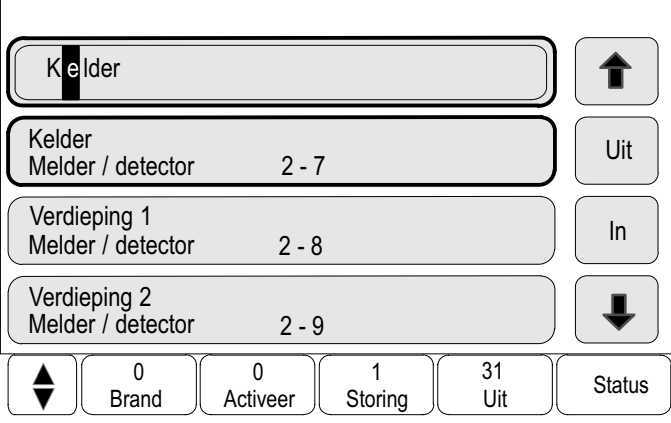

De naam wordt automatisch aangevuld zodra deze is herkend. Het lijstveld van het element dat u zoekt, wordt weergegeven aan het begin van de lijst.

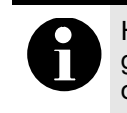

Hoe nauwkeuriger de naam van een element in de RPS is ingevoerd, des te gemakkelijker wordt deze gevonden met behulp van "zoeken op omschrijving".

#### Zoeken op nummer / adres

Naar een bepaald element zoeken in de lijsten via nummer / adres en via nummer (geen omschrijving):

1. Typ het eerste cijfer, in dit voorbeeld 1.

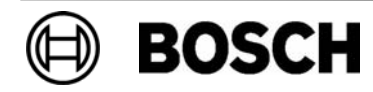

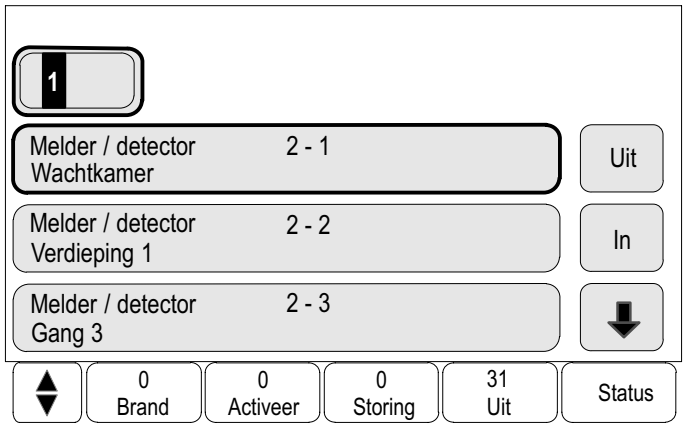

- 
- 2. Druk op deze toets om de invoer te bevestigen.

Als het mogelijk is om nog een cijfer in te voeren, wordt een tweede zoekvak weergegeven.

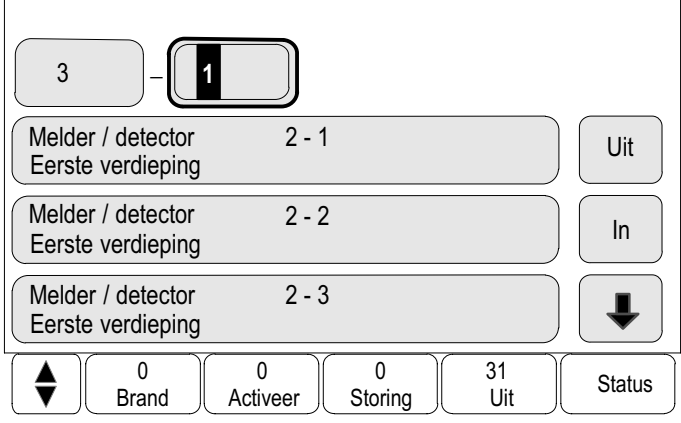

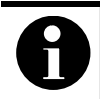

Als er geen ander veld beschikbaar is, is er geen element met de gezochte adressering aanwezig.

3. Typ het volgende cijfer en bevestig met  $\leftarrow$ .

Typ indien nodig extra cijfers tot het nummer volledig wordt weergegeven. Bevestig elke invoer met ...

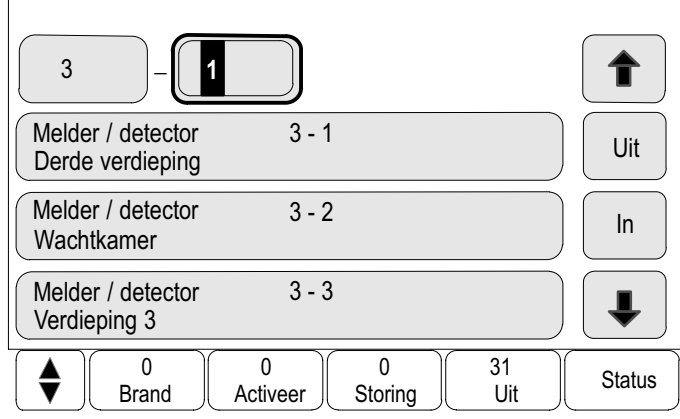

Het lijstveld van het element dat u zoekt, wordt weergegeven aan het begin van de lijst.

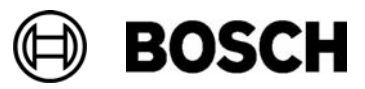

## Cijfers en tekst invoeren

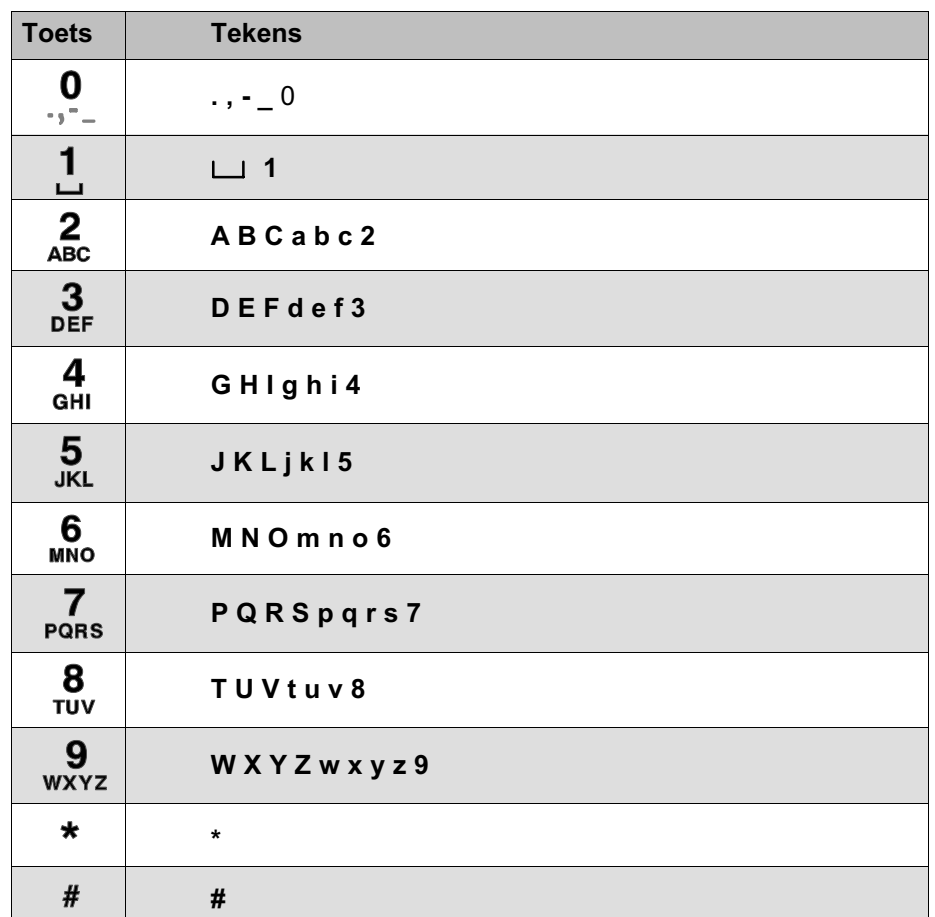

Letters en cijfers kunnen worden ingevoerd met elk van de afgebeelde toetsen.

Druk op de corresponderende toets op het toetsenblok tot de gewenste letter of het gewenste cijfer wordt weergegeven.

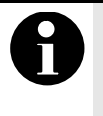

In het zoekvak van de lijsten via nummer en via nummer (geen omschrijving) kunnen uitsluitend cijfers worden ingevoerd. In het zoekvak van de lijst via omschrijvingkunnen zowel letters als cijfers worden ingevoerd.

Voorbeeld:

Om de letter K en het cijfer 4 in te voeren in het zoekvak van een lijst:

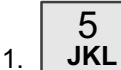

Druk op deze toets.

Een reeks letters en cijfers wordt weergegeven in de informatiebalk.

2. Blijf op de toets drukken tot de gewenste letter, in dit geval de letter K, wordt gemarkeerd in de informatiebalk.

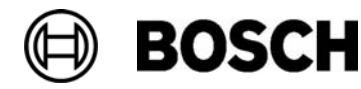

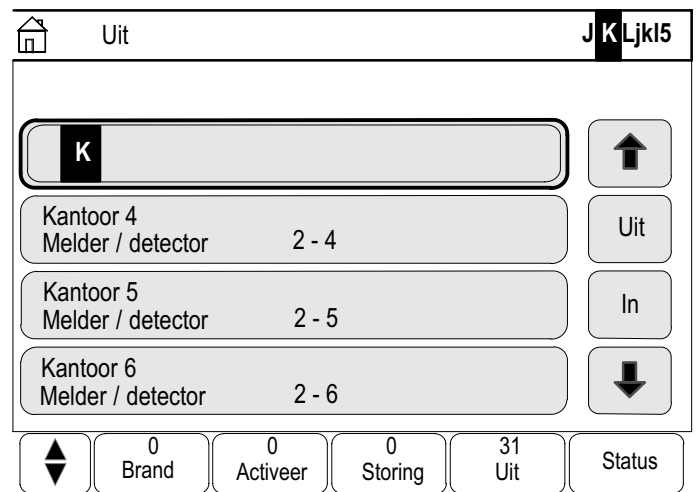

K wordt weergegeven in het zoekvak.

Het cijfer 4 invoeren:

- 1.  $\frac{4}{6}$ HI
	- Druk op deze toets en houd de toets ingedrukt tot de 4 in de

informatiebalk wordt gemarkeerd. Het cijfer 4 wordt weergegeven in het zoekvak.

Snelle invoer

Snel tekst invoeren:

Na het invoeren van elke letter:

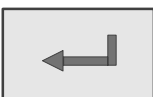

Druk op deze toets.

De cursor springt naar de volgende vrije plaats.

Voer de volgende letter in.

#### Invoer wijzigen

Een cijfer wijzigen:

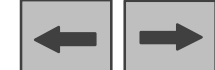

1. **Druk op de pijl naar links of naar rechts tot de cursor het** cijfer in het zoekvak markeert dat moet worden vervangen.

Het gemarkeerde cijfer overschrijven:

2. Druk op de toets met het gewenste cijfer en houd de toets ingedrukt tot het gewenste cijfer wordt weergegeven in het zoekvak.

#### Alle cijfers verwijderen

Alle cijfers in het zoekvak verwijderen:

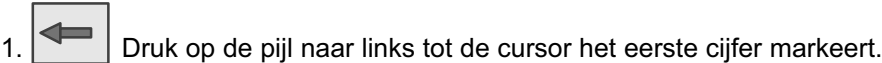

- 2. Voer een nieuw cijfer in met behulp van het toetsenblok. Alle cijfers tot aan het ingevoerde cijfer worden verwijderd.
- 3. Ga indien gewenst verder met het invoeren van cijfers.

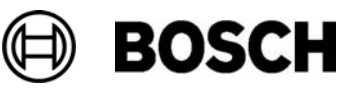

## Displaytaal wijzigen

Er zijn twee manieren om een andere displaytaal te selecteren:

-Toetsencombinatie invoeren

of

- Via het menu; zie de paragraaf Taal wijzigen in het hoofdstuk Onderhoud.

#### Toetsencombinatie invoeren

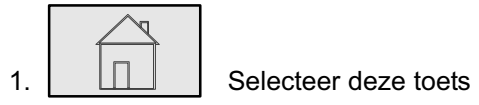

en selecteer vervolgens direct

2. de 1 op het alfanumerieke toetsenblok.

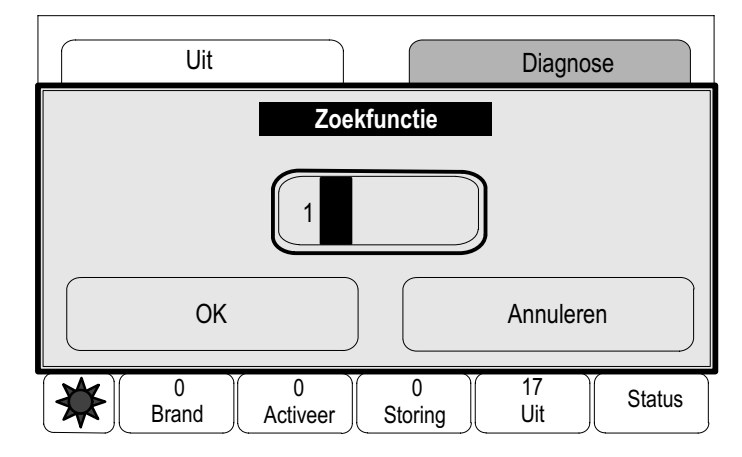

- 3. Kies OK om de invoer te bevestigen of Annuleren. Een lijst van de beschikbare talen wordt weergegeven.
- 4. Selecteer de gewenste taal.

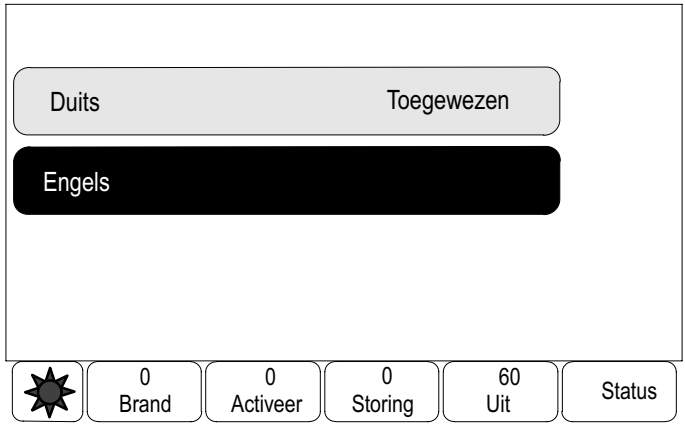

De tekst in het display wordt vervolgens weergegeven in de geselecteerde taal.

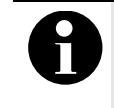

Wanneer het systeem opnieuw opstart na een stroomstoring of uitval van de accu, wordt de standaardtaal die is gedefinieerd in de RPS opnieuw ingesteld.

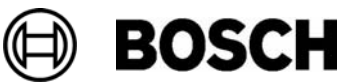

**BOSCH** 

#### Schakelen tussen statusbalken

De statusbalk geeft toegang tot andere functies, weergave− en keuzemogelijkheden.

De volgende statusbalken zijn beschikbaar in de verschillende menu's:

Op de startpagina en in elk menu:

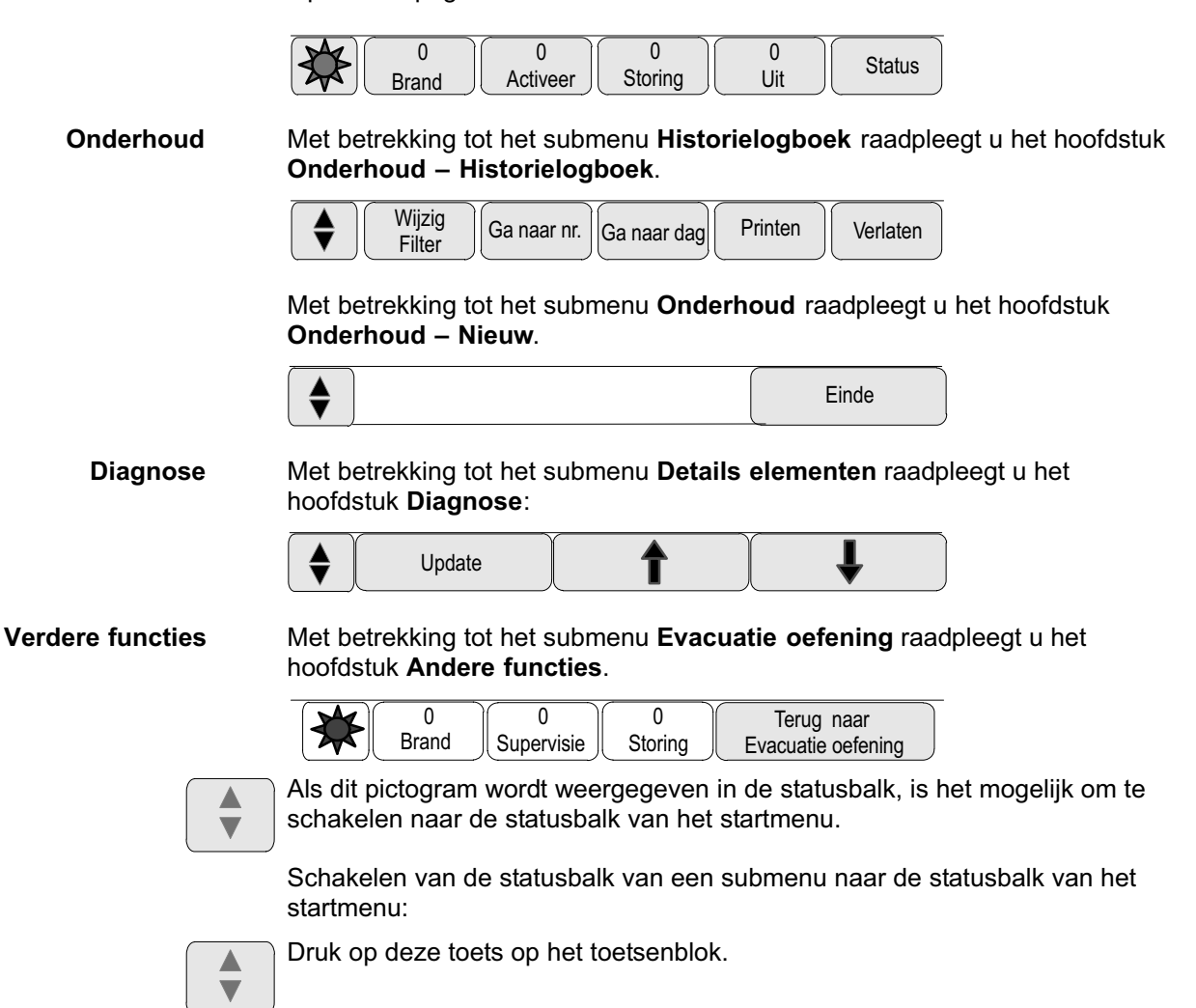

## Logische en fysieke adressering

Bij het adresseren van elementen wordt onderscheid gemaakt tussen logische en fysieke adressering:

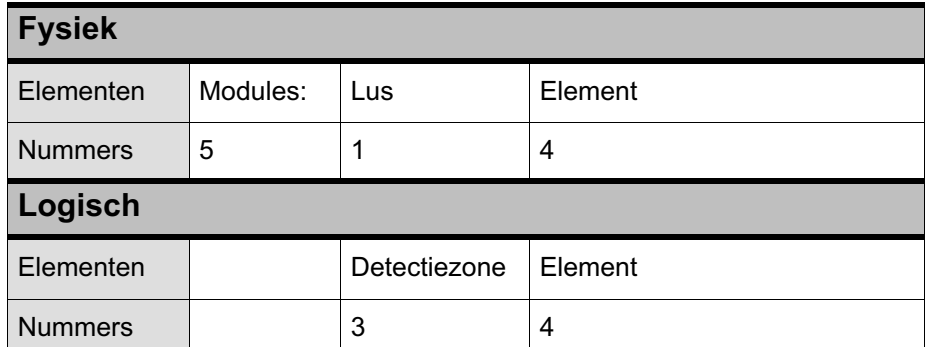

Voorbeelden:

Element met fysieke adressering: 5.1 − 4

5.1 Het modulenummer (5). Lusnummer (1) van de module

Element met logische adressering: 3 − 4

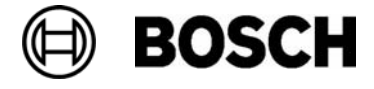

## Alarm

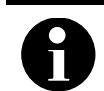

In het hoofdstuk Brandalarm wordt beschreven hoe er dient te worden gereageerd op een brandalarm.

Dit hoofdstuk bevat informatie over de volgende onderwerpen:

- Alarmtypen
- Vetragingstijd
- Dag− en nachtstand
- Alarmmelding op de brandmeldcentrale

Raadpleeg het hoofdstuk Brandalarm voor de volgende onderwerpen:

- Een melding bevestigen
- -De interne signaaltoon uitschakelen
- -Externe signaalgevers in− en uitschakelen
- -Externe signaalgevers en doormelding resetten
- -Verificatie activeren
- -Melders uitschakelen

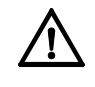

Afhankelijk van de programmering kan de manier waarop alarmdisplays worden weergegeven en behandeld in deze handleiding afwijken van de specifieke situatie op locatie.

#### Alarmtypen

De centralebesturing maakt onderscheid tussen de volgende typen alarmmeldingen:

- -Brand
- -Temperatuur (warmte)
- -Rook
- -Water
- -Inbraak (inbraakdetectiesysteem)

Afhankelijk van de programmering kan externe doormelding (bijvoorbeeld voor een melding aan de brandweer), signaalgevers (bijvoorbeeld sirenes en/of zwaailichten) of brandbestrijdingssystemen (bijvoorbeeld sprinklers, branddeuren) worden geactiveerd.

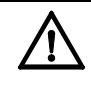

Als een vertraging is geprogrammeerd voor de melder die het alarm genereert, wordt het alarmsignaal niet onmiddellijk doorgegeven, maar is er nog tijd om de melding te controleren; zie Vertragingstijd.

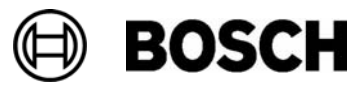

## Vertragingstijd

Om onbedoeld alarm te voorkomen is het mogelijk om de verzending van het eerste alarmsignaal te vertragen. In dit geval wordt het apparaat voor doormelding aan de brandweer niet geactiveerd. Tijdens de vertragingstijd kan de alarmmelding worden gecontroleerd om er zeker van te zijn dat de melding terecht is.

Met behulp van de RPS (Remote Programming Software) kunnen verschillende strategieën worden geprogrammeerd om onbedoeld alarm te voorkomen. Deze methode worden hoofdzakelijk toegepast in rookmelders, maar kunnen ook worden gebruikt voor elke willekeurige andere melder of detector, afhankelijk van de programmering.

Het onderstaande voorbeeld bevat een brandalarmmelding aan de hand waarvan een alarmmelding kan worden geverifieerd. Tijdens de verificatietijd moet de locatie worden gecontroleerd waar de melder het systeem heeft geactiveerd. Zie ook Verificatie in het hoofdstuk Brandalarm.

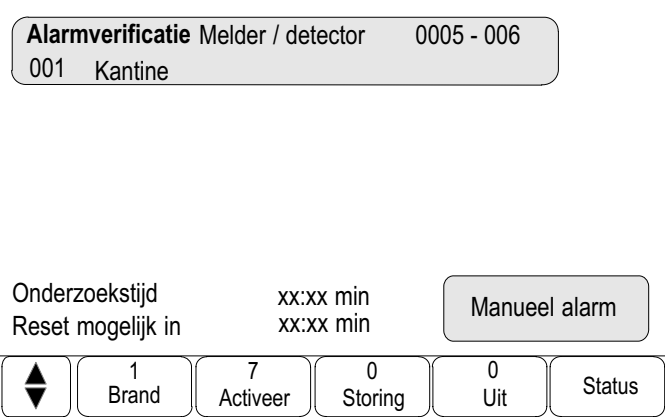

De programmeerbare vertragingstijd die kan worden weergegeven in het display van de centralebesturing wordt hieronder beschreven.

1 centralebesturing, gaat de verificatietijd in. Tijdens de verificatietijd moet de Alarmverificatie Wanneer de ontvangst van de alarmmelding wordt bevestigd op de melding op locatie waar de melder het systeem heeft geactiveerd, worden gecontroleerd om er zeker van te zijn dat het alarm terecht is afgegaan. De duur van de verificatietijd kan voor elke zone afzonderlijk worden geprogrammeerd. Zie ook Verificatie in het hoofdstuk Brandalarm. Als tijdens de test blijkt dat de alarmmelding terecht is, kan een alarm handmatig worden geactiveerd of door een handbediende rookmelder te activeren. De doormelding aan de brandweer wordt geactiveerd. Afhankelijk van de programmering wordt een vooralarm weergegeven voor de volgende vertragingen: ■ Tijdelijke alarmopslag Als een melder met eentijdelijke alarmopslag een alarm activeert, wordt dit weergegeven als Vooralarm in het display van de centrale. De eenheid voor doormelding naar de brandweer wordt niet geactiveerd. De melder die de alarmmelding genereert, wordt gereset na het eerste signaal. Alarmverificatie Vooralarm

Het vooralarm wordt omgezet in een hoofdalarm als dezelfde melder binnen een geprogrammeerde tijd opnieuw een alarmsignaal genereert. De doormelding en signaalgevers worden geactiveerd.

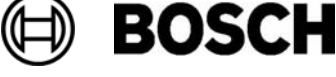

■ Afhankelijkheid van twee melders

Als een melder bij afhankelijkheid van twee melders een eerste alarm genereert, wordt dit weergegeven als Vooralarm in het display van de centrale. Doormelding naar de brandweer wordt niet geactiveerd. De melder die de alarmmelding genereert, wordt gereset na het eerste signaal.

Het vooralarm wordt omgezet in een hoofdalarm als een tweede melder in dezelfde detectiezone een alarmmelding genereert. De doormelding en signaalgevers worden geactiveerd.

■ Afhankelijkheid van twee zones

Als een melder bij afhankelijkheid van twee zones een eerste alarm genereert, wordt dit weergegeven als Vooralarm in het display van de centrale. Doormelding naar de brandweer wordt niet geactiveerd. De melder die de alarmmelding genereert, wordt gereset na het eerste signaal.

Het vooralarm wordt omgezet in een hoofdalarm als een tweede melder in een andere detectiezone een alarmmelding genereert. De doormelding en signaalgevers worden geactiveerd.

## Dag− en nachtstand

Afhankelijk van de programmering kan de manier waarop het verschil tussen de dag− en nachtstand wordt weergegeven in deze handleiding afwijken van de specifieke situatie op locatie.

Afhankelijk van de programmering wordt een inkomend brandalarm in de dagstand anders verwerkt dan in de nachtstand:

## **Nachtstand**

De nachtstand heeft het hoogste beveiligingsniveau. Afhankelijk van de programmering wordt de alarmmelding in de regel zonder vertraging naar de brandweer verzonden.

Signaalgevers (bijvoorbeeld sirenes) en apparaten voor doormelding aan de brandweer of brandbestrijdingsystemen worden geactiveerd.

Als de doormelding aan de brandweer wordt geactiveerd, gaat het volgende rode LED−lampje op het display branden:

Doormelding geactiveerd \* alleen met ENO module

Vooralarm

Afhankelijk van de programmering genereert een melder in de nachtstand een vooralarm indien een tijdelijke alarmopslag wordt gebruikt als vertraging voor deze melder.

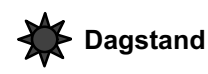

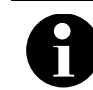

Afhankelijk van het betreffende beveiligingsniveau kunnen niet alle melders in de dagstand worden gezet.

Afhankelijk van de programmering wordt er onderscheid gemaakt tussen de volgende mogelijke vertragingsopties in de dagstand:

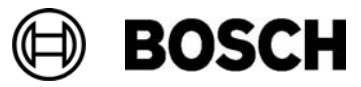

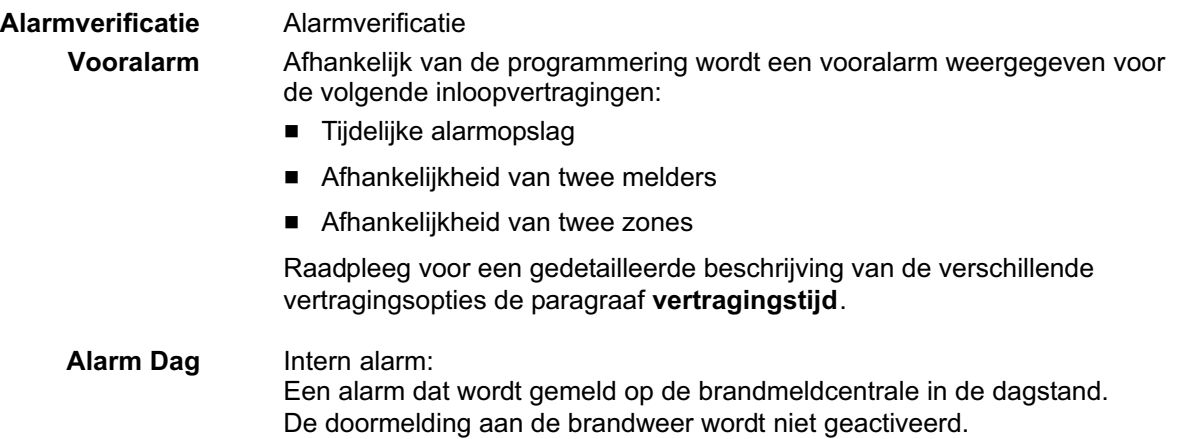

## Alarmmelding op de brandmeldcentrale

De volgende beschrijving is gebaseerd op een voorbeeld van een brandalarmmelding.

#### Optische en akoestische signalen

- In het LED−display gaat een rood signaallampje branden:

#### Alarm:

- Er klinkt een interne signaaltoon; zie ook Interne signaaltoon uitschakelen.
- Afhankelijk van de programmering worden akoestische en/of optische signaalgevers (bijvoorbeeld sirenes of zwaailichten) geactiveerd.

Als de doormelding naar de brandweer wordt geactiveerd, gaat het volgende rode signaallampje branden:

Doormelding Geactiveerd

#### Weergave van de detectiezones in de alarmstatus

Aantal meldingen in de statusbalk:

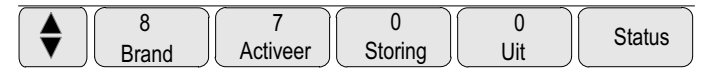

De individuele meldingen in het display:

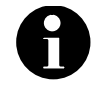

Eerst worden de detectiezones vermeld waarin een of meer melders een alarm hebben geactiveerd. Om de individuele melders weer te geven, selecteert u de gewenste detectiezone. Zie ook Individuele melders van een detectiezone weergeven.

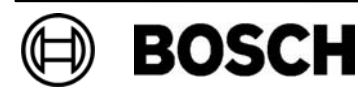
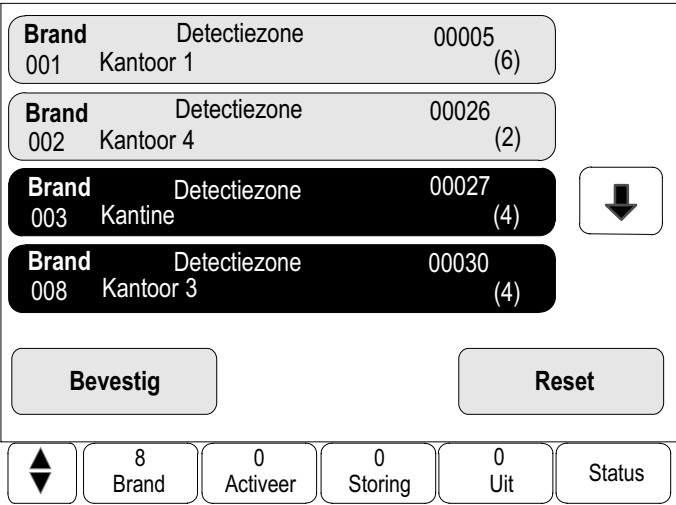

In dit voorbeeld worden logisch geaddresseerde zones weergegeven in de dagstand. Detectiezones

- Lijstvelden met een zwarte achtergrond: onbevestigde alarmmelding
- Lijstveld zonder zwarte achtergrond: bevestigde alarmmelding.

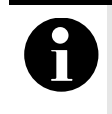

Er kunnen maximaal vier alarmmeldingen tegelijkertijd worden weergegeven in het display. Alleen velden die kunnen worden geactiveerd, worden weergegeven. In dit voorbeeld: Bevestig en Reset.

Als er meer dan vier alarmmeldingen zijn ontvangen, dan kunt u in de lijst navigeren om de volgende meldingen weer te geven:

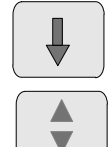

Selecteer deze toets om vooruit te navigeren in de lijst of

selecteer deze toets op het toetsenblok om snel te navigeren met behulp van de schuifbalk. Zie ook Navigeren in lijsten in het hoofdstuk Bedieningsprincipe.

De volgende meldingen worden weergegeven.

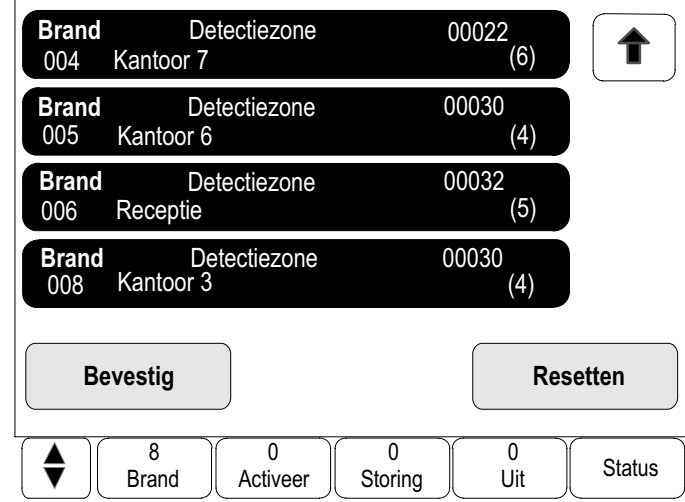

De nieuwste melding wordt altijd aan het eind van de lijst weergegeven.

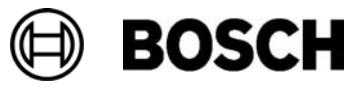

#### Volgorde van de alarmmeldingen

De meldingen worden in chronologische volgorde weergegeven.

- De nieuwste alarmmelding in een zone wordt altijd aan het eind van de lijst weergegeven.
- - De eerste en oudste alarmmelding in een zone wordt aan het begin van de lijst weergegeven. Wanneer u in de lijst navigeert, worden de volgende drie meldingen weergegeven.

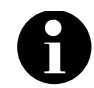

30 seconden na de laatste invoer (bijvoorbeeld na het navigeren in de lijst), wordt het eerste en oudste alarm weer aan het begin van de lijst weergegeven.

#### Informatie over detectiezones in de alarmstatus

De alarmmelding bevat informatie met betrekking tot:

- **De elementcategorie**
- -Het meldingtype
- -Het adres van de detectiezone
- - Het aantal melders dat een alarm heeft geactiveerd in de betreffende detectiezone
- Het meldingsnummer
- - Afhankelijk van de programmering, aanvullende informatie zoals de plaats van de installatie

Voorbeeld:

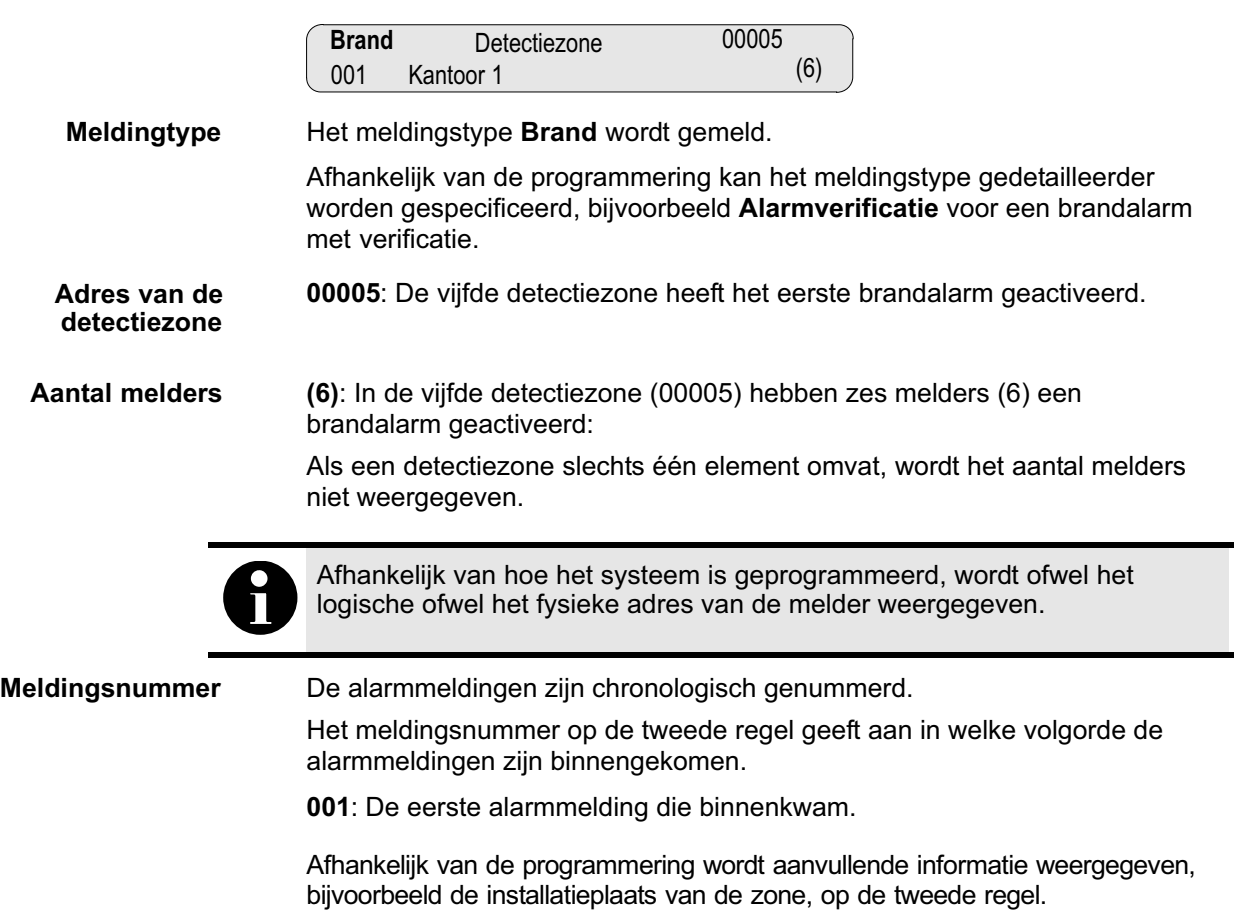

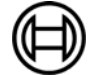

#### De nieuwste melding

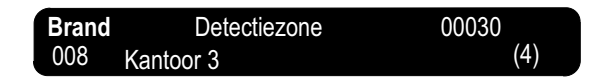

De nieuwste melding wordt altijd aan het eind van de lijst weergegeven.

detectiezones aan waarin een of meer melders een brandalarm hebben gemeld. In dit voorbeeld zijn er acht detectiezones. Het meldingsnummer (008) van de nieuwste melding geeft het totale aantal

#### detector<br>detector r Weergave van de individuele melders van een detectiezone

Om de individuele melders van een detectiezone weer te geven, selecteert u de gewenste detectiezone.

De alarmmeldingen van de individuele melders worden in een lijst weergegeven:

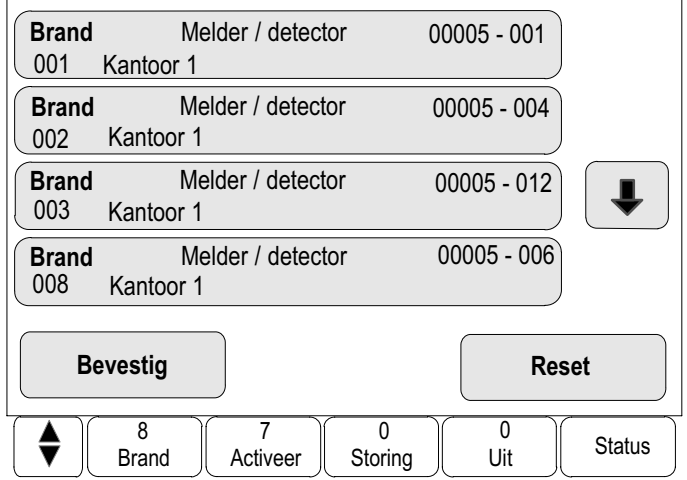

#### Informatie over individuele melders

Elke alarmmelding bevat informatie met betrekking tot:

- **De elementcategorie**
- Het meldingtype
- -Het adres van de melder
- -Het meldingsnummer
- - Afhankelijk van de programmering, aanvullende informatie zoals de plaats van de installatie

Voorbeeld:

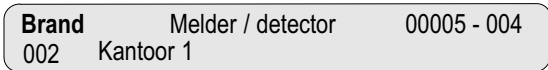

Raadpleeg voor informatie over het meldingstype de paragraaf Informatie over detectiezones in de alarmstatus. Meldingtype

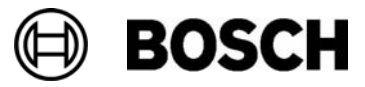

In dit voorbeeld hebben de volgende melders een brandalarm geactiveerd: 0005 − 004: De vierde melder (004) in de vijfde detectiezone (0005). Als het meldernummer, in dit geval (004), niet wordt weergegeven, dan is de betreffende alarmmelding afkomstig uit de detectiezone. Afhankelijk van hoe het systeem is geprogrammeerd, wordt ofwel het logische ofwel het fysieke adres van de melder weergegeven. Raadpleeg voor informatie over het meldingsnummer (002) de paragraaf Informatie over detectiezones in de alarmstatus. Afhankelijk van de programmering wordt aanvullende informatie weergegeven, bijvoorbeeld de installatieplaats van de melder of het type melder, op de tweede regel. Raadpleeg voor het weergeven van meer informatie over een alarmmelding de paragraaf Aanvullende informatie weergeven. Melderadres Meldingsnummer

#### Aanvullende informatie weergeven

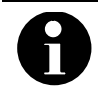

Bij wijze van voorbeeld kan een actietekst worden ingevoerd voor elk alarmtype in de RPS.

Aanvullende informatie over de individuele melders weergeven:

1. Selecteer de gewenste alarmmelding.

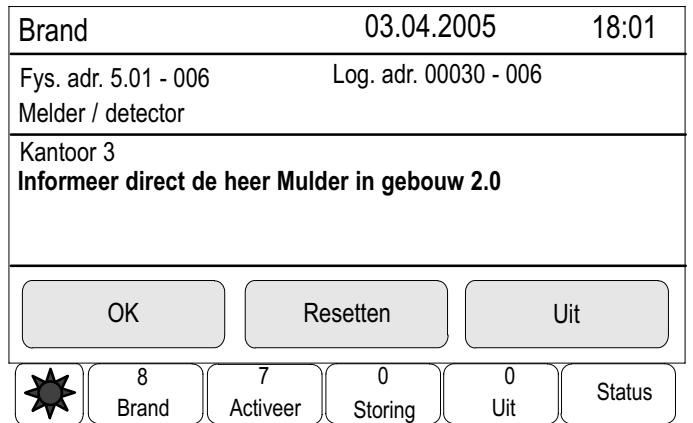

De volgende informatie wordt weergegeven:

- Elementcategorie
- -Meldingtype
- -Datum en tijd van de melding
- -Fysieke en logische adressering van de melder
- -Alleen voor LSN−melders: specificatie van het meldertype
- -Afhankelijk van de programmering wordt een actietekst weergegeven.

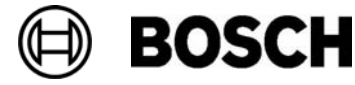

## Brandalarm

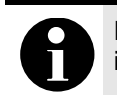

Het hoofdstuk Alarm bevat informatie met betrekking tot alarmtypen, ingangvertragingen en het display van de centralebesturing.

Dit hoofdstuk bevat informatie over de volgende onderwerpen:

- Een melding bevestigen
- De interne signaaltoon uitschakelen
- Externe signaalgevers in− en uitschakelen
- Externe signaalgevers en doormelding resetten
- Verificatie activeren
- Alarmmelding resetten
- Melders uitschakelen

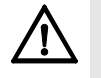

Een brandalarm wordt optisch en akoestisch op de brandmeldcentrale gesignaleerd:

- De detectiezones worden weergegeven in het display;
- het LED−lampje Alarm brandt;
- het systeem geeft een interne signaaltoon.

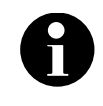

Alarmmeldingen hebben de hoogste prioriteit in vergelijking met alle andere meldingstypen. Als een brandalarm wordt gesignaleerd, schakelt het systeem automatisch over naar het alarmdisplay.

#### Optische en akoestische signalen

- In het LED−display gaat een rood signaallampje branden:

#### Alarm:

- - Er klinkt een interne signaaltoon; zie ook Interne signaaltoon uitschakelen.
- Afhankelijk van de programmering worden akoestische en/of optische signaalgevers (bijvoorbeeld sirenes of flitslampen) geactiveerd.

Als de doormelding aan de brandweer wordt geactiveerd, gaat het volgende rode signaallampje branden:

Doormelding Geactiveerd

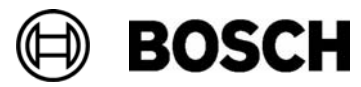

## Een melding bevestigen

Er zijn twee manieren om meldingen te bevestigen:

- - Selecteer Bevestig. Alleen alarmmeldingen die worden weergegeven op het display worden bevestigd.
- - Selecteer een melding en kies vervolgens Bevestig. Alleen de geselecteerde melding wordt bevestigd.

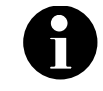

Als Naar bevestiging wordt weergegeven: selecteer dit veld om de onbevestigde meldingen weer te geven.

## De interne signaaltoon uitschakelen

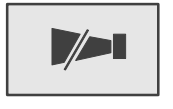

De interne signaaltoon uitschakelen:

Druk op deze toets.

De interne signaaltoon wordt uitgeschakeld.

## Externe signaalgevers in− en uitschakelen

Akoestische en optische signaalgevers die zijn geactiveerd, kunnen worden uitgeschakeld.

#### Selecteer Akoestische signalering uit.

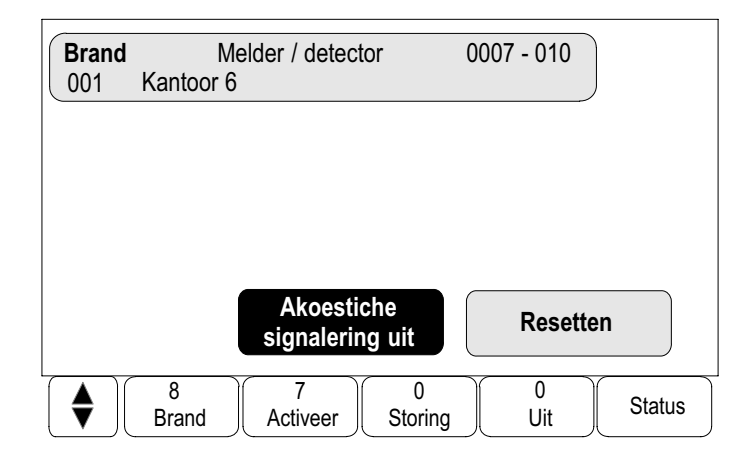

De akoestische en/of optische signaalgever wordt uitgeschakeld. De tekst van het veld verandert in Akoestische signalering aan.

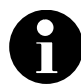

1 uitgeschakelde signaalgevers automatisch opnieuw ingeschakeld. Wanneer de volgende alarmmelding wordt gegeven, worden alle

Om de signaalgever opnieuw in te schakelen, selecteert u Akoestische signalering aan.

De signaalgevers worden weer ingeschakeld.

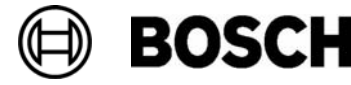

## Externe signaalgevers en doormelding resetten

Regeleenheden of doormelding resetten:

1. Selecteer Activeer op de statusbalk.

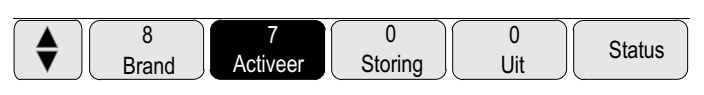

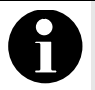

Het display schakelt automatisch terug naar het alarmdisplay na 30 seconden.

Om terug te keren naar het alarmdisplay voordat 30 seconden zijn verstreken, selecteert u Brand.

2. Selecteer Signaalgever.

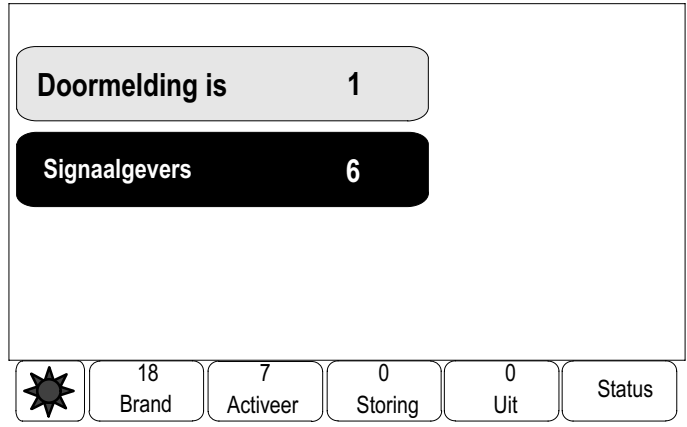

Alleen de signaalgevers die zijn geactiveerd, worden weergegeven.

3. Selecteer een of meer lijstvelden.

Het lijstveld wordt gemarkeerd.

4. Selecteer Reset.

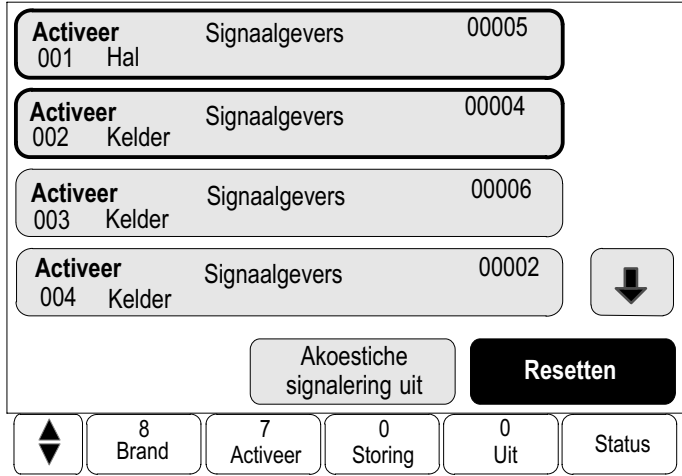

De besturingseenheden worden hersteld in de oorspronkelijke status.

In de statusbalk wordt in het veld Activeer het aantal besturingselementen minus het aantal geresette elementen weergegeven.

Om doormelding te resetten, volgt u dezelfde stappen, maar selecteert u bij stap 1 Doormelding.

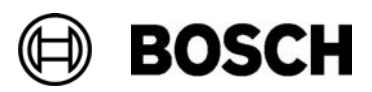

## Verificatie activeren

Het doorgeven van de alarmmelding wordt vertraagd. De alarmmelding moet worden gecontroleerd door de situatie te inspecteren op de locatie van de melder die de alarmmelding genereert, om te verifiëren of het alarm terecht is. Alarmverificatie

> Op de brandmeldcentrale klinkt een interne signaaltoon. De signaalgevers (bijvoorbeeld sirenes) en de doormelding aan de brandweer worden niet geactiveerd.

De tijd die beschikbaar is voor het controleren van het brandalarm wordt aangeduid met Onderzoekstijd. Voor elke zone kan een andere onderzoekstijd worden ingesteld. De Onderzoekstijd gaat in als het brandalarm wordt bevestigd binnen de Bevestigingstijd die wordt weergegeven op de brandmeldcentrale.

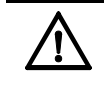

Als een tweede alarmmelding binnenkomt tijdens de Onderzoekstijd, worden alle alarmmeldingen verzonden naar de brandweer. De Onderzoekstijd wordt geannuleerd.

Als tijdens de controle op locatie wordt geconstateerd dat het brandalarm terecht is, dan moet alarmmelding direct worden verzonden naar de brandweer; zie Alarm handmatig activeren. Als alternatief kan een handbediende melder op locatie worden geactiveerd.

Als het echter een onbedoeld alarm betreft, kan de alarmmelding op twee manieren worden verwijderd:

De melder die de melding gaf, kan worden gereset of uitgeschakeld; zie Alarmmelding resetten of Melders uitschakelen.

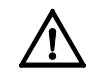

Alarmmeldingen van uitgeschakelde melders worden niet meer weergegeven, maar storingen van de desbetreffende melders nog wel.

#### Onderzoekstijd starten

De Onderzoekstijd wordt geannuleerd als binnen deze tijd een interne of externe alarmmelding binnenkomt. Afhankelijk van de programmering worden in dit geval alle alarmmeldingen verzonden naar de brandweer.

Als het mogelijk is om een test uit te voeren, worden de volgende perioden weergegeven. De tellers tellen af naar nul:

- - Bevestigingstijd: de alarmmelding moet worden bevestigd binnen de beschikbare tijd.
- - Onderzoekstijd: de alarmmelding moet worden gecontroleerd binnen de beschikbare tijd. Voor elke detectiezone of melder kan een andere periode worden ingesteld.
- - Resetten mogelijk binnen: periode waarna de melder kan worden gereset. Raadpleeg voor informatie over het resetten de paragraaf Alarmmelding resetten.

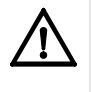

Wanneer de Bevestigingstijd of de Onderzoekstijd is overschreden, zal de alarmmelding direct worden verzonden naar de betreffende externe locaties, bijvoorbeeld de brandweer.

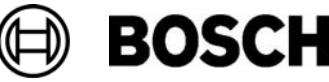

**BOSCH** 

De alarmverificatie starten:

Selecteer Bevestig binnen de weergegeven tijd om de alarmmelding te bevestigen.

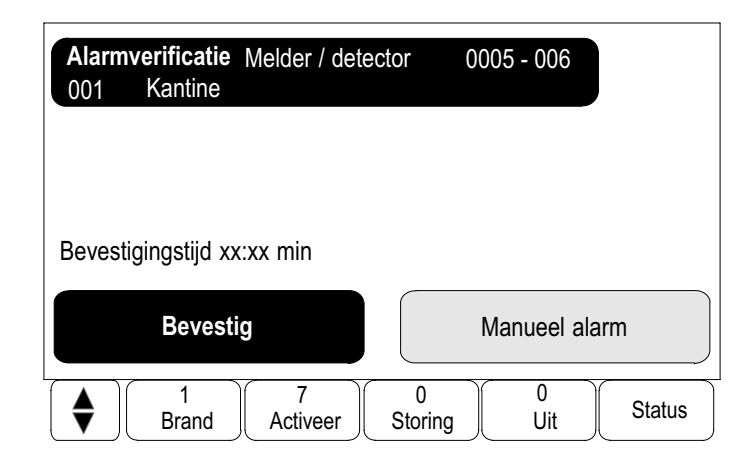

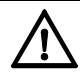

Als de alarmmelding binnen dit tijdsbestek niet wordt bevestigd, wordt deze verzonden naar de betreffende externe locaties, bijvoorbeeld de brandweer.

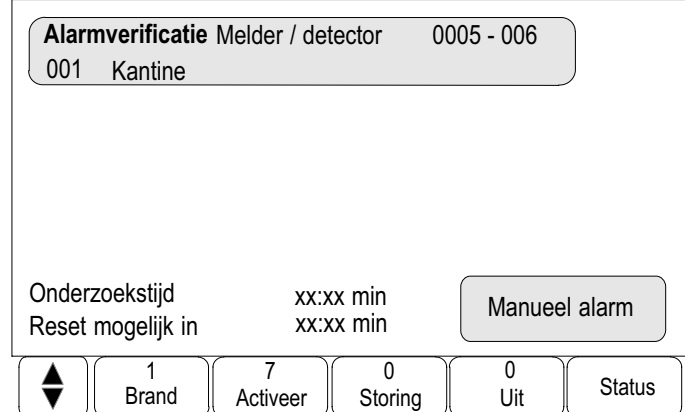

De Onderzoekstijd wordt in het display weergegeven. De alarmverificatie wordt gestart.

5. Controleer binnen de beschikbare op de betreffende locatie of het brandalarm terecht was.

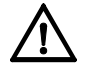

Als tijdens de alarmverificatie een tweede alarmmelding binnenkomt, worden alle alarmmeldingen automatisch verzonden naar de betreffende externe locaties, bijvoorbeeld de brandweer.

Als na de verificatie van de alarmmelding een tweede alarmmelding binnenkomt – ervan uitgaand dat alarmverificatie ook mogelijk is voor deze alarmmelding – dan gaat de Onderzoekstijd automatisch in.

#### Alarm handmatig activeren

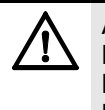

Als bij de verificatie blijkt dat het brandalarm terecht is, dan moet het alarm handmatig worden verzonden naar de betreffende externe locaties, bijvoorbeeld de brandweer. Als alternatief kan een handbediende melder op locatie worden geactiveerd.

De alarmmelding naar externe locaties verzenden:

#### 1. Selecteer Manueel alarm.

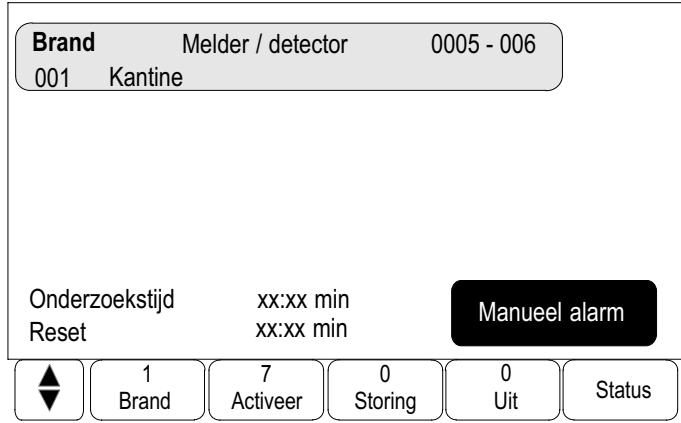

2. Kies OK om de procedure te bevestigen.

De alarmmelding wordt verzonden naar de brandweer:

In het LED−display gaat het volgende rode signaallampje branden:

■ Doormelding Geactiveerd \* alleen met ENO module

### Alarmmelding resetten

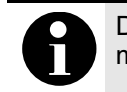

De melder kan alleen worden gereset nadat de reset−tijd is verstreken; meestal na het verstrijken van de helft van de Onderzoekstijd.

Wanneer een element wordt gereset, wordt de oorspronkelijke status ervan hersteld. Het activeren van de doormelding naar de brandweer of brandblusinstallatie wordt gereset.

Afhankelijk van de programmering zijn drie verschillende varianten beschikbaar voor het resetten: standaard is de eerste variant ingesteld.

Alle meldingen van hetzelfde type resetten: alle meldingen van het geselecteerde type, bijvoorbeeld brandmeldingen, worden gereset. Alle elementen resetten die geen normale status hebben. Een submenu met vier verschillende keuzemogelijkheden weergeven: Standaard Tweede variant Derde variant

Elk weergegeven onderdeel kan individueel worden gereset:

- − deze centrale
- − alle elementen met deze status
- − detectiezone
- − melder

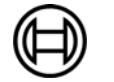

**BOSCH** 

Een alarmmelding resetten:

Selecteer Reset in het meldingdisplay.

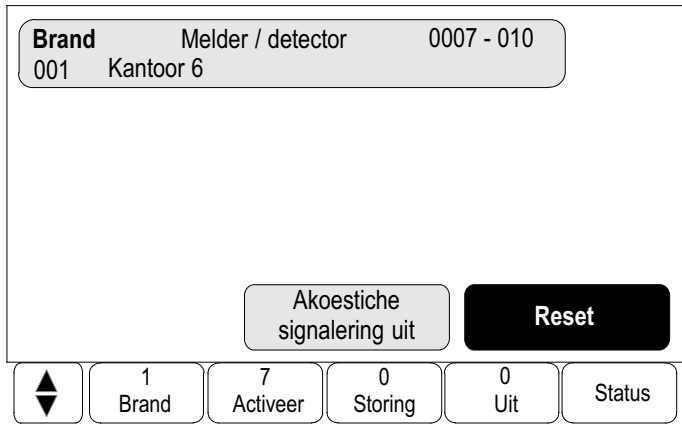

#### of

selecteer de alarmmelding en kies Reset in de gedetailleerde weergave:

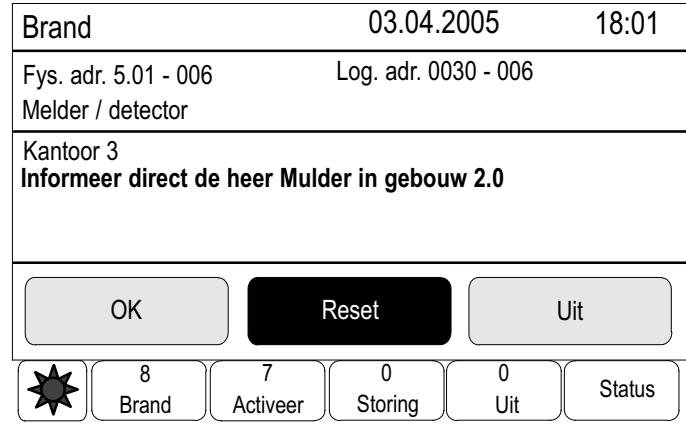

Afhankelijk van de beschikbare variant, zie hierboven, worden alle elementen die geen alarmstatus hebben of alle meldingen van hetzelfde type gereset.

#### Voor de derde variant is het volgende submenu beschikbaar: Derde variant

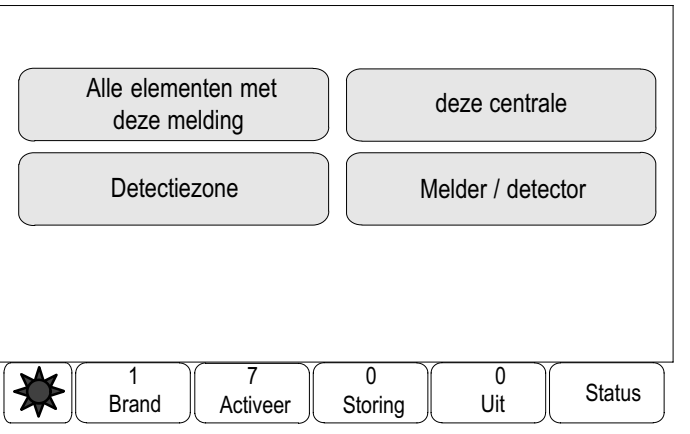

Verschillende elementen zijn beschikbaar om te worden gereset:

1. Selecteer een element.

Selecteer Deze centrale om alle elementen te resetten die geen stand−by−status hebben.

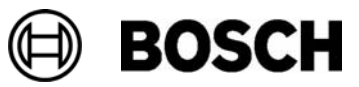

of

selecteer Alle elementen met deze melding en ga verder met stap 3 alle om elementen te resetten die, bijvoorbeeld, een brandalarm hebben geactiveerd.

of

selecteer Melder / detector / Detectiezone:

Een lijst van de melders/detectiezones wordt weergegeven.

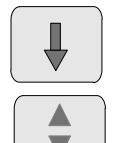

Selecteer deze toets om vooruit te navigeren in de lijst of

selecteer deze toets op het toetsenblok om snel te navigeren met behulp van de schuifbalk. Zie ook Navigeren in lijsten in het hoofdstuk Bedieningsprincipe of

typ de naam van het element in het zoekscherm; zie ook Zoek functie / element in het hoofdstuk Bedieningsprincipe.

- 2. Selecteer het gewenste lijstveld. Het lijstveld wordt gemarkeerd.
- 3. Selecteer Reset.

Het geselecteerde element of de geselecteerde elementengroep wordt gereset.

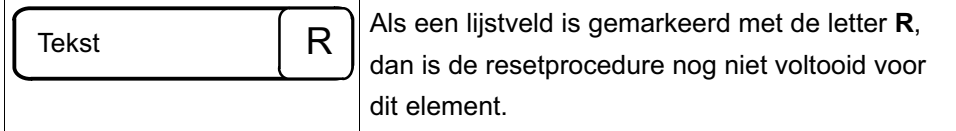

Als een element niet kan worden gereset, blijft het vermeld in de lijst.

Na het succesvol resetten van alle elementen wordt het stand−by−display weergegeven.

## Melders uitschakelen

Een melder uitschakelen die een alarm heeft geactiveerd:

- 1. Selecteer de gewenste alarmmelding.
- 2. Selecteer Uitschakelen.

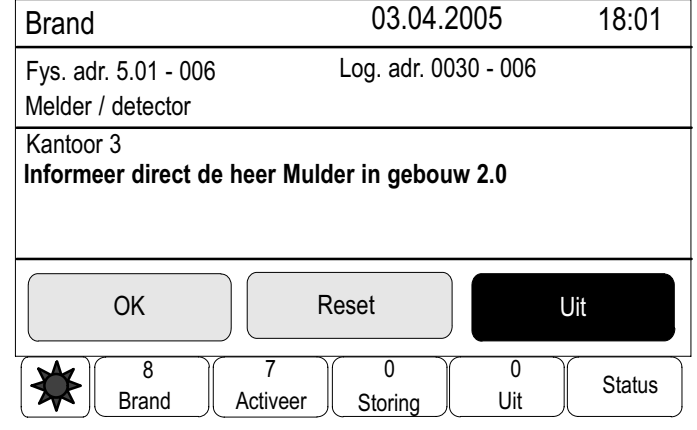

Het systeem geeft niet aan of het mogelijk was om het geselecteerde element uit te schakelen. Om na te gaan of het element is uitgeschakeld of niet, moet u het element controleren.

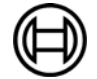

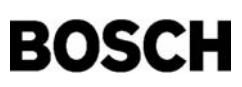

# Storingsmeldingen

Dit hoofdstuk bevat informatie over de volgende onderwerpen:

- Een storingsindicatie oproepen
- Een storingsmelding op de brandmeldcentrale
- De interne signaaltoon uitschakelen
- Een storingsmelding resetten
- Elementen blokkeren

## Een storingsindicatie oproepen

Als een brandalarm wordt gesignaleerd, schakelt het systeem automatisch over naar het alarmdisplay.

Om terug te keren naar de storingsindicatie, selecteert u Storing in de statusbalk.

Als het brandalarm klinkt, schakelt het display na 30 seconden automatisch terug naar het alarmdisplay.

Storingsindicaties weergeven terwijl een alarmindicatie of enig ander menu in het display wordt weergegeven:

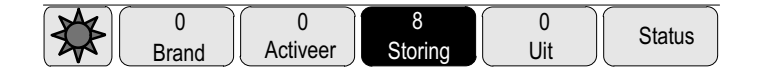

In de selectiebalk:

- -Selecteer Storing. Een lijst van alle gemelde storingstypen en het aantal elementen met een storing wordt weergegeven.
- Selecteer Status. Een lijst van alle actuele meldingen, gerangschikt op meldingstype, wordt weergegeven. Ook het aantal elementen van elk type wordt vermeld.

De storingsmeldingen weergeven: Selecteer de gewenste meldingcategorie, in dit geval Storing.

## Een storingsmelding op de brandmeldcentrale

#### Elementengroepen of elementen met een storing weergeven

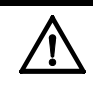

Als een melding niet hoeft te worden gereset, wordt deze uit het display verwijderd zodra de storing is verholpen.

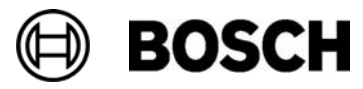

Aantal meldingen in de statusbalk:

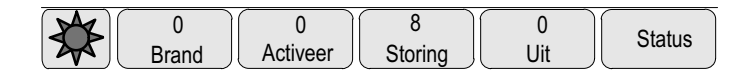

De individuele meldingen in het display:

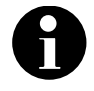

Als individuele elementen in een groep een storing vertonen, zal de elementengroep met het element met de storing als eerste worden weergegeven. Om de elementen zelf weer te geven, selecteert u de gewenste elementengroep. Zie ook Individuele elementen in een zone weergeven.

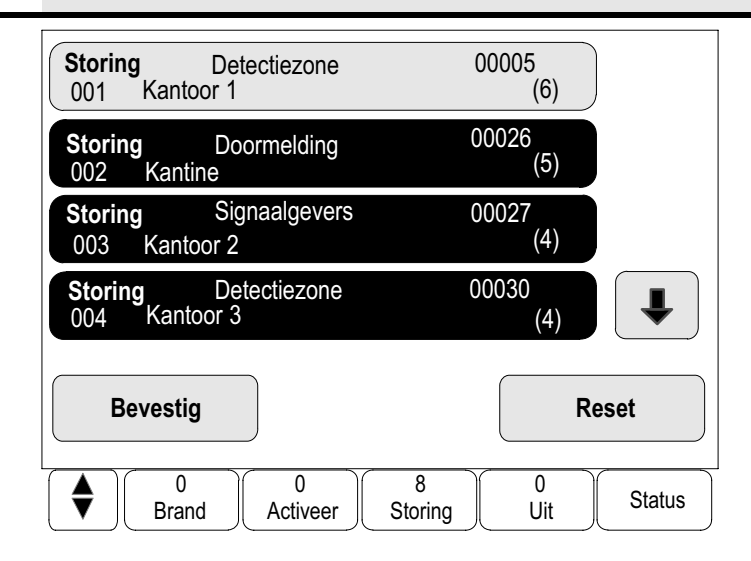

#### **Een melding bevestigen**

Er zijn twee manieren om meldingen te bevestigen:

- Alle weergegeven meldingen bevestigen: selecteer Bevestig.
- - Een individuele melding bevestigen: selecteer de melding en kies vervolgens **Bevestig**.

#### Elementengroepen

- In dit voorbeeld worden logisch geaddresseerde zones weergegeven in de dagstand.
	- Lijstvelden met een zwarte achtergrond: onbevestigde foutmelding.
	- Lijstveld zonder zwarte achtergrond: bevestigde foutmelding.

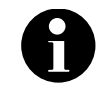

Er kunnen maximaal vier storingsmeldingen tegelijkertijd worden weergegeven in het display. Alleen velden die kunnen worden geactiveerd, worden weergegeven. In dit voorbeeld: Bevestig en Reset.

Andere storingsmeldingen weergeven:

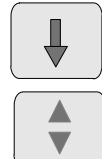

**BOSCH** 

Selecteer deze toets om vooruit te navigeren in de lijst of

selecteer deze toets op het toetsenblok om snel te navigeren met behulp van de schuifbalk. Zie ook Navigeren in lijsten in het hoofdstuk Bedieningsprincipe.

De volgende vier storingsmeldingen worden weergegeven.

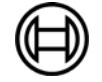

#### Volgorde van de storingsmeldingen

De meldingen worden in chronologische volgorde weergegeven.

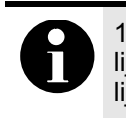

15 – 30 seconden na de laatste invoer (bijvoorbeeld na het navigeren in de lijst), wordt de eerste en oudste storingsmelding weer aan het begin van de lijst weergegeven.

#### Informatie over elementengroepen met een storing

De storingsmelding bevat informatie met betrekking tot:

- -De elementcategorie
- Het meldingtype
- -Het adres van de elementengroep
- Het aantal elementen die een storing in de betreffende elementengroep hebben veroorzaakt
- Het meldingsnummer
- - Afhankelijk van de programmering, aanvullende informatie zoals de plaats van de installatie

Voorbeeld:

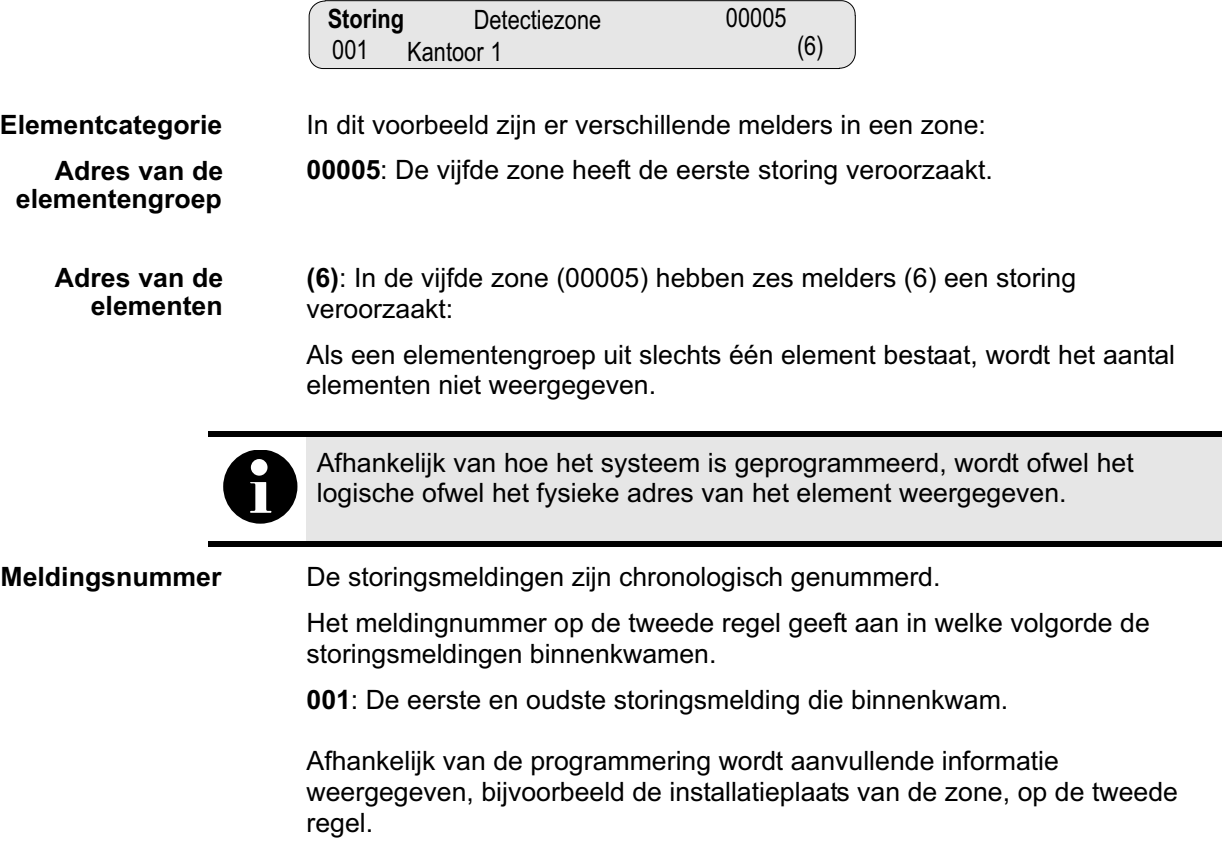

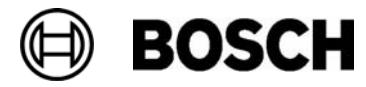

#### De nieuwste melding

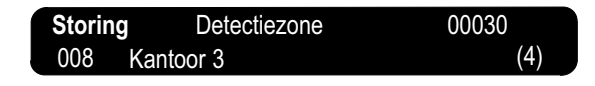

/

De nieuwste melding wordt aan het eind van de lijst weergegeven.

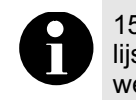

15 - 30 seconden na de laatste invoer (bijvoorbeeld na het navigeren in de lijst), wordt de eerste en oudste melding weer aan het begin van de lijst weergegeven.

(4) 008

## De elementen van een zone weergeven

Om de elementen van een elementengroep weer te geven, selecteert u de gewenste elementengroep.

De storingsmeldingen van de verschillende elementen worden in een lijst weergegeven:

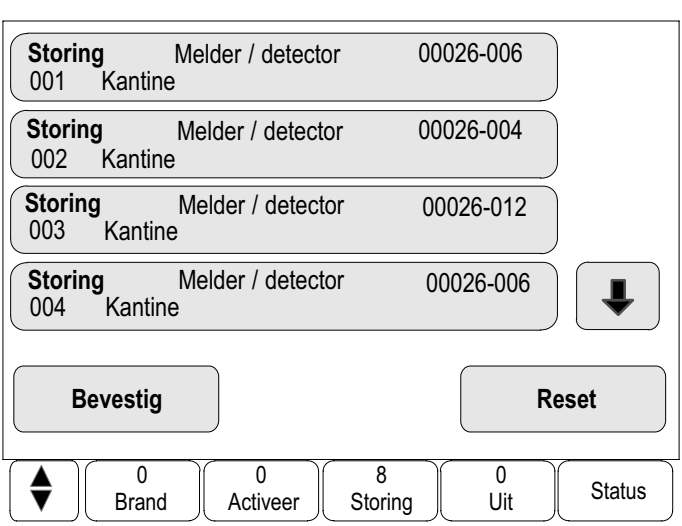

#### Informatie over individuele elementen

De storingsmelding bevat informatie met betrekking tot:

- **De elementcategorie**
- Het meldingtype
- -Het adres van het element
- -Het meldingsnummer
- - Afhankelijk van de programmering, aanvullende informatie zoals de plaats van de installatie

Voorbeeld:

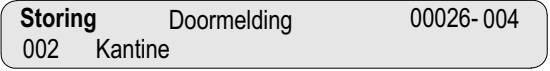

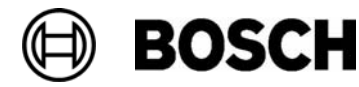

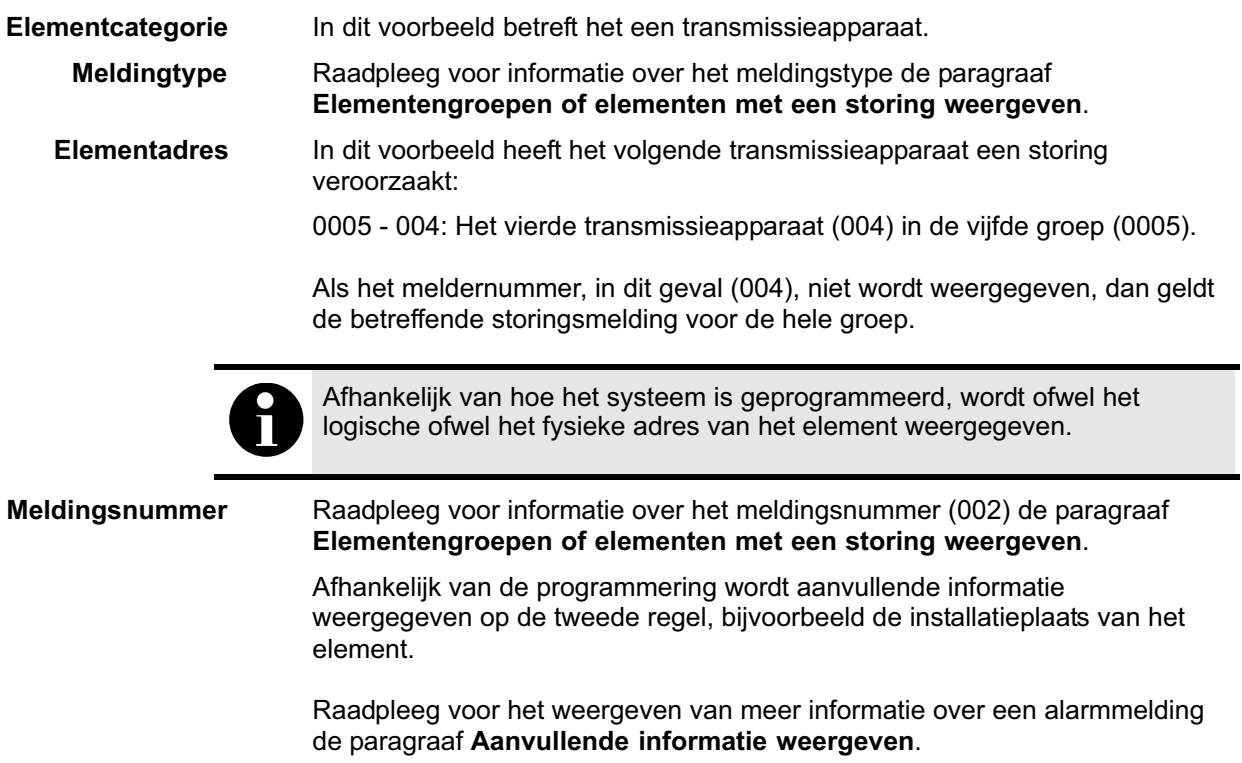

#### Aanvullende informatie weergeven

Aanvullende informatie over de verschillende elementen weergeven:

1. Selecteer de gewenste storingsmelding.

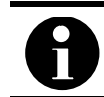

De informatie die wordt weergegeven, wordt ingevoerd in de RPS.

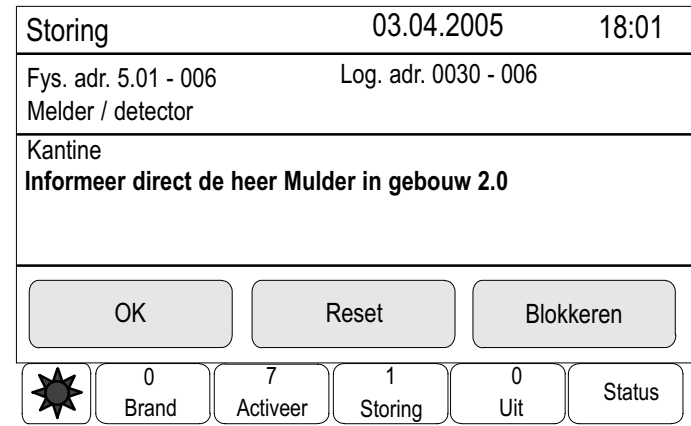

De volgende informatie wordt weergegeven:

- Elementcategorie
- Meldingtype
- -Datum en tijd van de melding
- -Fysieke en logische adressering van het element
- -Alleen voor LSN−melders: specificatie van het meldertype
- Afhankelijk van de programmering wordt een actietekst weergegeven.

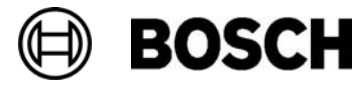

2. Selecteer OK om terug te keren naar de lijst met alle storingsmeldingen. Resetten, zie Een storingsmelding resetten.

Blokkeren, zie Elementen blokkeren.

#### Optische signalen

Op de brandmeldcentrale klinkt een interne signaaltoon en gaat het volgende signaallampje branden.

**Storing** 

Afhankelijk van het storingstype kan nog een ander signaallampje branden; zie Display−elementen in het hoofdstuk Overzicht .

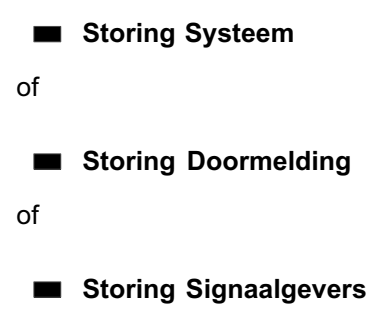

#### Akoestisch signaal

het systeem geeft een interne signaaltoon.

## De interne signaaltoon uitschakelen

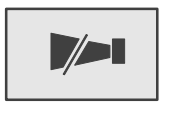

De interne signaaltoon uitschakelen:

Druk op deze toets.

De interne signaaltoon wordt uitgeschakeld.

## Een storingsmelding resetten

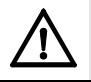

Als een melding niet hoeft te worden gereset, wordt het uit het display verwijderd zodra de storing is verholpen.

Afhankelijk van de programmering zijn drie verschillende varianten beschikbaar voor het resetten. Zie Alarmmelding resetten in hoofdstuk Brandalarm .

Een storingsmelding resetten:

Selecteer Reset in het meldingdisplay.

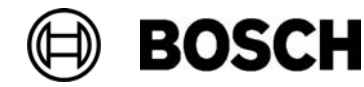

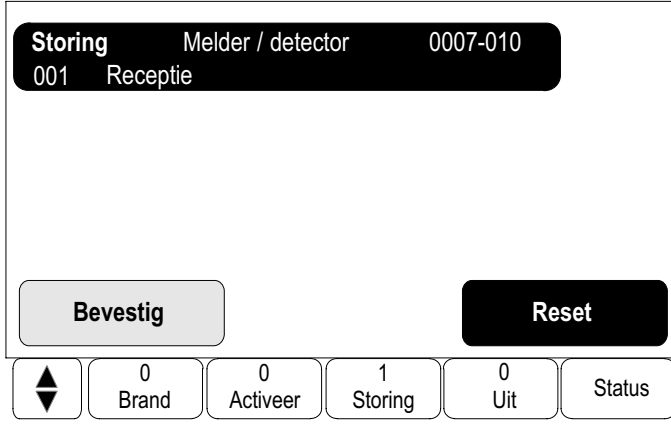

of

selecteer de storingsmelding en Reset in de gedetailleerde weergave:

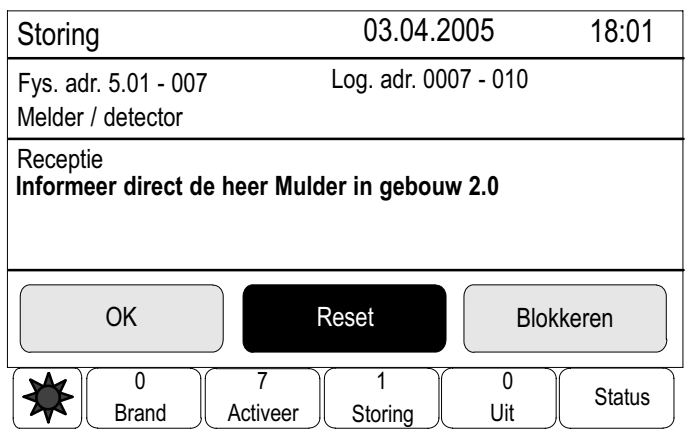

Het geselecteerde element of de geselecteerde elementengroep wordt gereset.

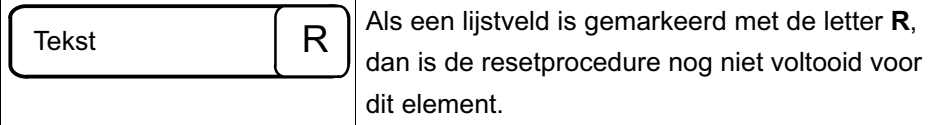

Als een element niet kan worden gereset, blijft het vermeld in de lijst.

Na het succesvol resetten van alle elementen wordt het stand−by−display weergegeven.

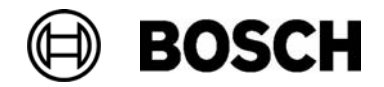

## Elementen blokkeren

Een element blokkeren dat een storing heeft veroorzaakt:

- 1. Selecteer de gewenste storingsmelding.
- 2. Selecteer Blokkeren.

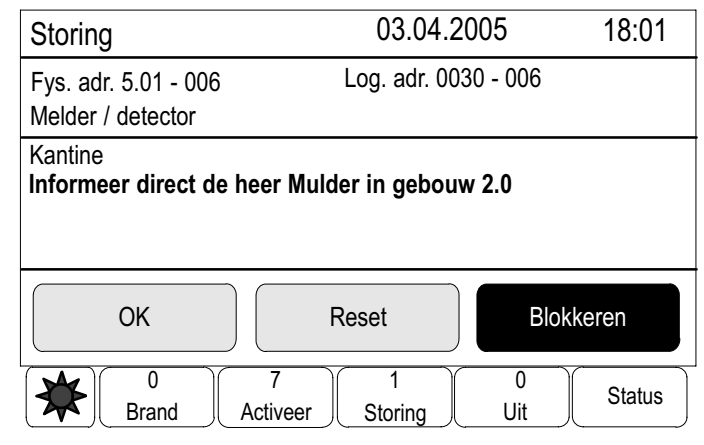

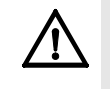

Het systeem geeft niet aan of het mogelijk was om het geselecteerde element te blokkeren. Om na te gaan of het element is geblokkeerd of niet, moet u het element controleren.

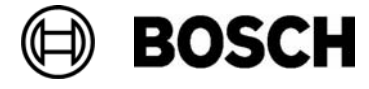

# Uit

Naast een menuoverzicht bevat dit hoofdstuk informatie over de volgende onderwerpen:

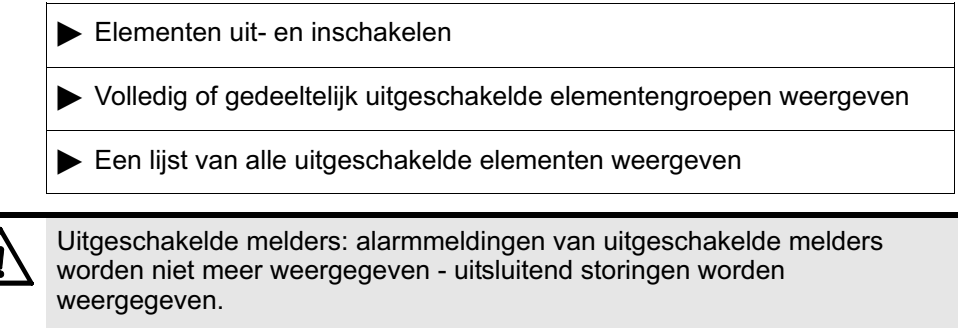

#### Geblokkeerde melders: geblokkeerde melders worden niet geëvalueerd.

## Menuoverzicht

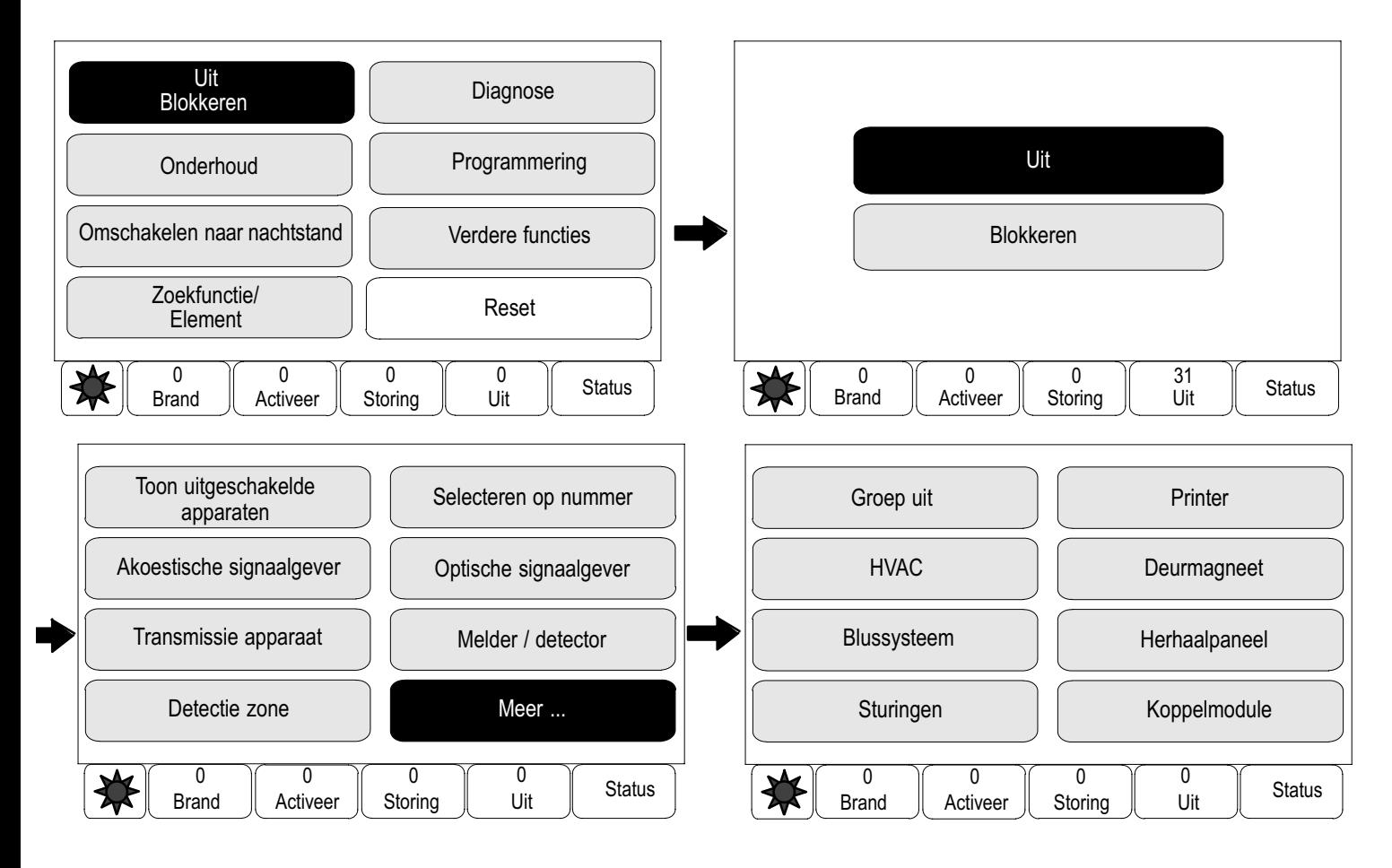

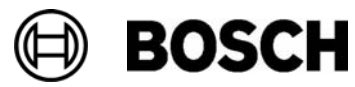

## Elementen uit− en inschakelen

Selecteer het gewenste element in het submenu.

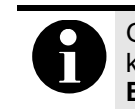

Gedeeltelijk uitgeschakelde elementen zoals lussen of uitschakelgroepen kunnen worden weergegeven en volledig worden uitgeschakeld; zie Elementengroepen uit− en inschakelen.

#### Voorbeeld:

Een melder uitschakelen:

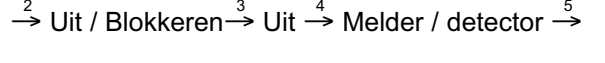

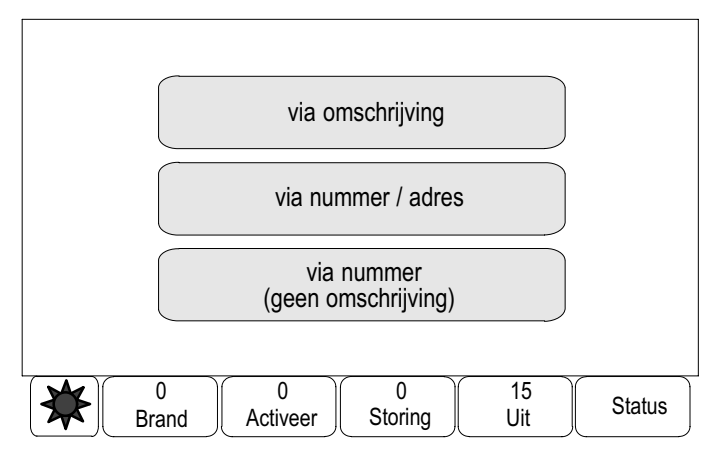

Drie verschillende lijsten worden weergegeven. Zie Werken met lijsten in het hoofdstuk Bedieningsprincipe.

5. Selecteer een lijst, bijvoorbeeld via omschrijving.

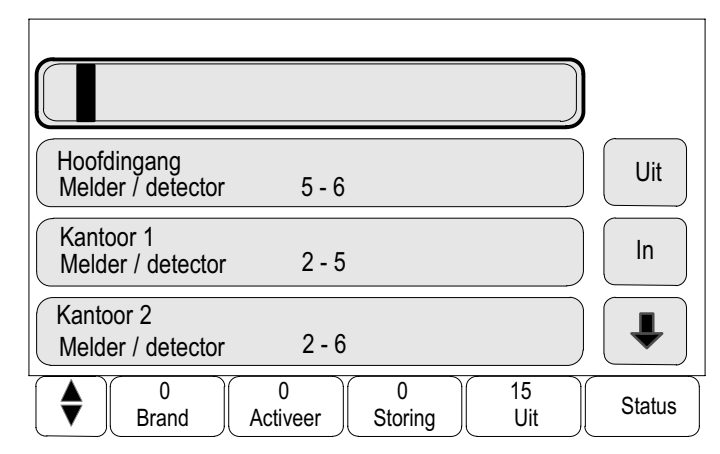

Een lijst van de detectors wordt weergegeven.

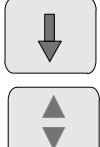

Selecteer deze toets om vooruit te navigeren in de lijst of

Selecteer deze toets op het toetsenblok om snel te navigeren met behulp van de schuifbalk. Zie ook Navigeren in lijsten in het hoofdstuk Bedieningsprincipe of

typ de naam van het element in het zoekscherm; zie ook Zoek functie / element in het hoofdstuk Bedieningsprincipe.

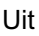

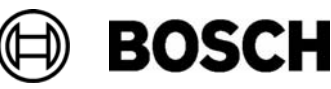

- 6. Selecteer de gewenste lijstvelden.
	- De lijstvelden worden gemarkeerd.
- 7. Selecteer Uit

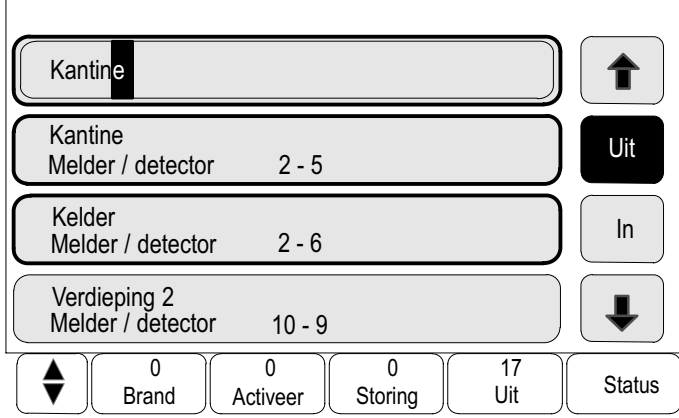

De geselecteerde elementen worden uitgeschakeld.

In het veld Uit in de statusbalk wordt het aantal uitgeschakelde elementen verhoogd met twee.

De elementen opnieuw inschakelen:

Herhaal de stappen, maar selecteer Inschakelen bij stap 7.

## Volledig of gedeeltelijk uitgeschakelde elementengroepen weergeven

Alle gedeeltelijk of volledig uitgeschakelde lussen, detectiezones, etc. weergeven:

1. Selecteer Uit in de statusbalk.

![](_page_58_Picture_11.jpeg)

Een lijst met verschillende statussen wordt weergegeven.

2. Selecteer Uitgeschakeld.

![](_page_58_Picture_14.jpeg)

![](_page_58_Picture_15.jpeg)

![](_page_58_Picture_16.jpeg)

Een lijst met verschillende categorieën elementen wordt weergegeven. Het vermelde getal heeft betrekking op het aantal uitgeschakelde elementen in de betreffende elementcategorie:

![](_page_59_Picture_197.jpeg)

3. Selecteer het gewenste lijstveld, bijvoorbeeld detectiezone

![](_page_59_Picture_198.jpeg)

4. Selecteer Gedeeltelijk uitgeschakeld om alle gedeeltelijk uitgeschakelde detectiezones (uitschakelgroepen in dit voorbeeld) weer te geven.

![](_page_59_Picture_199.jpeg)

Alle gedeeltelijk uitgeschakelde detectiezones worden weergegeven. Het getal tussen haakjes (5) geeft het aantal uitgeschakelde elementen aan:

![](_page_59_Picture_7.jpeg)

![](_page_60_Picture_228.jpeg)

Alle elementen in een detectiezone inschakelen:

Selecteer de gewenste detectiezone en selecteer vervolgens Inschakelen

Alle volledig uitgeschakelde detectiezones weergeven: Volledig Uit

Selecteer Volledig Uit.

Alle volledig uitgeschakelde detectiezones worden weergegeven.

Alle elementen van een of meer detectiezones inschakelen:

Selecteer een of meer gewenste detectiezones en selecteer vervolgens Inschakelen.

## Een lijst van alle uitgeschakelde elementen weergeven

Er zijn twee manieren om een lijst van alle uitgeschakelde elementen weer te geven:

- Met behulp van het menu
- Met behulp van de statusbalk

#### Met behulp van het menu

Een lijst van alle uitgeschakelde elementen weergeven:

![](_page_60_Picture_14.jpeg)

→ Uit / Blokkeren→ Uit → Toon uitgeschakelde melders/detectoren-2 34 5

![](_page_60_Picture_229.jpeg)

![](_page_60_Picture_17.jpeg)

Uit

Selecteer deze toets om vooruit te navigeren in de lijst of

Selecteer deze toets op het toetsenblok om snel te navigeren met behulp van de schuifbalk. Zie ook Navigeren in lijsten in het hoofdstuk Bedieningsprincipe.

Een lijst met verschillende categorieën elementen wordt weergegeven. Het vermelde getal heeft betrekking op het aantal uitgeschakelde elementen of elementengroepen in de betreffende elementcategorie.

Alle uitgeschakelde elementen van een elementcategorie weergeven:

5. Selecteer de gewenste elementcategorie, bijvoorbeeld melder. Een lijst van alle uitgeschakelde melders wordt weergegeven:

![](_page_61_Picture_192.jpeg)

Uitgeschakelde elementen inschakelen:

- 1. Selecteer het gewenste element.
- 2. Selecteer Inschakelen.

Het element wordt ingeschakeld.

#### Met behulp van de statusbalk

Een lijst van alle uitgeschakelde elementen weergeven:

1. Selecteer Uit in de statusbalk.

![](_page_61_Picture_14.jpeg)

Een lijst met verschillende statussen wordt weergegeven.

#### 2. Selecteer Uitschakelen.

Een lijst met verschillende categorieën elementen wordt weergegeven. Het vermelde getal heeft betrekking op het aantal uitgeschakelde elementen of elementengroepen in de betreffende elementcategorie.

3. Selecteer het gewenste lijstveld, bijvoorbeeld detector.

![](_page_61_Picture_19.jpeg)

![](_page_62_Picture_129.jpeg)

Een lijst van alle uitgeschakelde elementen wordt weergegeven.

![](_page_62_Picture_2.jpeg)

Selecteer deze toets om vooruit te navigeren in de lijst of

Selecteer deze toets op het toetsenblok om snel te navigeren met behulp van de schuifbalk. Zie ook Navigeren in lijsten in het hoofdstuk Bedieningsprincipe of

typ de naam van het element in het zoekscherm; zie ook Zoek functie / element in het hoofdstuk Bedieningsprincipe.

Uitgeschakelde elementen inschakelen:

- 1. Selecteer de gewenste elementen.
- 2. Selecteer Inschakelen.

De elementen worden weer ingeschakeld.

![](_page_62_Picture_10.jpeg)

D BOSCH

## Blokkeren

Naast een beknopt menuoverzicht bevat dit hoofdstuk informatie over de volgende punten:

- Elementen blokkeren en blokkering opheffen
- Een lijst van alle geblokkeerde elementen weergeven

![](_page_63_Picture_4.jpeg)

Uitgeschakelde melders: alarmberichten van uitgeschakelde melders worden niet langer weergegeven − uitsluitend storingen worden weergegeven.

Geblokkeerde melders: geblokkeerde melders worden niet geëvalueerd.

## Menuoverzicht

![](_page_63_Figure_8.jpeg)

![](_page_63_Picture_9.jpeg)

## Elementen blokkeren en blokkering opheffen

Selecteer het gewenste element in het submenu

#### Voorbeeld:

Een detector blokkeren:

$$
\begin{array}{|c|c|c|c|}\n\hline\n\text{This is a 2} & \text{This is a 3} \\
\hline\n\text{This is a 4} & \text{The image is a 5} \\
\hline\n\text{This is a 6} & \text{The image is a 6} \\
\hline\n\text{This is a 6} & \text{The image is a 6} \\
\hline\n\text{This is a 6} & \text{The image is a 6} \\
\hline\n\text{This is a 6} & \text{The image is a 6} \\
\hline\n\text{This is a 6} & \text{The image is a 6} \\
\hline\n\text{This is a 6} & \text{The image is a 6} \\
\hline\n\text{This is a 6} & \text{The image is a 6} \\
\hline\n\text{This is a 6} & \text{The image is a 6} \\
\hline\n\text{This is a 6} & \text{The image is a 6} \\
\hline\n\text{This is a 6} & \text{The image is a 6} \\
\hline\n\text{This is a 6} & \text{The image is a 6} \\
\hline\n\text{This is a 6} & \text{The image is a 6} \\
\hline\n\text{This is a 6} & \text{The image is a 6} \\
\hline\n\text{This is a 6} & \text{The image is a 6} \\
\hline\n\text{This is a 6} & \text{The image is a 6} \\
\hline\n\text{This is a 6} & \text{The image is a 6} \\
\hline\n\text{This is a 6} & \text{The image is a 6} \\
\hline\n\text{This is a 6} & \text{The image is a 6} \\
\hline\n\text{This is a 6} & \text{The image is a 6} \\
\hline\n\text{This is a 6} & \text{The image is a 6} \\
\hline\n\text{This is a 6} & \text{The image is a 6} \\
\hline\n\text{This is a 6} & \text{The image is a 6} \\
\hline\n\text{This is a 6} & \text{The image is a 6} \\
\hline\n\text{This is a 6} & \text{The image is a 6} \\
\hline\n\text{This is a 6} & \text{The image is a 6} \\
\hline\n\text{This is a 6} &
$$

![](_page_64_Figure_6.jpeg)

Drie verschillende lijsten worden weergegeven. Zie Werken met lijsten in het hoofdstuk Bedieningsprincipe.

5. Selecteer een lijst, bijvoorbeeld via omschrijving.

![](_page_64_Picture_191.jpeg)

Een lijst van de detectors wordt weergegeven.

![](_page_64_Picture_11.jpeg)

Selecteer deze toets om vooruit te navigeren in de lijst of

selecteer deze toets op het toetsenblok om snel te navigeren met behulp van de schuifbalk. Zie ook Navigeren in lijsten in het hoofdstuk Bedieningsprincipe of

typ de naam van het element in het zoekscherm; zie ook Zoek functie / element in het hoofdstuk Bedieningsprincipe.

6. Selecteer de gewenste lijstvelden. De lijstvelden worden gemarkeerd.

![](_page_64_Picture_16.jpeg)

7. Selecteer Blokkeren.

![](_page_65_Picture_204.jpeg)

De geselecteerde elementen worden geblokkeerd.

De blokkering van de elementen opheffen:

Herhaal de stappen, maar selecteer Inschakelen bij stap 7.

### Een lijst van alle geblokkeerde elementen weergeven

Er zijn twee manieren om een lijst van alle geblokkeerde elementen weer te geven:

- Met behulp van het menu
- Met behulp van de statusbalk

#### Met behulp van het menu

Een lijst van alle geblokkeerde elementen weergeven:

![](_page_65_Figure_12.jpeg)

 $\stackrel{2}{\rightarrow}$  Uitschakelen / Blokkeren  $\stackrel{3}{\rightarrow}$  Blok  $\stackrel{4}{\rightarrow}$  Toon geblokkeerde apparaten  $\stackrel{5}{\rightarrow}$ 

![](_page_65_Picture_205.jpeg)

![](_page_65_Picture_15.jpeg)

selecteer deze toets om vooruit te navigeren in de lijst of

selecteer deze toets op het toetsenblok om snel te navigeren met behulp van de schuifbalk. Zie ook Navigeren in lijsten in het hoofdstuk Bedieningsprincipe.

![](_page_65_Picture_18.jpeg)

Een lijst met verschillende categorieën elementen wordt weergegeven. Het vermelde getal heeft betrekking op het aantal geblokkeerde elementen of elementengroepen in de betreffende elementcategorie.

Alle geblokkeerde elementen van een elementcategorie weergeven:

5. Selecteer de gewenste elementcategorie, bijvoorbeeld melder. Een lijst van alle geblokkeerde melders wordt weergegeven:

![](_page_66_Picture_179.jpeg)

Blokkering van elementen opheffen:

- 1. Selecteer het gewenste element.
- 2. Selecteer Deblok..

De blokkering wordt opgeheven.

#### Met behulp van de statusbalk

Een lijst van alle geblokkeerde elementen weergeven:

1. Selecteer Uit in de statusbalk.

![](_page_66_Figure_12.jpeg)

Een lijst met verschillende statussen wordt weergegeven.

2. Selecteer Geblokkeerd.

Een lijst met verschillende categorieën elementen wordt weergegeven. Het vermelde getal heeft betrekking op het aantal geblokkeerde elementen of elementengroepen in de betreffende elementcategorie.

3. Selecteer het gewenste lijstveld, bijvoorbeeld detector.

![](_page_66_Picture_17.jpeg)

![](_page_67_Picture_111.jpeg)

Een lijst van alle geblokkeerde elementen wordt weergegeven.

![](_page_67_Picture_3.jpeg)

Selecteer deze toets om vooruit te navigeren in de lijst of

selecteer deze toets op het toetsenblok om snel te navigeren met behulp van de schuifbalk. Zie ook Navigeren in lijsten in het hoofdstuk Bedieningsprincipe.

Blokkering van elementen opheffen:

- 1. Selecteer het gewenste element.
- 2. Selecteer Deblok.. De blokkering wordt opgeheven.

![](_page_67_Picture_9.jpeg)

# **Diagnose**

Naast een menuoverzicht bevat dit hoofdstuk informatie over de volgende onderwerpen:

- Details met betrekking tot elementen: Diagnostische informatie over een LSN−module en over elementen van een geselecteerde LSN−module
- Modules: Diagnostische informatie over de software (versie) en hardware van modules  $\blacktriangleright$  Hardware Informatie over vrijgegeven adressen, statistische gegevens van de
- verzending, en de uitvoering van displaytests Centralepaspoort Diagnostische informatie over de centralebesturing
- LED−test alle modules Test van het LED−display van modules
- Historie logboek Zie het hoofdstuk Onderhoud – historielogboek

## Menuoverzicht

![](_page_68_Figure_8.jpeg)

**BOSCH** 

## Details met betrekking tot elementen

Diagnostische informatie over de elementen in een bepaalde module weergeven:

![](_page_69_Picture_3.jpeg)

 $\stackrel{2}{\rightarrow}$  Diagnose  $\stackrel{3}{\rightarrow}$  element details  $\stackrel{4}{\rightarrow}$ 

![](_page_69_Picture_5.jpeg)

De cijfers voor de modulenamen verwijzen naar de plaats van de module in de brandmeldcentrale.

![](_page_69_Picture_175.jpeg)

Een lijst van de LSN−modules wordt weergegeven.

![](_page_69_Picture_9.jpeg)

Selecteer deze toets om vooruit te navigeren in de lijst of

![](_page_69_Picture_11.jpeg)

selecteer deze toets op het toetsenblok om snel te navigeren met behulp van de schuifbalk. Zie ook Navigeren in lijsten in het hoofdstuk Bedieningsprincipe of

typ het nummer van de LSN−module die u zoekt in het zoekscherm; zie ook Element / functie zoeken in het hoofdstuk Bedieningsprincipe.

- 4. Selecteer het gewenste lijstveld.
- 5. In het display zijn diverse keuzemogelijkheden beschikbaar:

![](_page_69_Figure_16.jpeg)

Selecteer Info voor één element om alle diagnostische informatie over een element in een lus van een LSN−module weer te geven.

![](_page_69_Picture_18.jpeg)

Selecteer Info voor meldergroep om bepaalde diagnostische informatie over meerdere elementen van de geselecteerde LSN−module weer te geven.

Selecteer Info voor module om bepaalde diagnostische informatie over alle LSN−elementen van de geselecteerde LSN−module weer te geven.

De verdere procedure voor alle drie de keuzemogelijkheden zal met een voorbeeld worden toegelicht. De andere twee mogelijkheden wijken hier slechts iets van af.

Voorbeeld:

#### 6. Selecteer Info voor meldergroep.

Een lijst van de elementen van de geselecteerde LSN−module wordt weergegeven.

![](_page_70_Picture_7.jpeg)

Selecteer deze toets om vooruit te navigeren in de lijst of

![](_page_70_Picture_9.jpeg)

selecteer deze toets op het toetsenblok om snel te navigeren met behulp van de schuifbalk. Zie ook Navigeren in lijsten in het hoofdstuk Bedieningsprincipe of

typ de naam van het element in het zoekscherm; zie ook Zoek functie / element in het hoofdstuk Bedieningsprincipe.

- 7. Selecteer de gewenste lijstvelden. De lijstvelden worden gemarkeerd.
- 8. Kies Ja.

![](_page_70_Picture_223.jpeg)

Een lijst met verschillende gegevenstypen wordt weergegeven.

9. Selecteer het gewenste veld.

Het veld wordt gemarkeerd.

10.Selecteer Start.

De gegevens van elk geselecteerd element worden opgevraagd.

Om de procedure te annuleren, selecteert u Annuleren.

De volgende statusbalk verschijnt:

![](_page_70_Picture_22.jpeg)

![](_page_70_Picture_23.jpeg)

Druk op toets om aanvullende informatie weer te geven.

Selecteer Update om, indien nodig, gegevens bij te werken.

![](_page_70_Picture_28.jpeg)

## Modules

Diagnostische informatie over een bepaalde module weergeven:

$$
\left\lceil \frac{1}{\sqrt{2}}\right\rceil
$$

 $\stackrel{2}{\rightarrow}$  Diagnose  $\stackrel{3}{\rightarrow}$  Modules  $\stackrel{4}{\rightarrow}$ 

Twee verschillende lijsten zijn beschikbaar. Zie Werken met lijsten in het hoofdstuk Bedieningsprincipe.

4. Selecteer een lijst, bijvoorbeeld via nummer / adres. Een lijst van alle gebruikte modules wordt weergegeven.

![](_page_71_Picture_7.jpeg)

Selecteer deze toets om vooruit te navigeren in de lijst of

![](_page_71_Picture_9.jpeg)

selecteer deze toets op het toetsenblok om snel te navigeren met behulp van de schuifbalk. Zie ook Navigeren in lijsten in het hoofdstuk Bedieningsprincipe of

typ de naam van de sleuf van de LSN−module die u zoekt in het zoekscherm; zie ook Element / functie zoeken in het hoofdstuk Bedieningsprincipe.

5. Selecteer het gewenste lijstveld.

![](_page_71_Figure_13.jpeg)

Drie verschillende informatiemogelijkheden worden weergegeven. Voor een LSN−module zijn tevens de volgende selectievelden beschikbaar:

- Module status (en teller)
- Reset tellers
- 6. Selecteer de gewenste informatieoptie, bijvoorbeeld Modulestatus.

Diagnostische informatie over de modulestatus wordt weergegeven.

De volgende statusbalk verschijnt:

![](_page_71_Picture_20.jpeg)

![](_page_71_Picture_21.jpeg)

Druk op de pijltoetsen om extra informatie weer te geven.

Selecteer Update om, indien nodig, gegevens bij te werken.

![](_page_71_Picture_24.jpeg)
## **Hardware**

## Adreskaarten

Informatie over de vrijgegeven adressen weergeven:

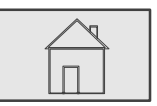

 $\stackrel{2}{\rightarrow}$  Diagnose  $\stackrel{3}{\rightarrow}$  Hardware  $\stackrel{4}{\rightarrow}$  Adreskaarten  $\stackrel{5}{\rightarrow}$ 

De informatie wordt weergegeven.

De volgende statusbalk verschijnt:

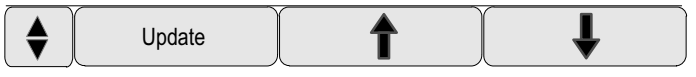

Druk op de pijltoetsen om extra informatie weer te geven.

Selecteer Update om, indien nodig, gegevens bij te werken.

## **Display**

Zes verschillende functies zijn beschikbaar:

- Display test: hiermee kunt u het LED-display testen.
- Folietest: hiermee kunt u de functionaliteit van het toetsenblok testen.
- -Test display: Hiermee kunt u de functionaliteit van het display testen.
- - Test touchscreen: Hiermee kunt u de functionaliteit van het aanraakgevoelige oppervlak testen.
- - Configureren touchscreen: Kalibreer het aanraakvlak van het aanraakscherm.
- Wijzig contrast: Stel het contrast tussen de lichtste en donkerste delen van het beeld in.

#### LED−test

De LED−indicators van het display testen:

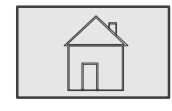

 $\stackrel{2}{\rightarrow}$  Diagnose  $\stackrel{3}{\rightarrow}$  Hardware  $\stackrel{4}{\rightarrow}$  Display  $\stackrel{5}{\rightarrow}$ 

5. Selecteer display test. Alle LED−indicators in het LED−display branden gedurende ca. vijf seconden.

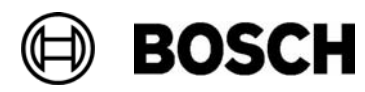

#### Display − toetsentest

De functionaliteit van het toetsenblok testen:

$$
\begin{array}{|c|c|}\n\hline\n\end{array}
$$
  $\rightarrow$  Diagnose  $\rightarrow$ 

<sup>2</sup> Diagnose 
$$
\xrightarrow{3}
$$
 Hardware  $\xrightarrow{4}$  Display  $\xrightarrow{5}$ 

#### 5. Selecteer Folietest.

6. Druk op een of meer toetsen op het membraantoetsenblok.

De geselecteerde toetsen op het membraantoetsenblok worden afgebeeld in het aanraakscherm.

Als twee keer op een toets wordt gedrukt, wordt deze toets met een donkere kleur gemarkeerd. Druk nogmaals op de toets om deze weer normaal weer te geven.

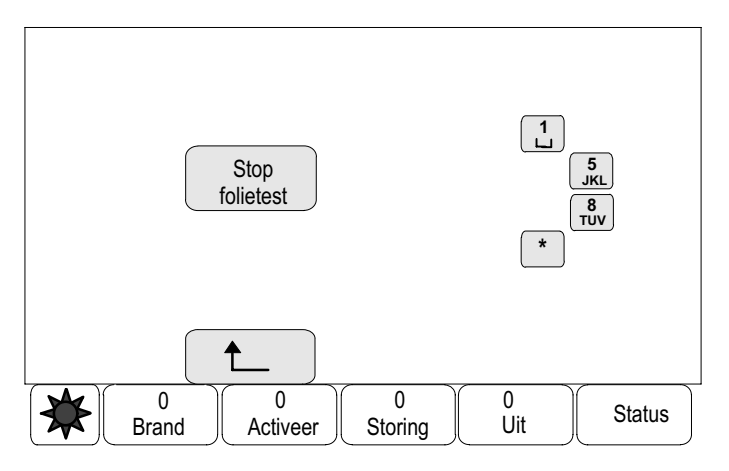

Selecteer folie test om de procedure te beëindigen.

#### Display − displaytest

De functionaliteit van het display testen:

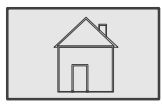

- $\stackrel{2}{\rightarrow}$  Diagnose  $\stackrel{3}{\rightarrow}$  Hardware  $\stackrel{4}{\rightarrow}$  Display  $\stackrel{5}{\rightarrow}$
- 5. Selecteer Test display. Van boven naar beneden verandert het display regel voor regel van kleur; eerst zwart en dan helder.

#### Display − test touchscreen

De functionaliteit van het aanraakgevoelige oppervlak testen:

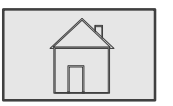

- $\stackrel{2}{\rightarrow}$  Diagnose  $\stackrel{3}{\rightarrow}$  Hardware  $\stackrel{4}{\rightarrow}$  Display  $\stackrel{5}{\rightarrow}$
- 5. Selecteer Test touchscreen.
- 6. Raak het aanraakscherm aan.

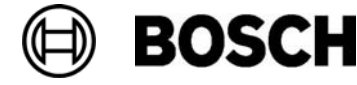

Er verschijnt een markering op de plek die u hebt aangeraakt.

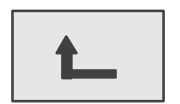

Druk op de functietoets om de procedure te beëindigen.

#### Configureren touchscreen

De drukprecisie bijstellen voor het aanraken van het aanraakscherm:

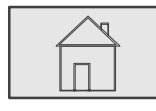

 $\stackrel{2}{\rightarrow}$  Diagnose  $\stackrel{3}{\rightarrow}$  Hardware  $\stackrel{4}{\rightarrow}$  Display  $\stackrel{5}{\rightarrow}$ 

- 5. Selecteer Configureren touchscreen.
- 6. Volg de instructies in het display.

#### Display − wijzig contrast

Het contrast tussen de lichtste en donkerste delen van het beeld instellen:

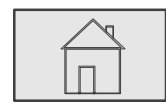

 $\stackrel{2}{\rightarrow}$  Diagnose  $\stackrel{3}{\rightarrow}$  Hardware  $\stackrel{4}{\rightarrow}$  Display  $\stackrel{5}{\rightarrow}$ 

5. Selecteer Wijzig contrast.

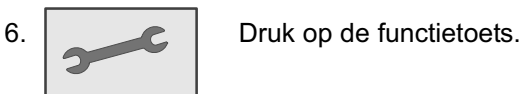

7.  $\left| \bigoplus \right|$  Druk op de functietoets om het contrast te verlagen. of

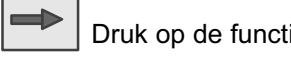

Druk op de functietoets om het contrast te verhogen.

8. **Druk op de functietoets om de instelling op te slaan.** 

### Seriële interface

Selecteer Seriële interface om statistische gegevens voor het downloaden weer te geven.

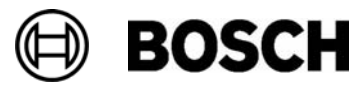

## CAN−Bus

Selecteer CAN−bus om de actuele status van de CAN−bus weer te geven.

## Centralepaspoort

Selecteer Centralepaspoort om diagnostische informatie weer te geven, zoals de fabricagedatum of de softwareversie van de centralebesturing.

## LED−test alle modules

Het LED−display van geselecteerde modules testen:

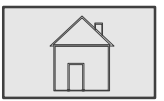

→<br>→ Diagnose→ LED-test van module →

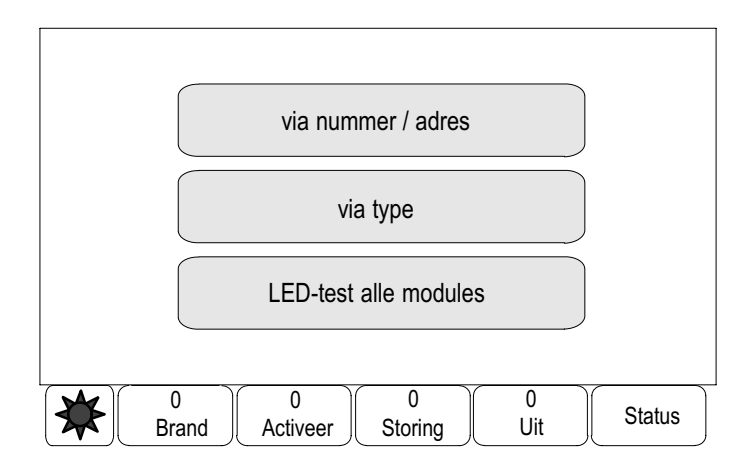

Verschillende keuzemogelijkheden zijn beschikbaar:

Selecteer LED−test alle modules om het LED−display van alle modules te testen

Het LED−display van individueel geselecteerde modules testen:

Selecteer via nummer / adres of via type. Raadpleeg voor informatie over het werkingsprincipe ook Element / functie zoeken in het hoofdstuk Bedieningsprincipe.

De LED−displays van module LSN 300 A testen:

4. Selecteer via type.

Een lijst van alle moduletypes wordt weergegeven.

5. Selecteer LSN 0300 A.

Een lijst van alle modules van dit type wordt weergegeven.

6. Selecteer de gewenste lijstvelden. De lijstvelden worden gemarkeerd.

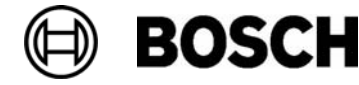

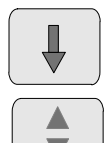

Selecteer deze toets om vooruit te navigeren in de lijst of

selecteer deze toets op het toetsenblok om snel te navigeren met behulp van de schuifbalk. Zie ook Navigeren in lijsten in het hoofdstuk Bedieningsprincipe of

7. Selecteer LED's Activeren.

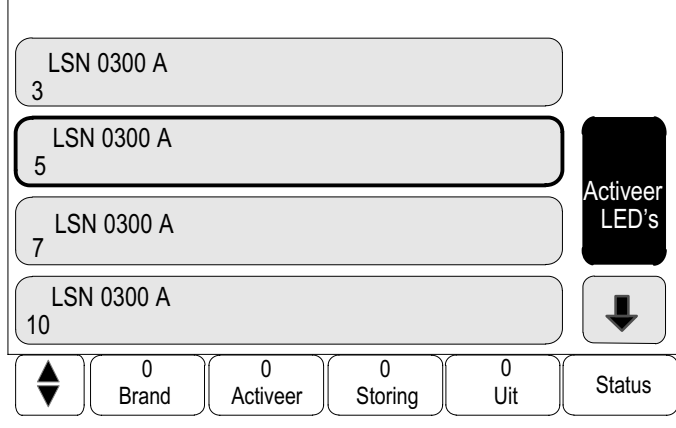

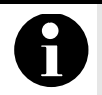

De cijfers voor de modulenamen verwijzen naar de plaats van de module inde brandmeldcentrale.

De LED's worden gedurende ca. gedurende vijf seconden geactiveerd.

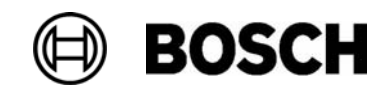

# **Onderhoud**

Naast een menuoverzicht bevat dit hoofdstuk informatie over de volgende onderwerpen:

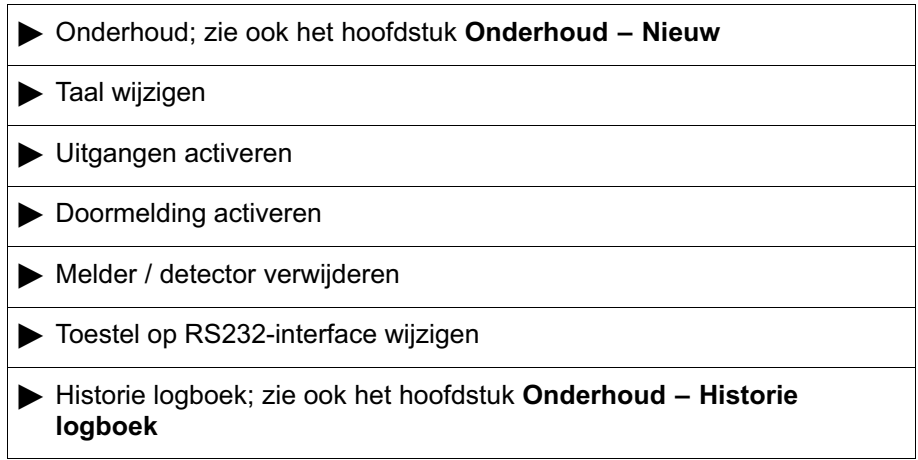

# Menuoverzicht

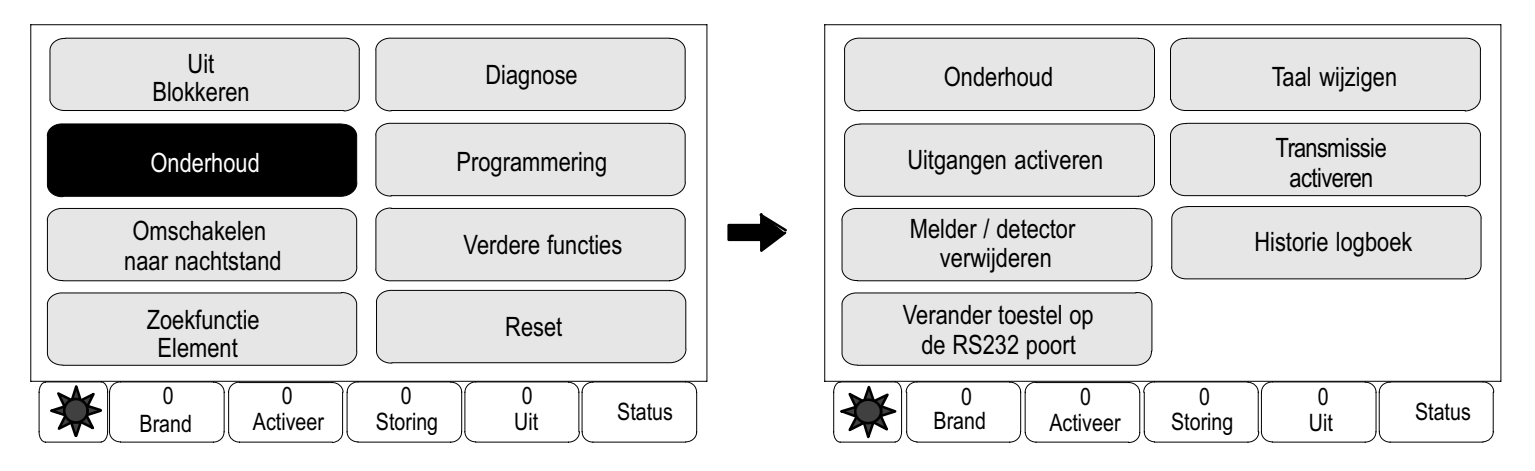

# Taal wijzigen

De snelste manier om de displaytaal te wijzigen is met behulp van een toetsencombinatie. Zie Taal wijzigen in het hoofdstuk Bedieningsprincipe.

Er zijn twee manieren om een andere displaytaal te kiezen:

- Via het menu
	- of
- Via een een toetsencombinatie; zie Taal wijzigen in het hoofdstuk Bedieningsprincipe.

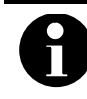

Wanneer het systeem opnieuw opstart na een stroomstoring of uitval van de accu, wordt de standaardtaal die is gedefinieerd in de RPS opnieuw ingesteld.

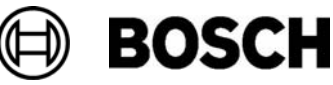

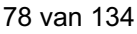

#### Via het menu

$$
\left\lceil \frac{\sqrt{2}}{\sqrt{2}}\right\rceil
$$

 $\stackrel{2}{\rightarrow}$  Onderhoud  $\stackrel{3}{\rightarrow}$  Wijzig taal  $\stackrel{4}{\rightarrow}$ 

Er wordt een lijst weergegeven van de talen die kunnen worden geselecteerd.

4. Selecteer de gewenste taal.

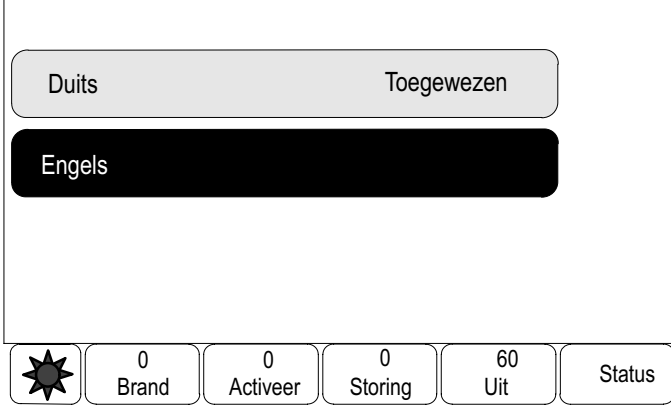

De tekst in het display wordt vervolgens weergegeven in de geselecteerde taal.

## Uitgangen activeren

$$
\begin{array}{|c|c|c|c|}\n\hline\n & \multicolumn{1}{|c|}{2} \text{Onderhoud} \xrightarrow{3} \text{Uitgangen activeren} \xrightarrow{4} \\
\hline\n\hline\n\hline\n\end{array}
$$

Verschillende elementcategorieën worden weergegeven:

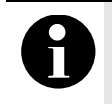

In de elementcategorie HVAC is ook het functieveld Auto beschikbaar. Om de automatische modus toe te wijzen aan een ventilator, selecteert u dit functieveld.

4. Selecteer een categorie of

selecteer via nummer / adres en typ het nummer van het element in het zoekscherm; zie ook Zoek functie / element in het hoofdstuk Bedieningsprincipe.

Voorbeeld:

Selecteer Akoestische signaalgever.

Een lijst van alle elementen wordt weergegeven.

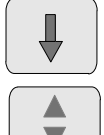

Selecteer deze toets om vooruit te navigeren in de lijst of

selecteer deze toets op het toetsenblok om snel te navigeren met behulp van de schuifbalk. Zie ook Navigeren in lijsten in het hoofdstuk Bedieningsprincipe of

typ de naam van het element in het zoekscherm; zie ook Zoek functie / element in het hoofdstuk Bedieningsprincipe.

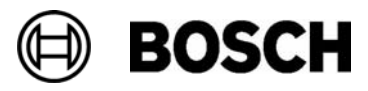

- 5. Selecteer de gewenste lijstvelden.
	- De lijstvelden worden gemarkeerd.
- 6. Selecteer Aan om de geselecteerde signaalgevers te activeren.

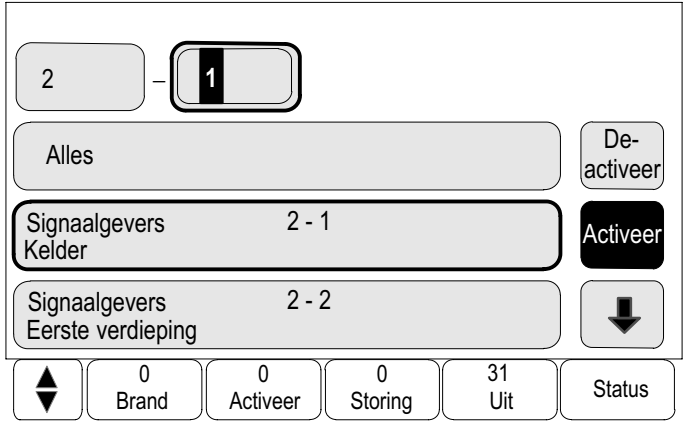

De geselecteerde signaalgevers worden geactiveerd.

Alle signaalgevers activeren: Selecteer Alles.

Activering van de geselecteerde elementen beëindigen:

Herhaal de stappen, maar selecteer Uit bij stap 6.

## Transmissie activeren

Een doormelding activeren:

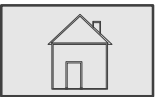

 $\stackrel{2}{\rightarrow}$  Onderhoud → Transmissie Activeren →

Een lijst van de elementen wordt weergegeven.

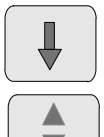

Selecteer deze toets om vooruit te navigeren in de lijst of

selecteer deze toets op het toetsenblok om snel te navigeren met behulp van de schuifbalk. Zie ook Navigeren in lijsten in het hoofdstuk Bedieningsprincipe of

typ de naam van het element in het zoekscherm; zie ook Zoek functie / element in het hoofdstuk Bedieningsprincipe.

- 4. Selecteer de gewenste lijstvelden. De lijstvelden worden gemarkeerd.
- 5. Selecteer Aan.

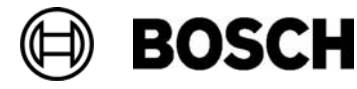

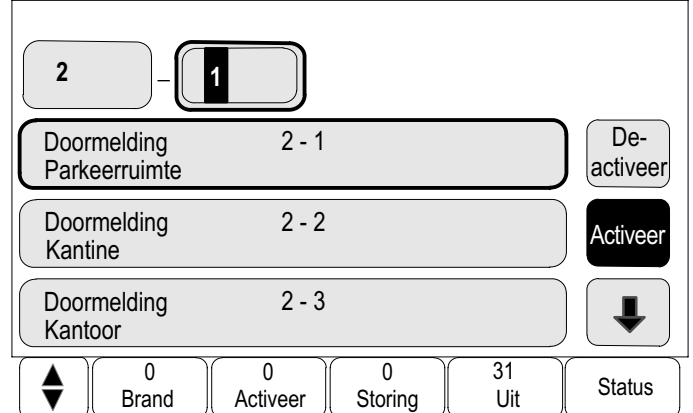

De geselecteerde doormeldingen worden geactiveerd.

Een andere functie selecteren:

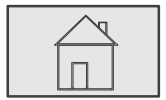

druk op deze toets om het startmenu op te roepen.

Activering van de geselecteerde elementen beëindigen:

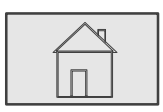

 $\stackrel{2}{\rightarrow}$  Onderhoud  $\stackrel{3}{\rightarrow}$  Doormelding Activeren  $\stackrel{4}{\rightarrow}$ 

- 4. Selecteer de lijstvelden van de doormeldingen die zijn geactiveerd.
- 5. Selecteer Uit. De doormeldingen zijn niet meer geactiveerd.

## Melder / detector verwijderen

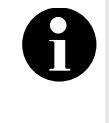

Als een melder wordt verwijderd, worden alle akoestische signaalgevers en doormeldingen gedurende 15 minuten uitgeschakeld. Ze worden automatisch opnieuw ingeschakeld wanneer de 15 minuten zijn verstreken. De akoestische signaalgevers kunnen ook handmatig worden ingeschakeld voordat de 15 minuten zijn verstreken.

Een melder verwijderen:

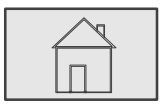

 $\stackrel{?}{\rightarrow}$  Onderhoud  $\stackrel{3}{\rightarrow}$  Melder / detector verwijderen  $\stackrel{4}{\rightarrow}$ 

4. Selecteer OK om de vraag te bevestigen.

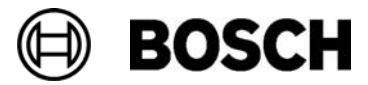

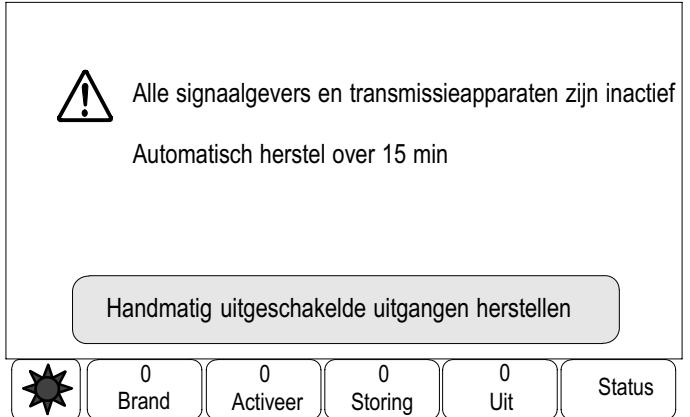

De teller telt af van 15 minuten naar nul minuten. De melders kunnen tijdens deze periode worden verwijderd.

De signaalgevers opnieuw inschakelen voordat de 15 minuten zijn verstreken:

#### Selecteer Handmatig uitgeschakelde uitgangen herstellen.

Wanneer de 15 minuten zijn verstreken, geeft de brandmeldcentrale een korte signaaltoon en wordt het startmenu weergegeven.

## Toestel op RS232−interface wijzigen

Behalve een permanent toegewezen apparaat kunnen indien gewenst ook andere apparaten aan de RS232−interface worden toegewezen.

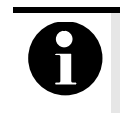

Wanneer het systeem opstart na een stroomstoring of uitval van de accu, wordt het permanent ingestelde apparaat weer toegewezen aan de RS232−interface.

Een ander apparaat aan de RS232−interface toewijzen:

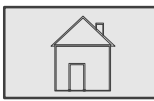

 $\stackrel{2}{\rightarrow}$  Onderhoud  $\stackrel{3}{\rightarrow}$  Verander toestel op de RS232-poort  $\stackrel{4}{\rightarrow}$ 

Een lijst met apparaten wordt weergegeven.

- 4. Selecteer het gewenste apparaat in het display.
- 5. Sluit het apparaat aan op de RS232−interface. Het apparaat is gereed voor gebruik.

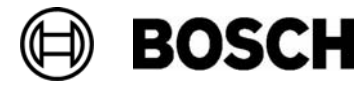

# Onderhoud – inspectie

Naast een menuoverzicht bevat dit hoofdstuk informatie over de volgende onderwerpen:

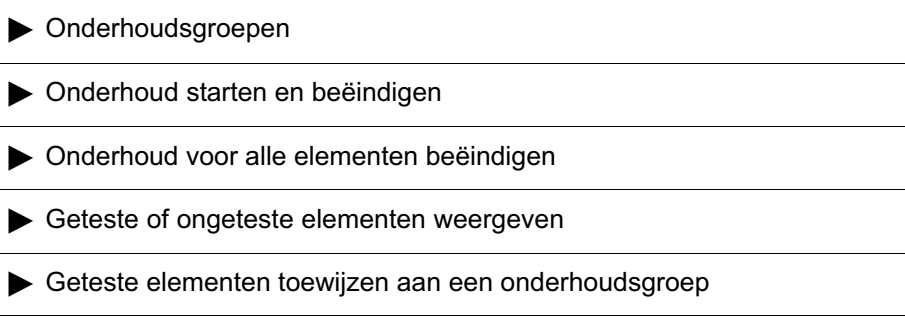

Onderhoud wordt op de brandmeldcentrale gesignaleerd door middel van:

-Een geel signaallampje wat gaat branden op het LED−display

Test

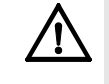

Alarm− of storingsberichten van melders die in de onderhoudsmodus zijn gezet, worden niet doorgestuurd naar doormeldingen of brandbeveiligingssystemen.

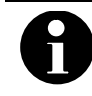

Als een signaalgever tijdens het onderhoud wordt geactiveerd, geeft deze een andere signaaltoon dan wanneer deze zich in de alarmstatus bevindt.

# Menuoverzicht

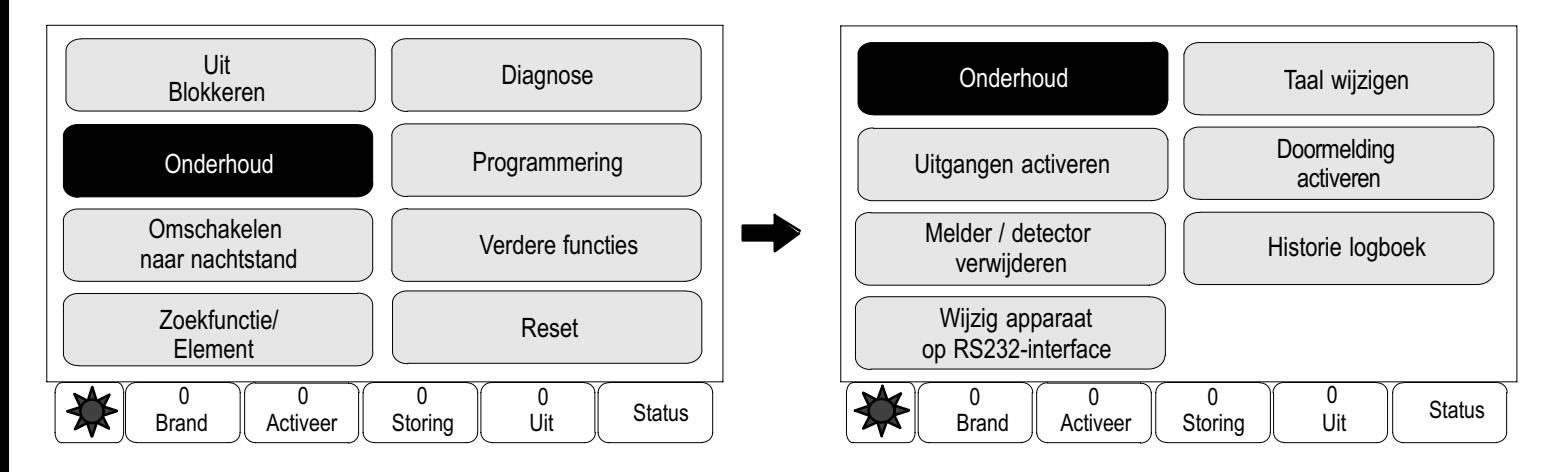

**BOSCH** 

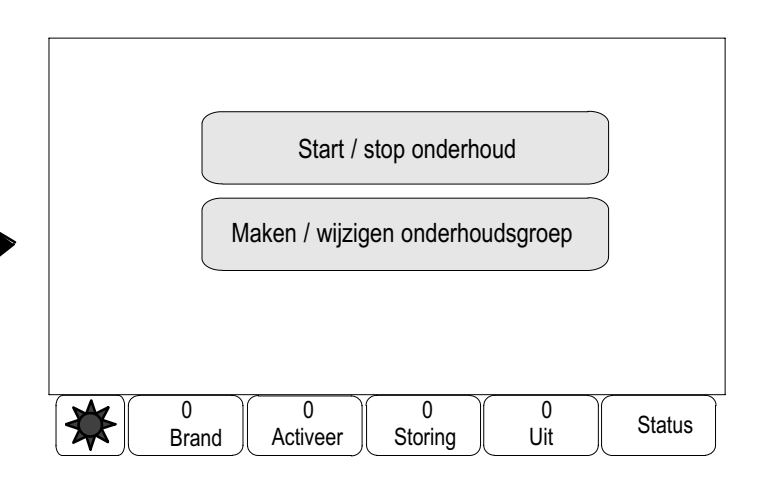

## Onderhoudsgroepen

De volgende methoden voor het schakelen van elementen naar de onderhoudsmodus zijn beschikbaar:

- het selecteren van individuele elementen uit lijsten en/of
- eerder opgegeven onderhoudsgroepen selecteren die bestaan uit ten minste één element.

Er zijn 12 voorgedefinieerde onderhoudsgroepen: het aantal mogelijke onderhoudsgroepen wordt gespecificeerd als: januari t/m december.

Voorbeeld:

Alle melders die in mei moeten worden getest, kunnen in één groep worden geplaatst, welke "mei" wordt genoemd.

Nieuwe elementen kunnen worden toegevoegd aan een groep, terwijl elementen die al zijn toegevoegd kunnen worden verwijderd.

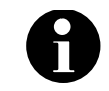

Zelfs wanneer de elementen in een groep (bijvoorbeeld. januari) volledig zijn verwijderd, zal deze groep nog steeds worden weergegeven in de lijst.

### Elementen toevoegen of verwijderen.

Elementen aan een onderhoudsgroep toevoegen of uit een onderhoudsgroep verwijderen:

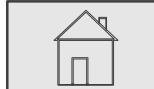

 $\stackrel{2}{\rightarrow}$  Onderhoud → Maken/wijzigen onderhoudsgroep →

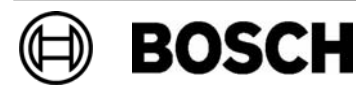

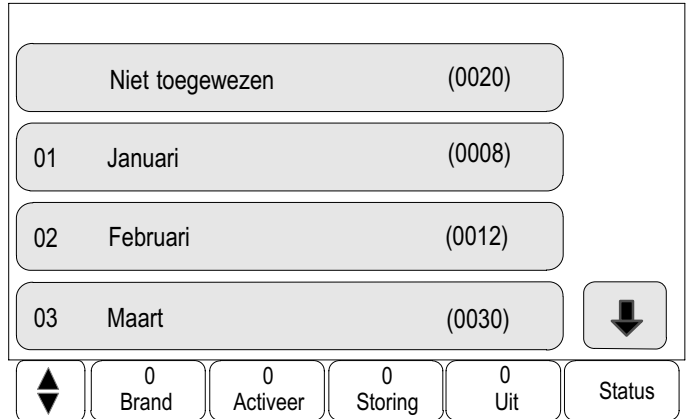

Een lijst van de onderhoudsgroepen wordt weergegeven.

5. Selecteer een onderhoudsgroep, bijvoorbeeld februari.

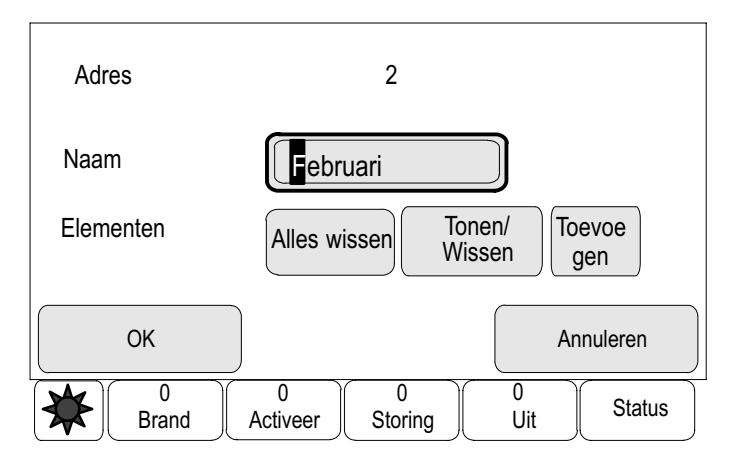

Verschillende opties kunnen worden geselecteerd:

Alles wissen: alle elementen uit de geselecteerde groep verwijderen.

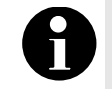

De verwijderde elementen worden toegewezen aan de groep Niet toegewezen.

Tonen / Wissen: alle elementen uit de geselecteerde onderhoudsgroep weergeven en individuele elementen verwijderen.

Toevoegen: alle elementen toevoegen die nog niet zijn toegewezen aan een onderhoudsgroep, en individuele elementen verwijderen.

Annuleren: de procedure annuleren.

Raadpleeg voor informatie over het wijzigen van de namen van de onderhoudsgroepen Naam wijzigen.

In elk submenu kunnen nieuwe elementen worden toegevoegd en bestaande elementen worden verwijderd. Wanneer een van de functievelden wordt geselecteerd, verandert het display en kan een nieuwe functie worden uitgevoerd. Van functie wisselen

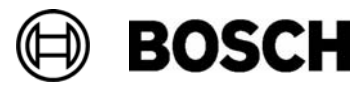

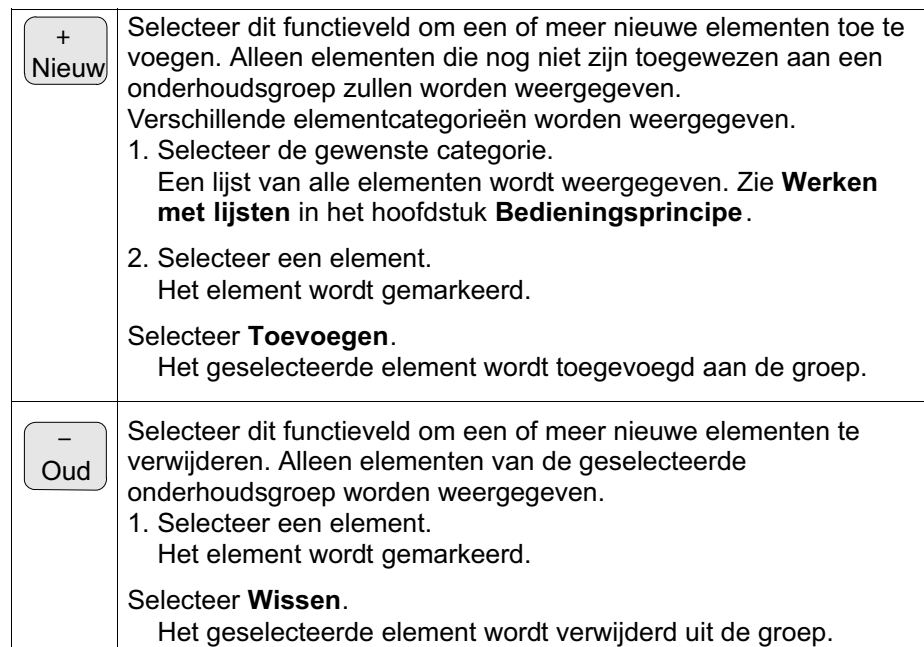

Voorbeeld:

1. Selecteer Tonen / Wissen.

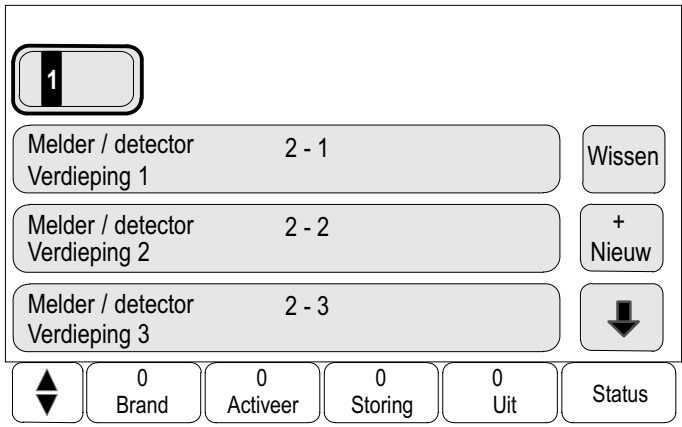

Een of meer elementen uit de geselecteerde groep verwijderen:

2. Selecteer een of meer lijstvelden. De lijstvelden worden gemarkeerd.

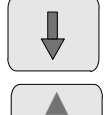

Selecteer deze toets om vooruit te navigeren in de lijst of

selecteer deze toets op het toetsenblok om snel te navigeren met behulp van de schuifbalk. Zie ook Navigeren in lijsten in het hoofdstuk Bedieningsprincipe of

typ de naam van het element in het zoekscherm; zie ook Zoek functie / element in het hoofdstuk Bedieningsprincipe.

3. Selecteer Wissen.

Het element wordt verwijderd uit de geselecteerde groep. Het lijstveld wordt niet langer weergegeven.

Nieuwe elementen toevoegen:

3. Selecteer + Nieuw.

Het display verandert. Er worden verschillende elementcategorieën die elementen bevatten die nog niet aan een onderhoudsgroep zijn toegewezen, worden weergegeven.

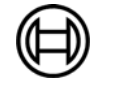

- 4. Selecteer de gewenste elementcategorie.
- 5. Selecteer een of meer lijstvelden. De lijstvelden worden gemarkeerd.
- 6. Selecteer Toevoegen.

Het geselecteerde element wordt toegevoegd aan de geselecteerde onderhoudsgroep.

### Naam wijzigen

De naam van de ingangs− of uitgangsgroep wijzigen:

- 1. Overschrijf de naam. Raadpleeg voor meer informatie Cijfers en tekst invoeren in het hoofdstuk Bedieningsprincipe.
- 2. Selecteer OK.

De nieuwe naam wordt bevestigd.

## Onderhoud starten en beëindigen

De elementen voor het onderhoud selecteren en in de onderhoudsmodus zetten:

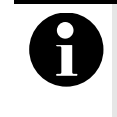

De informatie over de datum en het tijdstip van elke onderhoudssessie wordt opgeslagen in het historielogboek. Deze informatie kan worden afgedrukt met behulp van een printer. Zie het hoofdstuk Onderhoud – Historie logboek.

## Het onderhoud starten

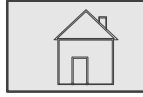

 $\stackrel{2}{\rightarrow}$  Onderhoud  $\stackrel{3}{\rightarrow}$  Onderhoud  $\stackrel{4}{\rightarrow}$  Start / stop onderhoud  $\stackrel{5}{\rightarrow}$ 

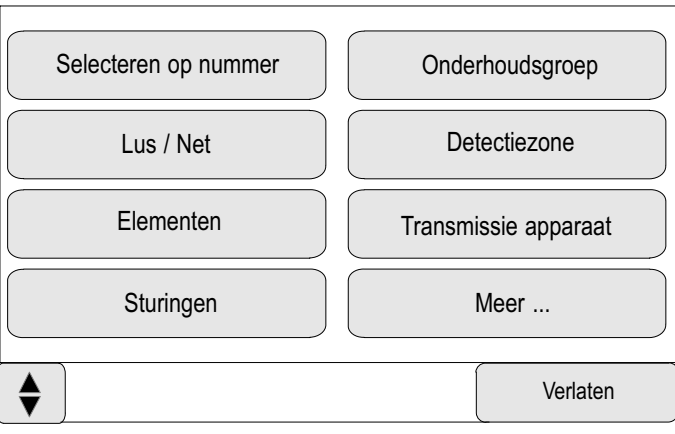

Verschillende elementcategorieën worden weergegeven:

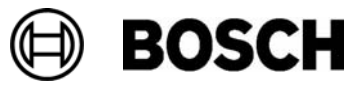

5. Selecteer Meer ... om andere categorieën weer te geven of selecteer een van de weergegeven categorieën of

selecteer via nummer / adres en geef het nummer van het element op in het zoekvak. Zie ook Element / functie zoeken in het hoofdstuk Bedieningsprincipe.

Voorbeeld:

Selecteer Onderhoudsgroep.

Een lijst met onderhoudsgroepen wordt weergegeven.

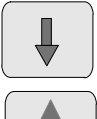

Selecteer deze toets om vooruit te navigeren in de lijst of

selecteer deze toets op het toetsenblok om snel te navigeren met behulp van de schuifbalk. Zie ook Navigeren in lijsten in het hoofdstuk Bedieningsprincipe of

voer het nummer van de onderhoudsgroep in het zoekvak in; zie ook Zoek functie / element in het hoofdstuk Bedieningsprincipe.

6. Selecteer het gewenste lijstveld.

Het veld wordt gemarkeerd.

7. Selecteer Aan.

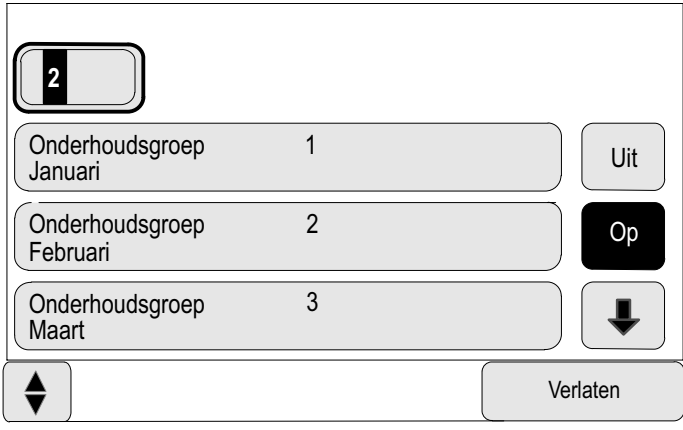

De geselecteerde onderhoudsgroep wordt in de onderhoudsmodus gezet.

### Het onderhoud beëindigen

Het onderhoud voor deze onderhoudsgroep beëindigen:

- 1. Markeer de geselecteerde onderhoudsgroep.
- 2. Selecteer Uit.

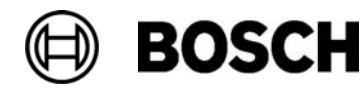

## Onderhoud voor alle elementen beëindigen

Het onderhoud voor alle onderhoudsgroepen en elementen beëindigen:

1. Selecteer Verlaten in de statusbalk.

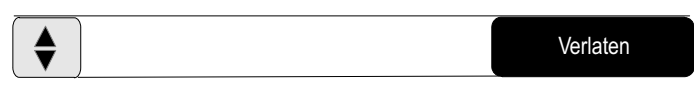

Verschillende keuzemogelijkheden zijn beschikbaar in het display:

2. Selecteer Ja om het onderhoud voor alle onderhoudsgroepen en elementen te beëindigen. Selecteer Nee om de procedure te annuleren en terug te keren naar het laatste display.

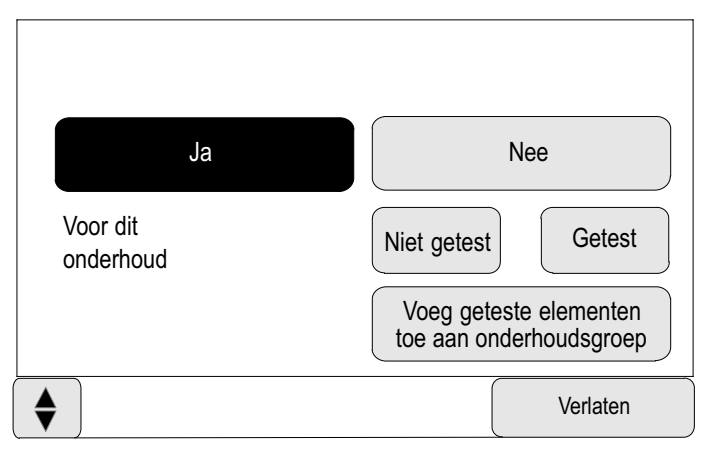

Het onderhoud wordt beëindigd voor alle onderhoudsgroepen.

## Geteste of ongeteste elementen weergeven

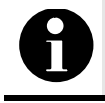

U kunt kiezen om ofwel de ongeteste ofwel de geteste elementen in de huidige onderhoudssessie weer te geven.

Selecteer Verlaten in de statusbalk.

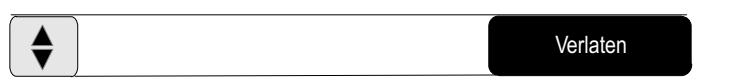

De volgende opties zijn beschikbaar voor de huidige onderhoudssessie:

- - Selecteer Niet getest om alleen de elementen weer te geven die geen reactie gaven tijdens de test of die niet zijn getest.
- - Selecteer Getest om de elementen weer te geven die zijn getest en die een reactie hebben gegeven.

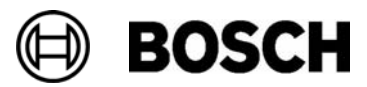

## Geteste elementen toewijzen aan een onderhoudsgroep

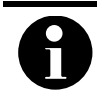

Alleen elementen die in de huidige onderhoudssessie zijn getest, kunnen worden toegewezen aan een andere onderhoudsgroep.

Bij de voltooiing van het onderhoud, kunt u de geteste elementen toewijzen aan een andere onderhoudsgroep (bijvoorbeeld voor het volgende onderhoud):

1. Selecteer Verlaten in de statusbalk.

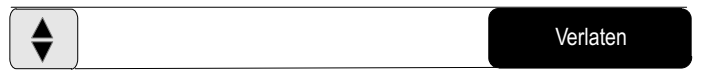

Verschillende keuzemogelijkheden zijn beschikbaar in het display:

Selecteer Voeg geteste elementen toe aan onderhoudsgroep om de geteste elementen van de huidige onderhoudssessie toe te wijzen aan een onderhoudsgroep voor de volgende onderhoudsessie:

Een lijst van de onderhoudsgroepen wordt weergegeven.

2. Selecteer een onderhoudsgroep in de lijst.

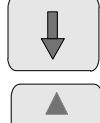

Selecteer deze toets om vooruit te navigeren in de lijst of

selecteer deze toets op het toetsenblok om snel te navigeren met behulp van de schuifbalk. Zie ook Navigeren in lijsten in het hoofdstuk Bedieningsprincipe.

Twee keuzemogelijkheden zijn beschikbaar in het display:

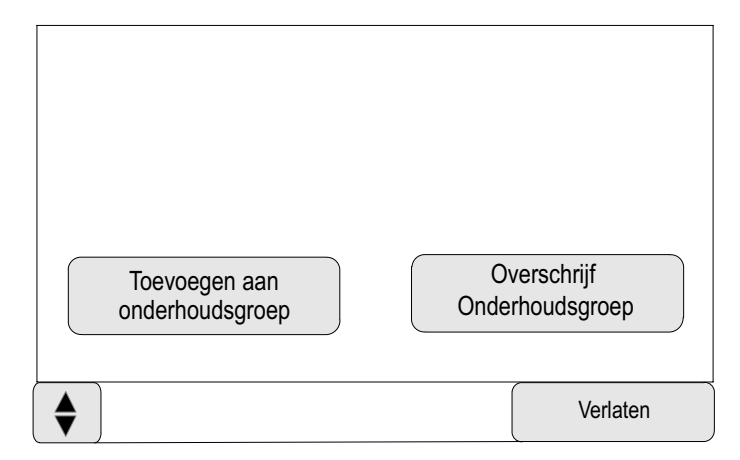

- - Selecteer Toevoegen aan onderhoudsgroep om de geteste elementen van de huidige onderhoudssessie toe te wijzen aan een geselecteerde onderhoudsgroep.
- - Selecteer Overschrijf onderhoudsgroep om de elementen in de geselecteerde onderhoudsgroep te vervangen door de geteste elementen uit de huidige onderhoudssessie.

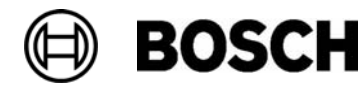

# Onderhoud – Historie logboek

In het historielogboek worden alle gegevens met betrekking tot bepaalde gebeurtenissen of apparaattypen opgeslagen en gesorteerd op datum en tijd. Om alleen bepaalde gegevens weer te geven, kunnen filters worden ingesteld.

Naast een menuoverzicht bevat dit hoofdstuk informatie over de volgende onderwerpen:

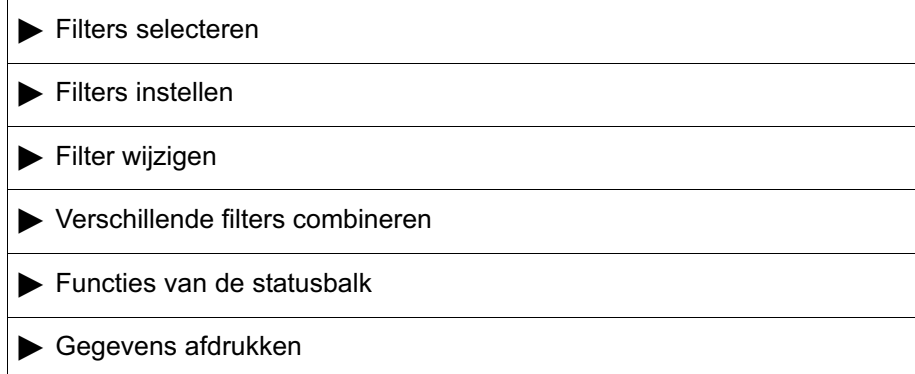

# Menuoverzicht

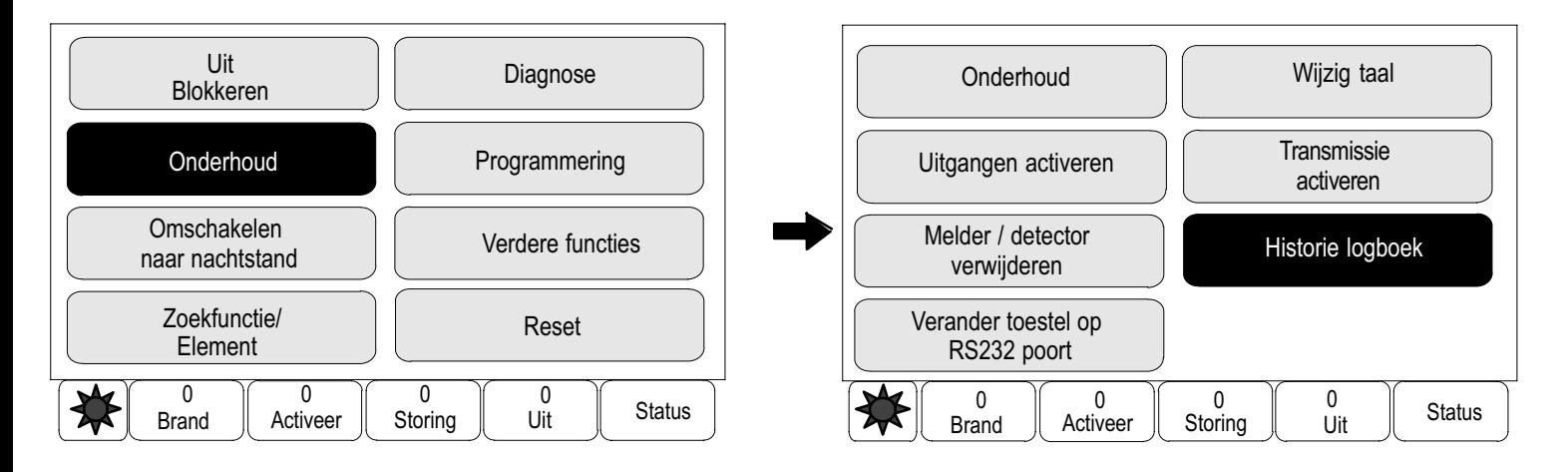

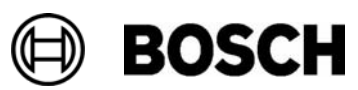

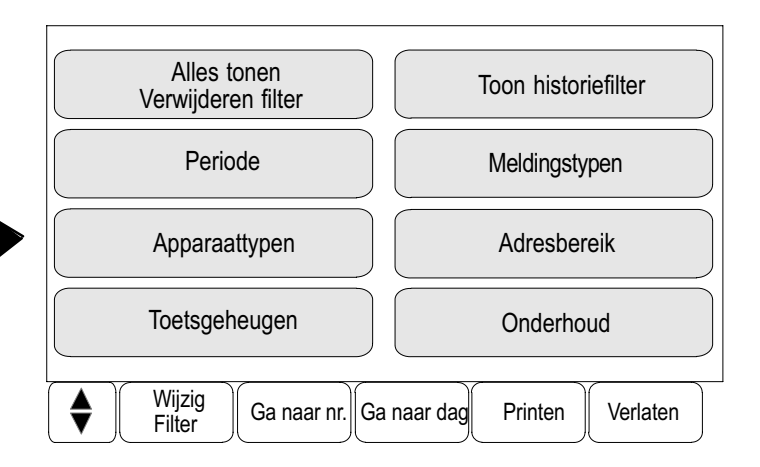

# Filters selecteren

De volgende filters zijn beschikbaar:

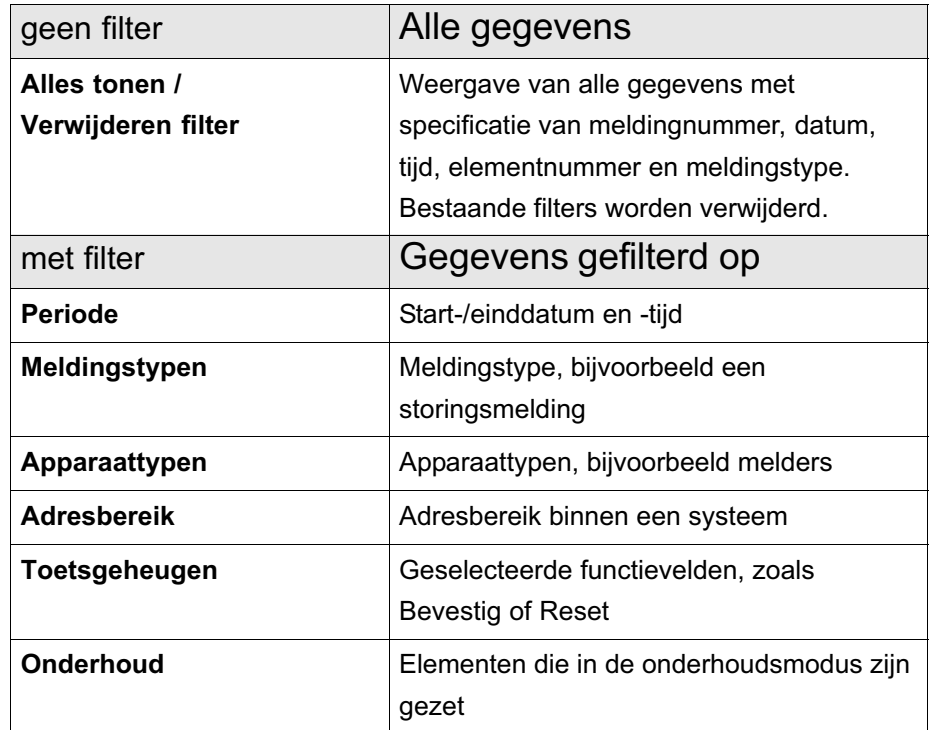

Als er een of meer filters zijn ingesteld, is het veld Filter wijzigen gemarkeerd met een donkere kleur.

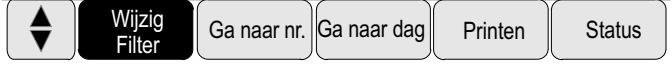

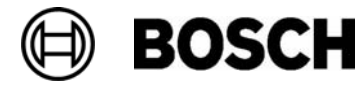

## Filters instellen

Om alleen bepaalde gegevens weer te geven, kan een filter worden ingesteld.

Voorbeeld:

Alleen gegevens weergeven die betrekking hebben op een bepaalde gebeurtenis, bijvoorbeeld een storing:

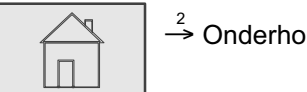

 $\stackrel{2}{\rightarrow}$  Onderhoud  $\stackrel{3}{\rightarrow}$  Historielogboek  $\stackrel{4}{\rightarrow}$ 

4. Selecteer het filter Meldingstypen .

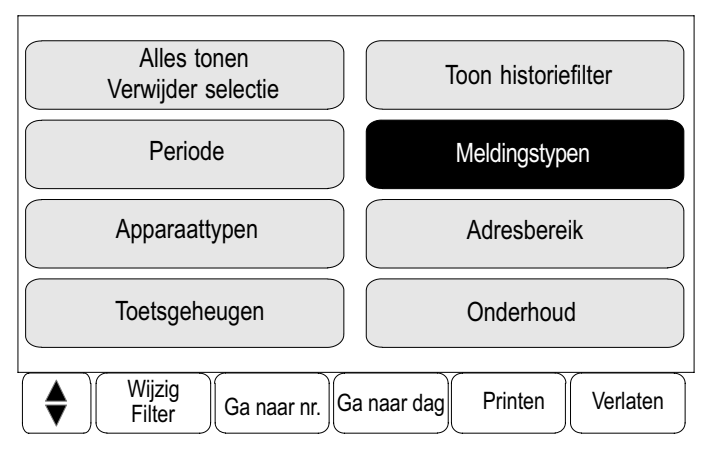

Een lijst van alle meldingstypen wordt weergegeven.

5. Selecteer een lijstveld, hier bijvoorbeeld Storing.

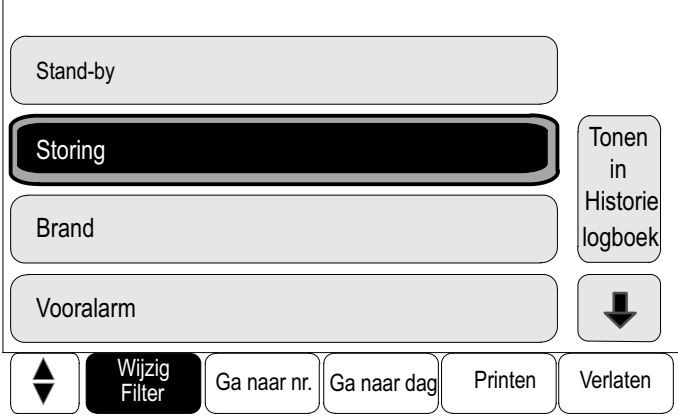

In de selectiebalk, wordt het veld Filter wijzigen gemarkeerd met een donkere kleur. Zie Filter wijzigen.

6. Selecteer Toon in historielogboek.

Een lijst van alle storingsmeldingen wordt weergegeven. De gebeurtenissen zijn in oplopende volgorde gesorteerd op datum en tijd.

De storingsmeldingen zijn chronologisch genummerd. Het eerste nummer heeft betrekking op de volgorde waarin de storingsmeldingen binnenkwamen.

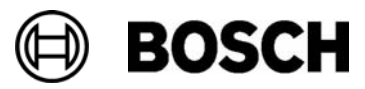

# Filter wijzigen

In elk filtermenu, kan een ander filter worden ingesteld met behulp van de selectiebalk:

1. Selecteer Filter wijzigen.

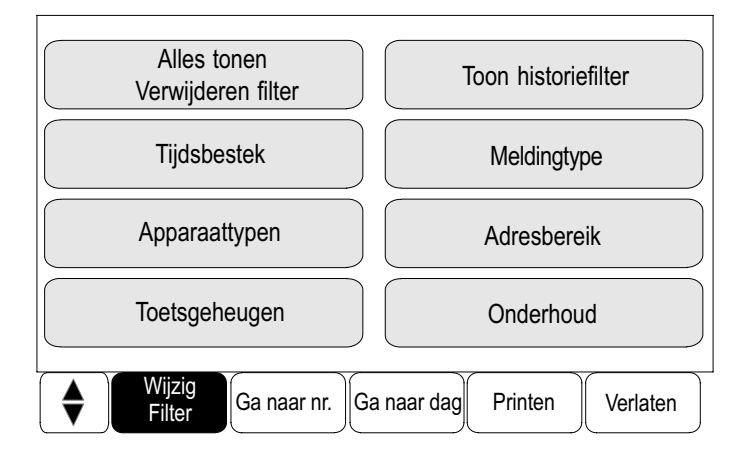

De verschillende filters worden weergegeven.

2. Selecteer een van de weergegeven filters. Een lijst met de gefilterde gegevens wordt weergegeven.

## Verschillende filters combineren

Het is mogelijk om meerdere filters in te stellen en alle gefilterde gegevens in een lijst weer te geven:

Het filter Apparaattypen combineren met het filter Meldingstypen:

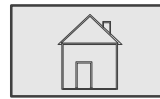

 $\stackrel{2}{\rightarrow}$  Onderhoud  $\stackrel{3}{\rightarrow}$  Historielogboek  $\stackrel{4}{\rightarrow}$ 

4. Selecteer een filter, bijvoorbeeld Apparaattypen.

Selecteer de gewenste apparaattypen in de lijst.

5. Selecteer Filter wijzigen in de selectiebalk.

Herhaal stap 4 en 5 tot u alle benodigde velden hebt geselecteerd.

Alle gefilterde gegevens van de gecombineerde filters weergeven:

6. Selecteer Toon historiefilter.

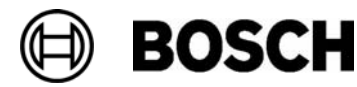

## Functies van de statusbalk

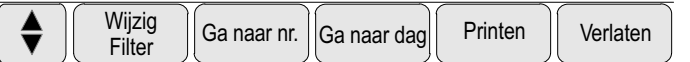

De volgende functies zijn beschikbaar:

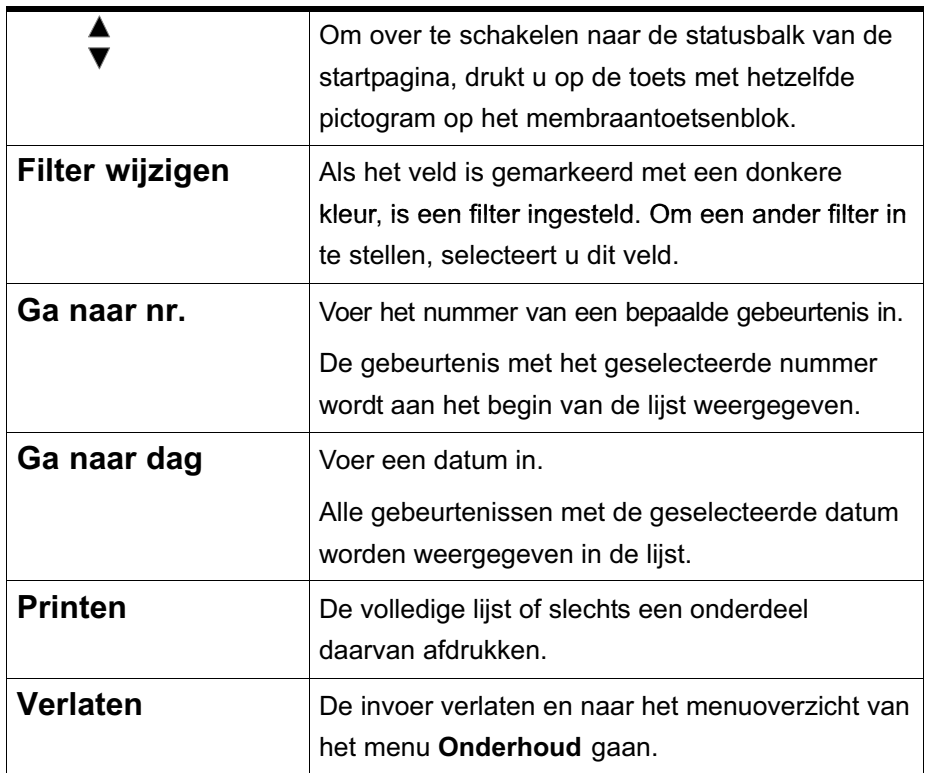

## Gegevens afdrukken

De volledige lijst of een specifiek onderdeel daarvan kan worden afgedrukt.

Gegevens afdrukken die worden weergegeven in een lijst:

1. Selecteer Printen in de selectiebalk.

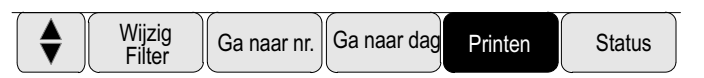

Er zijn twee mogelijkheden beschikbaar:

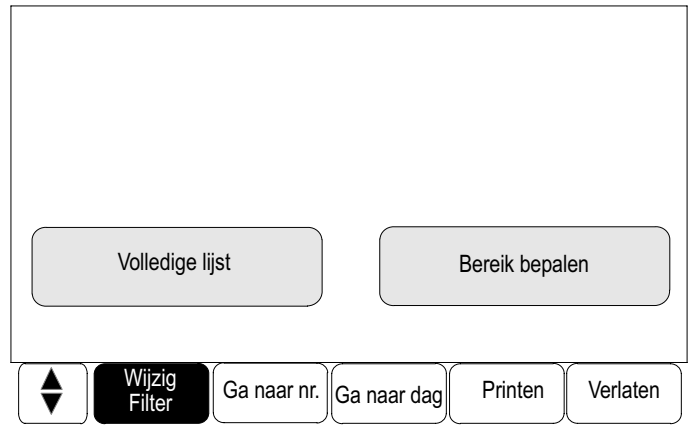

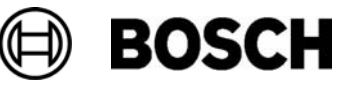

- Volledige lijst: de gehele lijst wordt geselecteerd. Raadpleeg voor het afdrukken van de lijst stap 7.
- Bereik bepalen: Geef een bepaald deel van de lijst op.

De volgende twee mogelijkheden zijn beschikbaar om het deel van de lijst te specificeren dat moet worden afgedrukt:

- - Het aantal gebeurtenissen beperken, gerekend vanaf de meest recente gebeurtenis.
- - Een bepaald deel opgeven door de nummers van de gebeurtenissen in te voeren.
- 2. Selecteer Bereik bepalen.

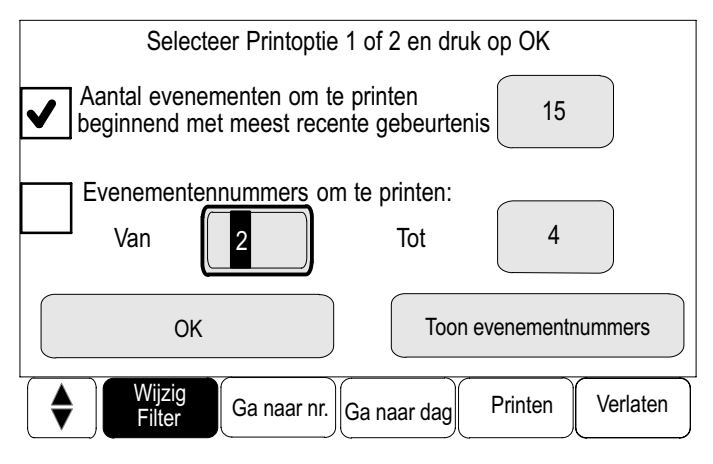

Twee keuzemogelijkheden zijn beschikbaar in het display:

- 3. Selecteer het keuzeveld voor een van de twee mogelijkheden:
	- Aantal af te drukken gebeurtenissen beginnend met meest recente gebeurtenis:

Voer het aantal gebeurtenissen in dat moet worden afgedrukt, gerekend vanaf de laatste gebeurtenis.

■ Evenementennummers om te printen: Om een bepaald deel van de lijst af te drukken, geeft u de betreffende nummers van de gebeurtenissen op.

Een vinkje wordt geplaatst in het keuzeveld.

4. Voer de gewenste cijfers in.

Raadpleeg voor informatie over het invoeren van nummers de paragraaf Cijfers en tekst invoeren in het hoofdstuk Bedieningsprincipe.

- 5. Kies OK om de invoer te bevestigen. Er wordt een lijst weergegeven van de printers die kunnen worden geselecteerd.
- 6. Selecteer een printer.
- 7. Selecteer Printen.

De lijst wordt afgedrukt.

Tonen/ gebeurtenisnummer

Selecteer Toon evenementnummers.

De gebeurtenisnummers opnieuw weergeven:

Het display weer verlaten:

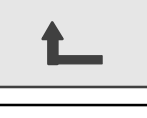

Selecteer deze functietoets.

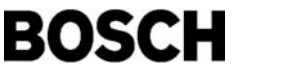

# Dag− en nachtstand

Dit hoofdstuk bevat informatie over de volgende onderwerpen:

- Schakelen tussen dag− en nachtstand
- De tijd wijzigen voor het schakelen naar de nachtstand

De manier waarop wordt omgegaan met een inkomende alarmmelding is afhankelijk van de vraag of het systeem in de dag− of nachtstand staat. Zie het hoofdstuk Brandalarm.

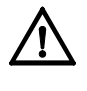

De nachtstand is het hoogste beveiligingsniveau, aangezien elke inkomende alarmmelding wordt doorgestuurd naar een externe locatie, bijvoorbeeld de brandweer.

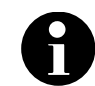

Afhankelijk van het betreffende beveiligingsniveau kunnen niet alle melders in de dagstand worden gezet.

De volgende pictogrammen in de statusbalk of het stand−by−display geven aan in welke stand de brandmeldcentrale staat:

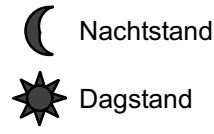

# Schakelen tussen dag− en nachtstand

Afhankelijk van de programmering schakelt de brandmeldcentrale op de vooraf ingestelde tijd automatisch over van de dagstand naar de nachtstand. Het is alleen mogelijk om handmatig over te schakelen naar de dagstand.

Er zijn twee manieren om te schakelen tussen de dag− en nachtstand:

- -Schakelen via het menu
- Schakelen via de statusbalk

#### Schakelen via het menu

Schakelen tussen dag− en nachtstand:

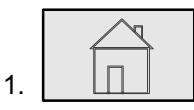

Selecteer deze toets.

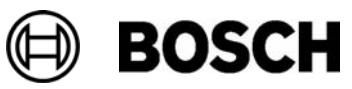

Afhankelijk van de stand waarin de brandmeldcentrale wordt gezet, wordt Schakelen naar dagstand of Omschakelen naar nachtstand weergegeven in het startmenu.

2. De brandmeldcentrale staat in de nachtstand: Selecteer Schakelen naar dagstand om te schakelen naar de dagstand:

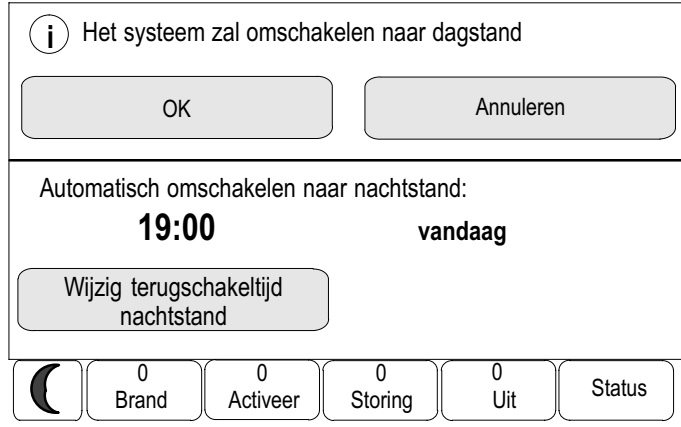

3. Selecteer OK.

De brandmeldcentrale wordt in de dagstand gezet.

Om de procedure te annuleren, selecteert u Annuleren.

De centrale staat in de dagstand: selecteer Omschakelen naar nachtstand om naar de nachtstand te schakelen.

### Schakelen via de statusbalk

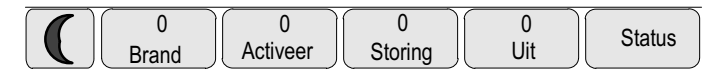

De brandmeldcentrale staat in de nachtstand: Schakelen naar de dagstand:

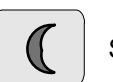

1. **II.** Selecteer deze toets.

2. Kies OK om de keuze te bevestigen of selecteer Annuleren om de procedure te annuleren.

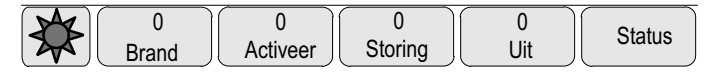

De brandmeldcentrale staat in de dagstand: Schakelen naar de nachtstand:

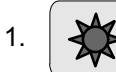

1.  $\left|\right. \left\langle \right| \right|$  Selecteer deze toets.

2. Kies OK om de keuze te bevestigen of selecteer Annuleren om de procedure te annuleren.

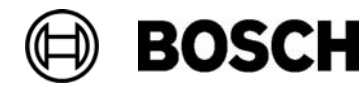

## De tijd wijzigen voor het schakelen naar de nachtstand

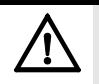

Wanneer het systeem opnieuw opstart na een stroomstoring of uitval van de accu, wordt opnieuw de standaard resettijd ingesteld in de RPS.

Afhankelijk van de programmering kan de resettijd worden gewijzigd. Het is alleen mogelijk om een wijziging aan te brengen voor de huidige dag. Het is alleen mogelijk om een wijziging aan te brengen als een opgegeven tijd al is ingesteld voor de huidige dag in de programmeersoftware.

De resettijd kan worden gewijzigd in de dag− en nachtstand.

De resettijd wijzigen in de nachtstand:

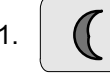

Selecteer deze toets in de statusbalk

of

selecteer Schakelen naar dagstand in het startmenu.

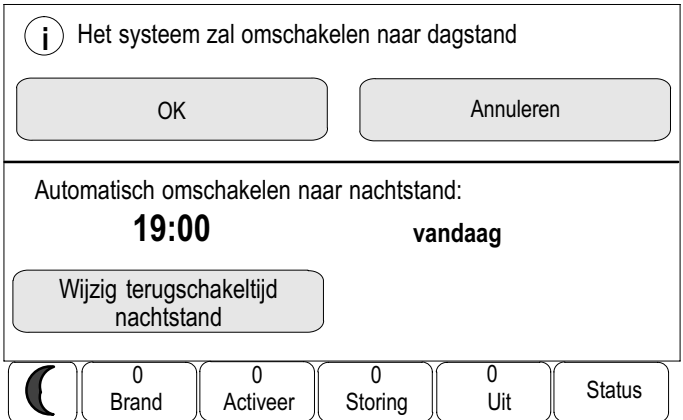

2. Selecteer Wijzig terugschakeltijd nachtstand.

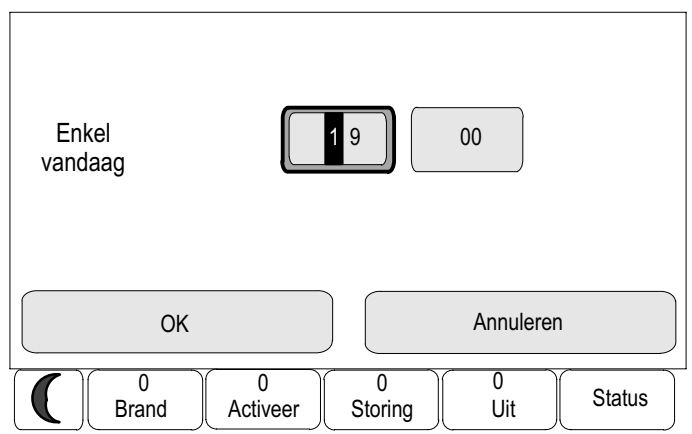

3. Voer de gewenste cijfers in.

Raadpleeg voor informatie over het invoeren van nummers de paragraaf Cijfers en tekst invoeren in het hoofdstuk Bedieningsprincipe.

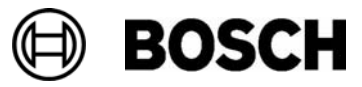

4. Kies OK om de invoer te bevestigen of selecteer Annuleren om de procedure te annuleren.

De invoer is bevestigd.

De resettijd van de dagstand in de nachtstand wijzigen:

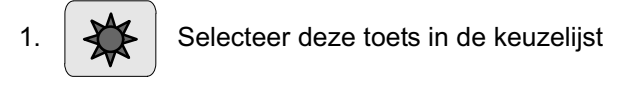

of

selecteer Omschakelen naar nachtstand in het startmenu.

- 2. Selecteer Wijzig omschakeltijd.
- 3. Voer de gewenste cijfers in.

Raadpleeg voor informatie over het invoeren van nummers de paragraaf Cijfers en tekst invoeren in het hoofdstuk Bedieningsprincipe.

4. Selecteer OK om de invoer te bevestigen of selecteer Annuleren om de procedure te annuleren.

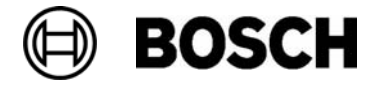

# Programmering

Naast een menuoverzicht bevat dit hoofdstuk informatie over de volgende onderwerpen:

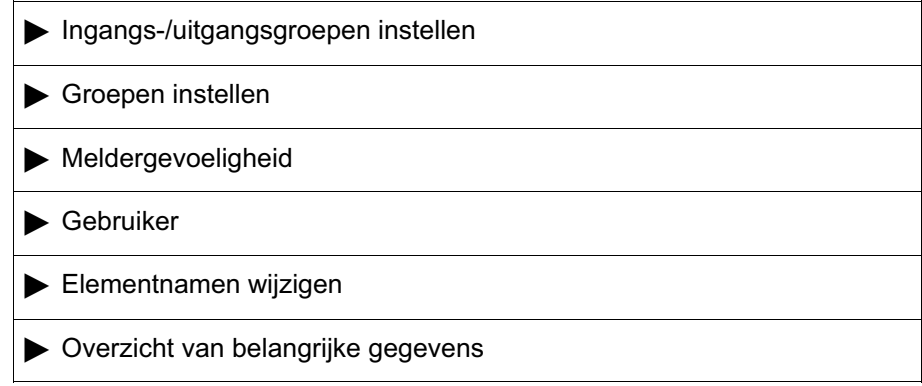

# Menuoverzicht

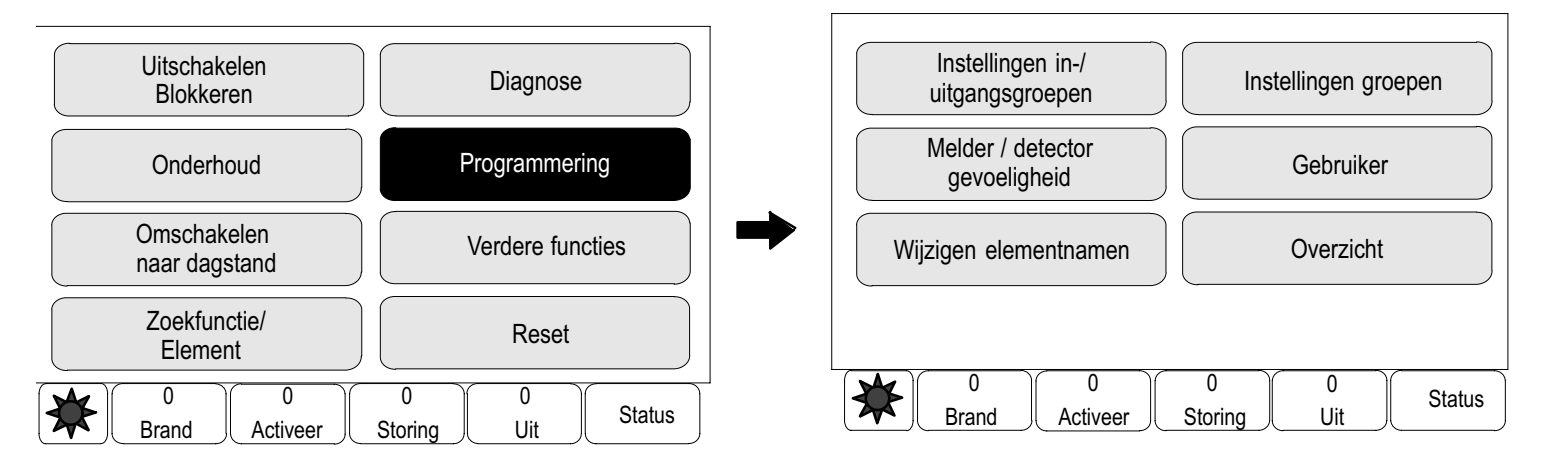

# Ingangs−/uitgangsgroepen instellen

Met de programmeersoftware kunnen ingangs− en uitgangsgroepen worden gemaakt.

Ingangsgroepen bestaan uit meerdere melders en/of detectiezones; uitgangsgroepen bestaan uit signaalgevers en doormeldingen. De programmeersoftware specificeert welke ingangsgroep welke uitgangsgroep activeert.

De volgende functies kunnen worden uitgevoerd met behulp van de centralebesturing:

- Elementen kunnen worden toegevoegd aan of verwijderd uit ingangs-of uitgangsgroepen.
- -De namen van ingangs− of uitgangsgroepen kunnen worden gewijzigd.

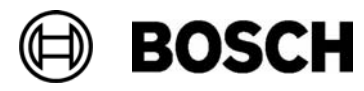

### Elementen toevoegen of verwijderen.

Elementen aan een ingangsgroep toevoegen of uit een ingangsgroep verwijderen:

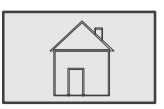

 $\stackrel{2}{\rightarrow}$  Programmering  $\stackrel{3}{\rightarrow}$  Instellingen in-/uitgangsgroepen $\stackrel{4}{\rightarrow}$  Ingangsgroep  $\stackrel{5}{\rightarrow}$ 

Twee verschillende lijsten worden weergegeven. Zie Werken met lijsten in het hoofdstuk Bedieningsprincipe.

5. Selecteer een lijst, bijvoorbeeld via omschrijving.

Een lijst van de verschillende ingangsgroepen wordt weergegeven.

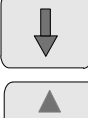

Selecteer deze toets om vooruit te navigeren in de lijst of

selecteer deze toets op het toetsenblok om snel te navigeren met behulp van de schuifbalk. Zie ook Navigeren in lijsten in het hoofdstuk Bedieningsprincipe of

Typ de naam van de ingangsgroep in het zoekscherm; zie ook Zoek functie / element in het hoofdstuk Bedieningsprincipe.

6. Selecteer het gewenste lijstveld.

Het lijstveld wordt gemarkeerd.

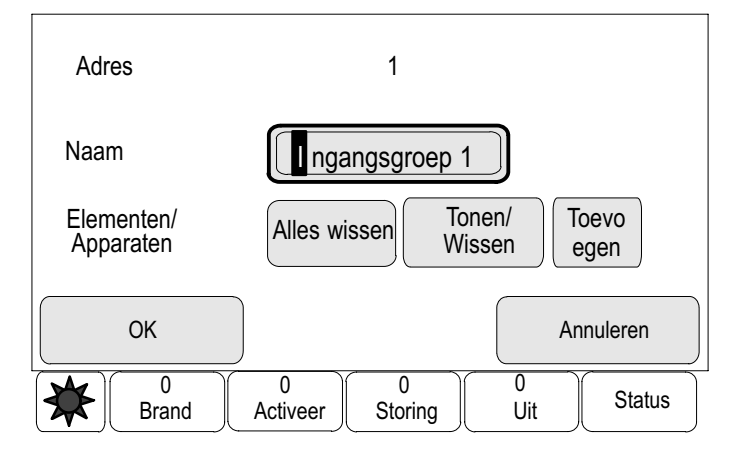

Verschillende opties kunnen worden geselecteerd:

Alles wissen: Alle elementen uit de geselecteerde ingangsgroep verwijderen.

Tonen / Wissen: Alle elementen uit de geselecteerde ingangsgroep verwijderen en individuele elementen verwijderen.

Toevoegen: Alle elementen verwijderen die nog niet zijn toegewezen aan een ingangsgroep, en individuele elementen toevoegen.

Annuleren: de procedure annuleren.

Raadpleeg de paragraaf Naam wijzigen voor informatie over het wijzigen van de namen van de ingangsgroepen.

In elk submenu kunnen nieuwe elementen worden toegevoegd en bestaande elementen worden verwijderd. Wanneer een van de functievelden wordt geselecteerd, verandert het display en kan een nieuwe functie worden uitgevoerd. Van functie wisselen

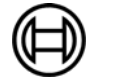

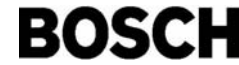

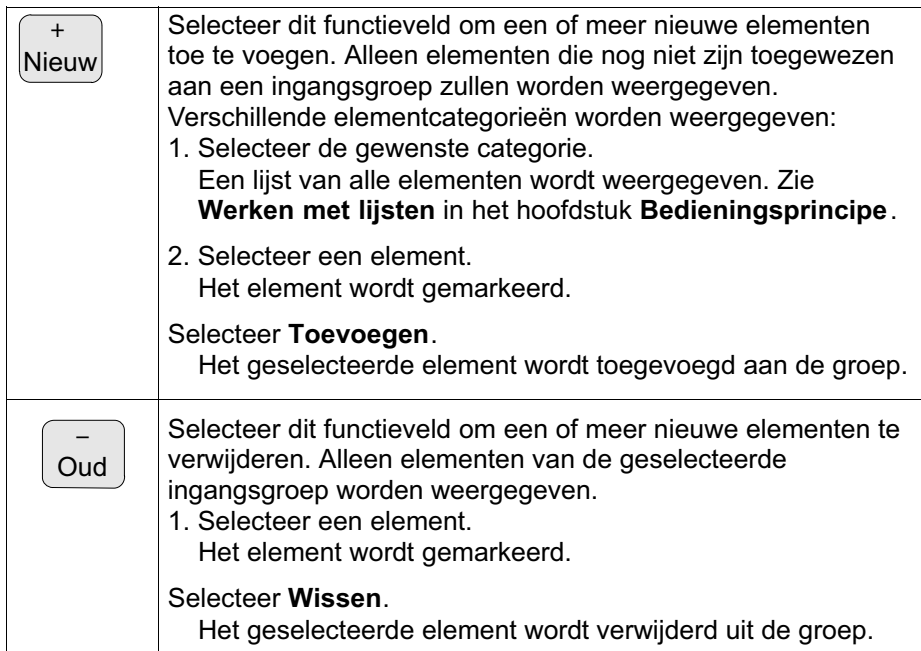

Voorbeeld:

1. Selecteer Tonen / Wissen.

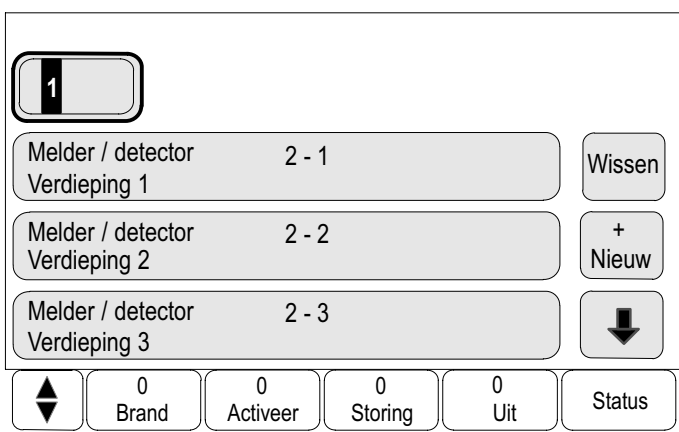

Een of meer elementen uit de geselecteerde groep verwijderen:

2. Selecteer een of meer lijstvelden.

De lijstvelden worden gemarkeerd.

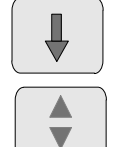

Selecteer deze toets om vooruit te navigeren in de lijst of

selecteer deze toets op het toetsenblok om snel te navigeren met behulp van de schuifbalk. Zie ook Navigeren in lijsten in het hoofdstuk Bedieningsprincipe of

typ de naam van het element in het zoekscherm; zie ook Zoek functie / element in het hoofdstuk Bedieningsprincipe.

3. Selecteer Wissen.

Het element wordt verwijderd uit de geselecteerde groep. Het lijstveld wordt niet langer weergegeven.

Nieuwe elementen toevoegen:

4. Selecteer + Nieuw.

Het display verandert. Verschillende elementcategorieën die elementen bevatten die nog niet aan een ingangsgroep zijn toegewezen, worden weergegeven.

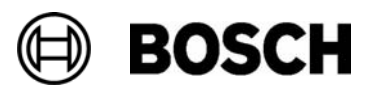

- 5. Selecteer de gewenste elementcategorie.
- 6. Selecteer een of meer lijstvelden. De lijstvelden worden gemarkeerd.
- 7. Selecteer Toevoegen.

Het element wordt toegevoegd aan de geselecteerde groep. Het lijstveld wordt niet langer weergegeven.

#### Uitgangsgroep

Om de elementen in een uitgangsgroep weer te geven en om elementen te verwijderen of toe te voegen, herhaalt u de stappen onder Ingangsgroep maar selecteert u Uitgangsgroep bij stap 4.

#### Naam wijzigen

De naam van de ingangs− of uitgangsgroep wijzigen:

- 1. Overschrijf de naam. Raadpleeg voor meer informatie Cijfers en tekst invoeren in het hoofdstuk Bedieningsprincipe.
- 2. Selecteer OK.

De nieuwe naam wordt bevestigd.

## Groepen instellen

De programmeersoftware kan worden gebruikt om uitschakel−, blokkeer− en onderhoudsgroepen te maken. Elke groep kan uit een of meer elementen bestaan.

De volgende functies kunnen worden uitgevoerd met behulp van de centralebesturing:

- - Elementen kunnen worden toegevoegd aan en verwijderd uit uitschakel−, blokkeer− en onderhoudsgroepen.
- - De namen van uitschakel−, blokkeer− en onderhoudsgroepen kunnen worden gewijzigd.

### Elementen toevoegen of verwijderen

Uitschakelgroep

Elementen aan een uitschakelgroep toevoegen of uit een uitschakelgroep verwijderen:

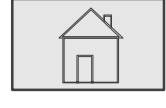

 $\stackrel{2}{\rightarrow}$  Programmering $\stackrel{3}{\rightarrow}$  Instellingen groepen  $\stackrel{4}{\rightarrow}$ 

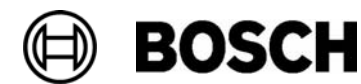

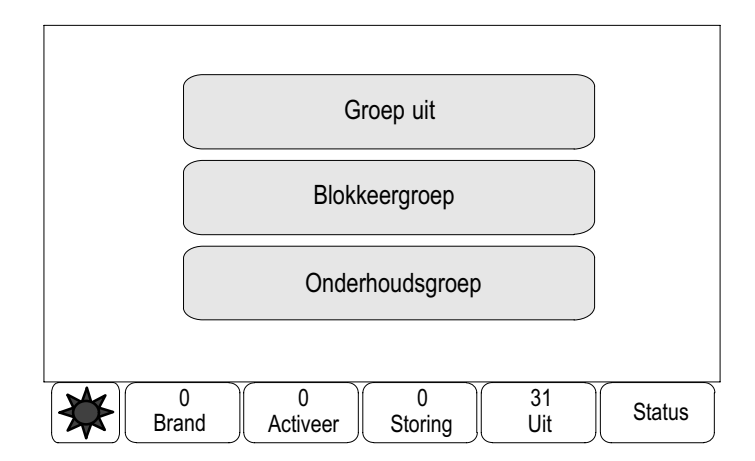

4. Selecteer Uitschakelgroep.

Drie verschillende lijsten worden weergegeven. Zie Werken met lijsten in het hoofdstuk Bedieningsprincipe.

5. Selecteer een lijst, bijvoorbeeld via nummer / adres.

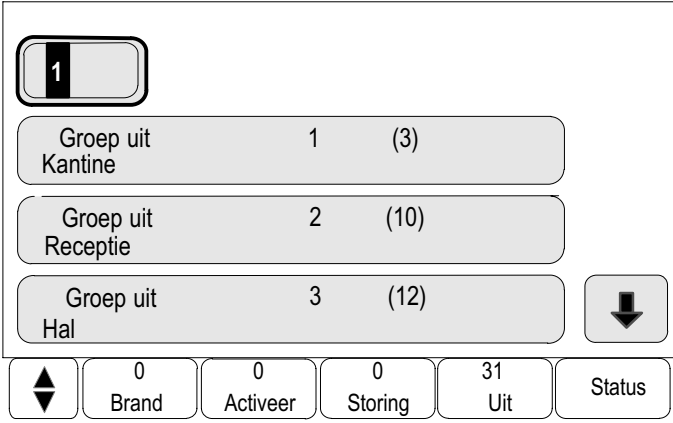

Een lijst van alle uitschakelgroepen wordt weergegeven. Het cijfer tussen haakjes specificeert het aantal elementen in de betreffende uitschakelgroep.

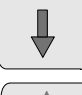

Selecteer deze toets om vooruit te navigeren in de lijst of

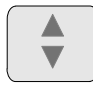

selecteer deze toets op het toetsenblok om snel te navigeren met behulp van de schuifbalk. Zie ook Navigeren in lijsten in het hoofdstuk Bedieningsprincipe of

typ de naam van de uitschakelgroep in het zoekscherm; zie ook Zoek functie / element in het hoofdstuk Bedieningsprincipe.

6. Selecteer het gewenste lijstveld.

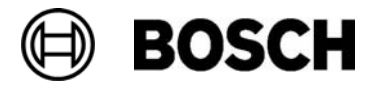

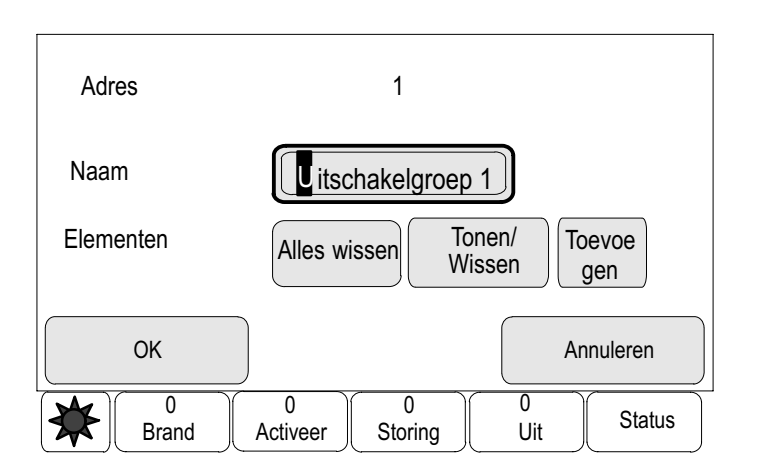

Verschillende opties kunnen worden geselecteerd: Om elementen toe te voegen aan of te verwijderen uit een groep, raadpleegt u Ingangs−/uitgangsgroepen instellen op de vorige pagina's.

- Om de elementen in een blokkeergroep weer te geven en om elementen te verwijderen of toe te voegen, herhaalt u de stappen onder Ingangsgroep maar selecteert u Blokkeergroep bij stap 4. Blokkeergroep
- Om de elementen in een onderhoudsgroep weer te geven en om elementen te verwijderen of toe te voegen, raadpleegt u Onderhoudsgroepen in het hoofdstuk Onderhoud – Nieuw. Onderhoudsgroep

# Detectorgevoeligheid

De gevoeligheid van een melder wordt automatisch teruggezet op de standaardinstelling.

• wanneer de brandmeldcentrale of de betreffende melder / detectiezone wordt gereset

• wanneer de melder wordt vervangen.

Twee verschillende gevoeligheidsniveaus kunnen worden toegewezen aan melders en detectiezones in de RPS – een standaardinstelling en een alternatieve instelling.

Het is mogelijk om te schakelen tussen de standaardinstelling en de alternatieve instelling in de centralebesturing.

De instelling wijzigen:

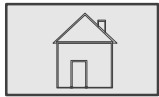

 $\stackrel{2}{\rightarrow}$  Programmering  $\stackrel{3}{\rightarrow}$  Melder / detector gevoeligheid  $\stackrel{4}{\rightarrow}$ 

Verschillende lijsten zijn beschikbaar. Raadpleeg voor informatie over het principe achter de lijsten Werken met lijsten in het hoofdstuk Bedieningsprincipe.

4. Selecteer een van de beschikbare lijsten. Een lijst van alle elementen wordt weergegeven.

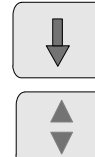

Selecteer deze toets om vooruit te navigeren in de lijst of

selecteer deze toets op het toetsenblok om snel te navigeren met behulp van de schuifbalk. Zie ook Navigeren in lijsten in het hoofdstuk Bedieningsprincipe.

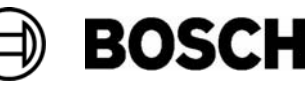

Afhankelijk van de lijst die u hebt geselecteerd, typt u het nummer of de naam van het element in het zoekscherm; zie ook Zoek functie / element in het hoofdstuk Bedieningsprincipe.

5. Selecteer het gewenste lijstveld.

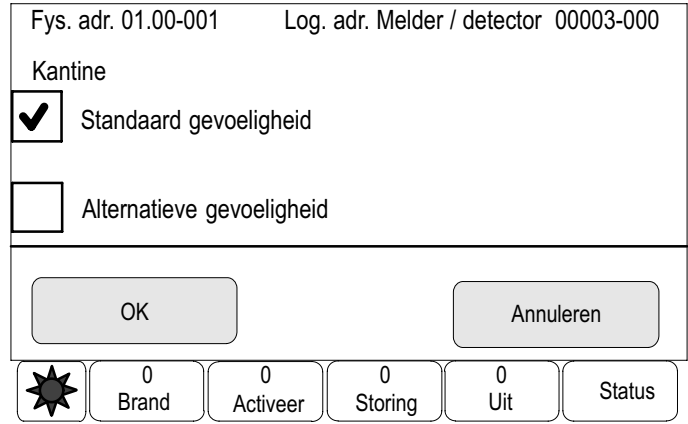

Twee instellingen worden weergegeven: er is een vinkje geplaatst in het keuzeveld van de actieve instelling.

- 6. Selecteer het keuzeveld van de gewenste meldergevoeligheid. In dit veld wordt een vinkje geplaatst.
- 7. Kies OK om de keuze te bevestigen of selecteer Annuleren om de procedure te annuleren.

De geselecteerde meldergevoeligheid wordt bevestigd voor de melder.

## Gebruiker

Afhankelijk van of per toegangsniveau hetzelfde wachtwoord wordt gebruikt, of dat elke gebruiker een ander wachtwoord heeft, is een van de volgende twee opties beschikbaar:

Als per toegangsniveau hetzelfde wachtwoord wordt gebruikt:

- Wijzig gegevens van de operator: de naam van een gebruiker wijzigen.
- Universeel wachtwoord wijzigen: Hetzelfde wachtwoord per toegangsniveau kan worden gespecificeerd in de RPS. Dit betekent dat alle gebruikers met toegangsrechten voor het tweede niveau hetzelfde wachtwoord krijgen. Het wachtwoord voor de toegangsniveaus 2 t/m 4 kan worden gewijzigd.

Als elke gebruiker een ander wachtwoord gebruikt:

- - Wijzig gegevens van de operator: de gebruikersnaam en het wachtwoord van een gebruiker wijzigen.
- $\blacksquare$  Bepaal standaard wachtwoord: stel het wachtwoord van een gebruiker in op 000000.

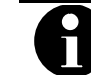

Het wachtwoord dient uit ten minste één teken te bestaan.

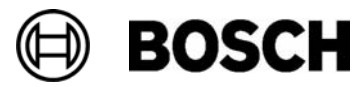

#### Naam en/of wachtwoord wijzigen

$$
\boxed{\overbrace{\blacksquare}}
$$

```
\stackrel{2}{\rightarrow} Programmering \stackrel{3}{\rightarrow} Gebruiker \stackrel{4}{\rightarrow} Wijzig gegevens van de operator \stackrel{5}{\rightarrow}
```
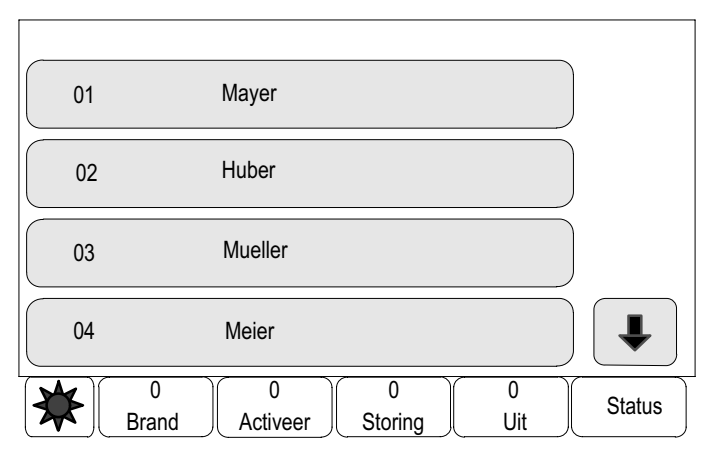

Een lijst van alle gebruikers wordt weergegeven.

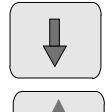

Selecteer deze toets om vooruit te navigeren in de lijst of

selecteer deze toets op het toetsenblok om snel te navigeren met behulp van de schuifbalk. Zie ook Navigeren in lijsten in het hoofdstuk Bedieningsprincipe.

5. Selecteer het gewenste lijstveld.

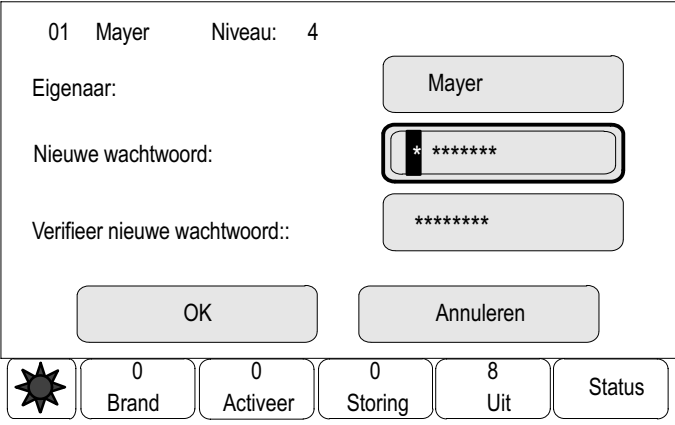

6. Voer een nieuwe naam en/of een nieuw wachtwoord in. Typ het nieuwe wachtwoord nogmaals in het onderste veld.

In het display wordt elk teken van het wachtwoord weergegeven als een asterisk, zodat niemand anders het wachtwoord kan zien.

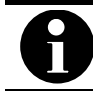

Het is mogelijk om alleen een nieuw wachtwoord in te voeren en de naam onveranderd te laten.

Raadpleeg voor informatie over het invoeren van cijfers of tekst Cijfers en tekst invoeren in het hoofdstuk Bedieningsprincipe.

5. Kies OK om de invoer te bevestigen of selecteer Annuleren om de procedure te annuleren.

De invoer wordt bevestigd.

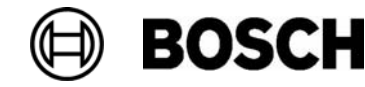
# Universeel wachtwoord wijzigen

$$
\boxed{\overbrace{\square}}
$$

$$
\stackrel{2}{\rightarrow} \text{Programmering} \stackrel{3}{\rightarrow} \text{Operator} \stackrel{4}{\rightarrow} \text{ Universeel} \text{ wachtwoord wijzigen} \stackrel{5}{\rightarrow}
$$

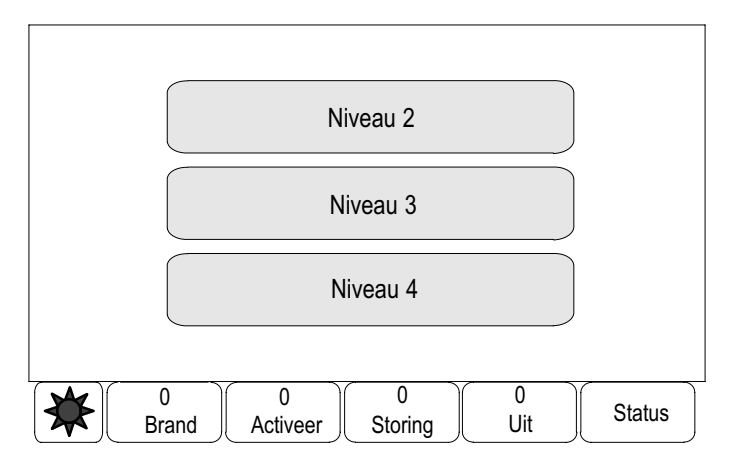

5. Afhankelijk van het toegangsniveau waarvoor het wachtwoord moet worden gewijzigd, selecteert u het gewenste lijstveld.

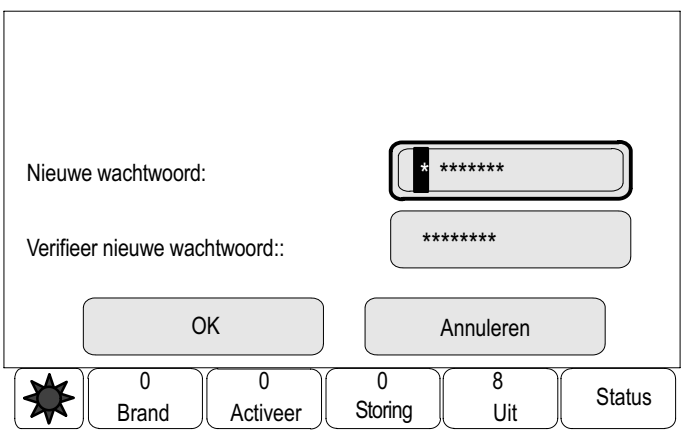

- 6. Voer een nieuw wachtwoord in en herhaal de invoer in het onderste veld. In het display wordt elk teken van het wachtwoord weergegeven als een asterisk, zodat niemand anders het wachtwoord kan zien.
- 7. Kies OK om de invoer te bevestigen of selecteer Annuleren om de procedure te annuleren. De invoer wordt bevestigd.

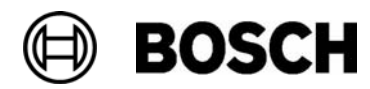

## Standaardwachtwoord herstellen

$$
\boxed{\overbrace{\blacksquare}}
$$

```
\stackrel{2}{\rightarrow} Programmering \stackrel{3}{\rightarrow} Operator \stackrel{4}{\rightarrow} Bepaal standaard wachtwoord \stackrel{5}{\rightarrow}
```
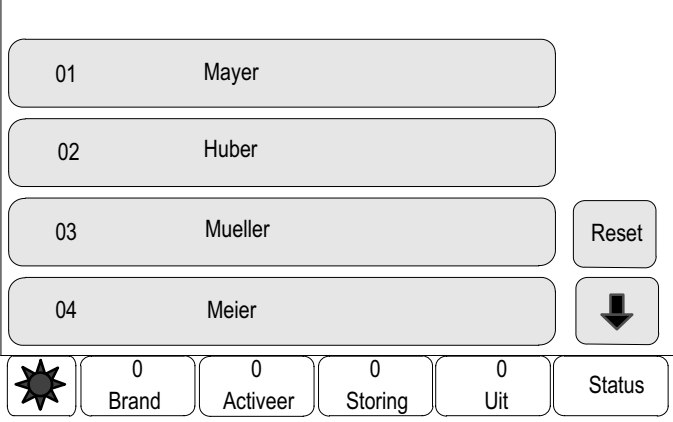

Een lijst van alle gebruikers wordt weergegeven.

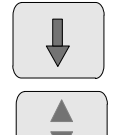

Selecteer deze toets om vooruit te navigeren in de lijst of

selecteer deze toets op het toetsenblok om snel te navigeren met behulp van de schuifbalk. Zie ook Navigeren in lijsten in het hoofdstuk Bedieningsprincipe.

- 5. Selecteer het gewenste lijstveld. Het lijstveld wordt gemarkeerd.
- 6. Selecteer Reset. Het vorige wachtwoord van de gebruiker wordt hersteld.

# Elementnamen wijzigen

De naam van de ingangs− of uitgangsgroep wijzigen:

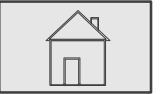

 $\stackrel{2}{\rightarrow}$  Programmering  $\stackrel{3}{\rightarrow}$  Wijzigen elementnamen  $\stackrel{4}{\rightarrow}$ 

Een lijst van alle elementen wordt weergegeven.

Als het gewenste lijstveld niet wordt weergegeven:

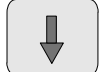

selecteer deze toets om vooruit te navigeren in de lijst of

typ de naam van het element in het zoekscherm; zie ook Zoek functie / element in het hoofdstuk Bedieningsprincipe.

4. Selecteer het gewenste lijstveld.

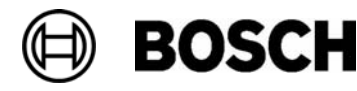

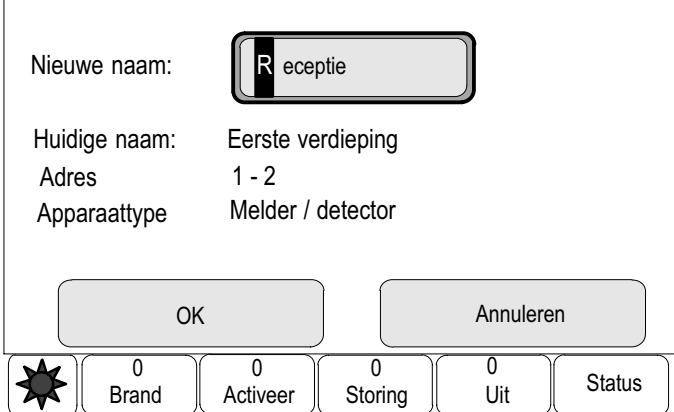

Een invoerscherm wordt weergegeven.

- 5. Voer een nieuwe naam in. Raadpleeg voor informatie over het invoeren van tekst Cijfers en tekst invoeren in het hoofdstuk Bedieningsprincipe.
- 6. Kies OK om de invoer te bevestigen of selecteer Annuleren om de procedure te annuleren.

De gebeurtenis met de nieuwe naam wordt weergegeven in de lijst.

# Overzicht van belangrijke gegevens

Informatie over de toegestane programmering van het systeem wordt weergegeven.

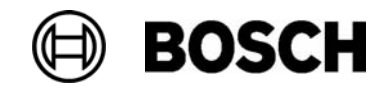

# Verdere functies

Naast een menuoverzicht bevat dit hoofdstuk informatie over de volgende onderwerpen:

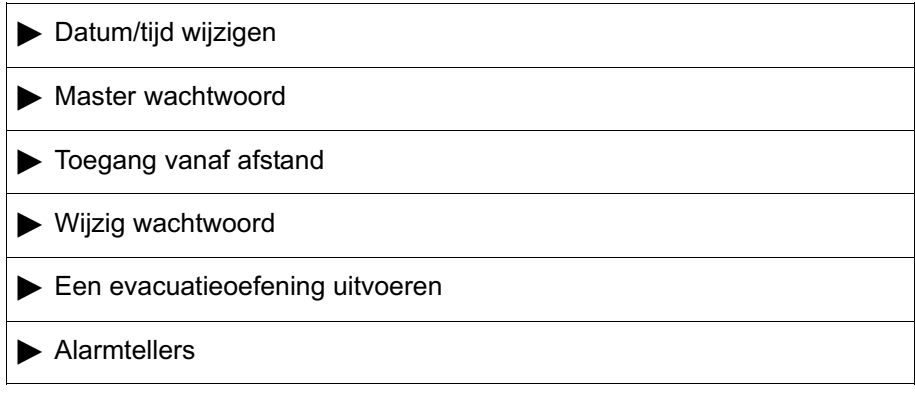

# Menuoverzicht

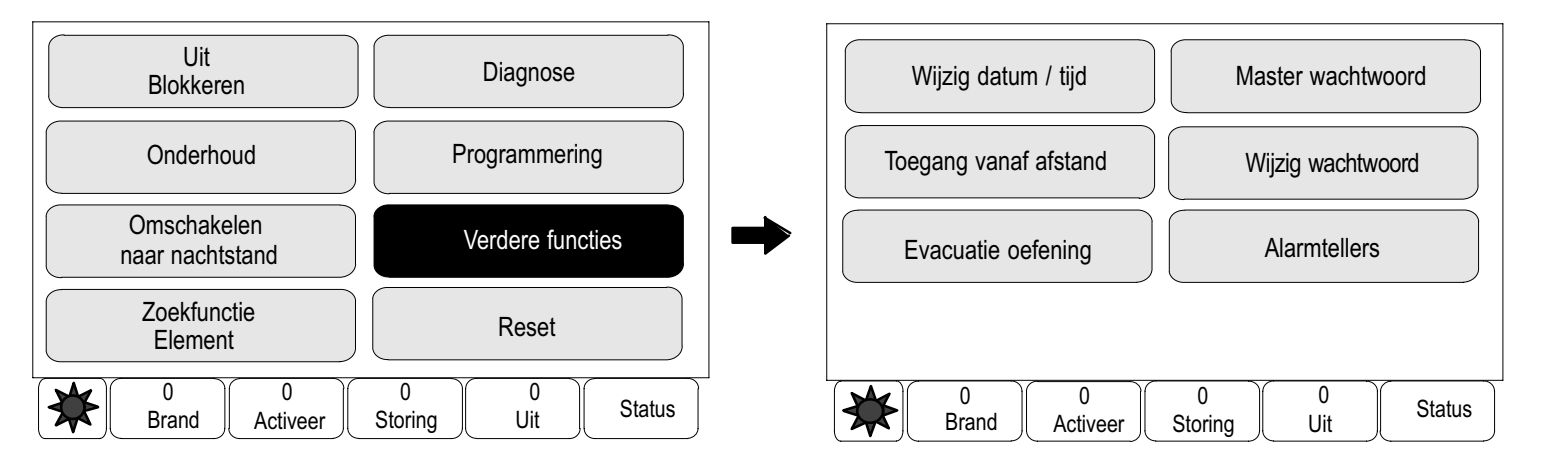

# Datum/tijd wijzigen

De datum en tijd wijzigen:

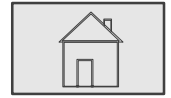

 $\stackrel{2}{\rightarrow}$  Verdere functies  $\stackrel{3}{\rightarrow}$  Wijzig datum / tijd  $\stackrel{4}{\rightarrow}$ 

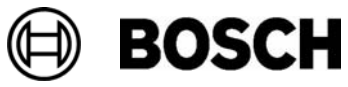

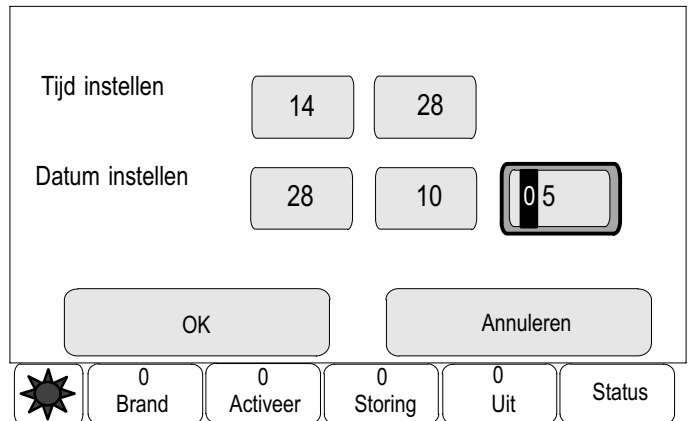

4. Raak het gewenste veld aan en voer een nieuwe waarde in.

Raadpleeg voor informatie over het invoeren van cijfers Cijfers en tekst invoeren in het hoofdstuk Bedieningsprincipe.

5. Kies OK om de invoer te bevestigen of selecteer Annuleren om de procedure te annuleren.

De nieuwe datum en tijd worden geaccepteerd door het systeem.

# Masterwachtwoord

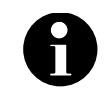

Met het masterwachtwoord kunnen alle functies worden uitgevoerd en kunnen wachtwoorden en namen worden gewijzigd.

Afhankelijk van de programmering van de brandmeldcentrale is een van de volgende twee opties beschikbaar:

- Een masterwachtwoord invoeren dat onbeperkt geldig is. Dit wachtwoord kan niet worden gewijzigd en kan worden opgevraagd bij uw Bosch−leverancier.
- Een masterwachtwoord invoeren dat slechts gedurende een bepaalde periode geldig is. Dit wachtwoord is slechts 24 uur geldig. De centralebesturing kan op verzoek een nummer verstrekken. Dit nummer moet worden doorgegeven aan de ondersteuningsafdeling van Bosch. De ondersteuningsafdeling kan vervolgens een wachtwoord verschaffen dat 24−uur geldig is; zie de paragraaf 24−uurs wachtwoord invoeren. U kunt contact opnemen met de ondersteuningsafdeling via het volgende telefoonnummer: +49 (0)89−62 90 18 88.

Bereikbaar van: maandag t/m donderdag van 8.00 tot 17.00 uur vrijdag van 8.00 tot 16.00 uur.

Nadat het wachtwoord is ingevoerd, zijn verschillende opties beschikbaar, afhankelijk van de programmering; zie Gebruikers in het hoofdstuk Programmering.

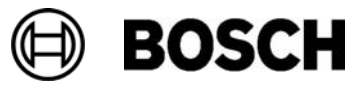

Een master wachtwoord invoeren dat onbeperkt geldig is

$$
\begin{array}{|c|} \hline \hline \hline \hline \hline \hline \hline \end{array}
$$

 $\stackrel{2}{\rightarrow}$  Verdere functies  $\stackrel{3}{\rightarrow}$  Master wachtwoord  $\stackrel{4}{\rightarrow}$ 

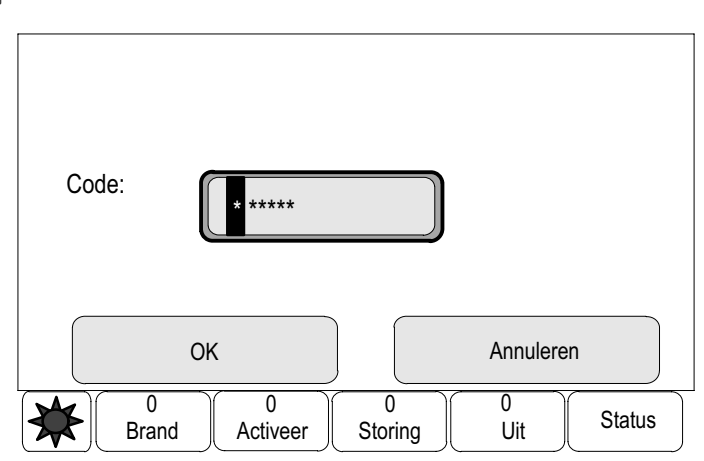

4. Voer het master wachtwoord in.

Raadpleeg voor informatie over het invoeren van cijfers Cijfers en tekst invoeren in het hoofdstuk Bedieningsprincipe.

5. Kies OK om de invoer te bevestigen of selecteer Annuleren om de procedure te annuleren.

Het masterwachtwoord wordt geaccepteerd en de gebruiker wordt aangemeld.

De gebruikerswachtwoorden kunnen nu worden gewijzigd:

Selecteer Wijzig wachtwoord.

Afhankelijk van de programmering kunnen er extra opties beschikbaar zijn. Zie ook Verificatie in het hoofdstuk Brandalarm.

# Het 24 uur geldige master recordwachtwoord invoeren

De volgende procedure moet worden gevolgd om een masterwachtwoord te verkrijgen dat 24 uur geldig is:

De centralebesturing genereert op verzoek een nummer. De gebruiker geeft dit nummer telefonisch door aan de ondersteuningsafdeling van Bosch. De ondersteuningsafdeling verstrekt de gebruiker vervolgens een wachtwoord dat maar 24 uur geldig is.

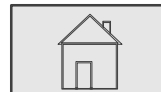

 $\stackrel{?}{\rightarrow}$  Verdere functies  $\stackrel{3}{\rightarrow}$  Master wachtwoord  $\stackrel{4}{\rightarrow}$ 

- 4. Selecteer Wijzig wachtwoord.
- 5. Selecteer Maak nummer.

Er wordt een nummer weergegeven.

6. Geef het nummer dat door het systeem is gegenereerd door aan de ondersteuningsafdeling.

Na ontvangst van het 24 uur geldige wachtwoord van de ondersteuningsafdeling:

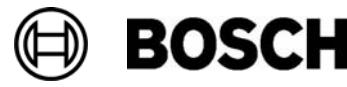

- 7. Selecteer Wachtwoord ingeven.
- 8. Voer het wachtwoord in.

Het 24 geldige master wachtwoord wordt geaccepteerd en de gebruiker wordt aangemeld.

Wachtwoorden wijzigen:

Selecteer Wijzig wachtwoord.

Afhankelijk van de programmering kunnen er extra opties beschikbaar zijn. Zie ook Verificatie in het hoofdstuk Brandalarm.

# Toegang vanaf afstand

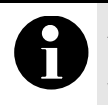

Als een ander menu wordt opgeroepen terwijl de verbinding voor programmering op afstand nog actief is, wordt de volgende tekst weergegeven: Station op afstand is actief Om de tekst te verwijderen, raakt u het scherm aan. Zo lang de verbinding voor programmering op afstand actief is, verschijnt de tekst om de 30 seconden in het scherm.

Verbinding maken voor programmering op afstand:

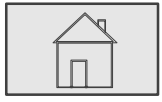

 $\stackrel{2}{\rightarrow}$  Verdere functies  $\stackrel{3}{\rightarrow}$  Toegang vanaf afstand $\stackrel{4}{\rightarrow}$ 

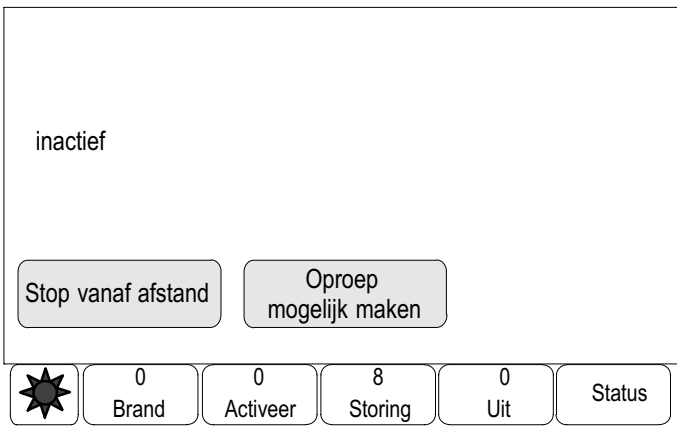

4. Selecteer Oproep mogelijk maken.

Programmering op afstand kan nu het systeem benaderen. Na afloop wordt de verbinding verbroken.

5. Selecteer Terugbellen om de verbinding voor programmering op afstand te herstellen.

Actief wordt weergegeven wanneer een verbinding voor programmering op afstand tot stand is gebracht.

Om de verbinding te verbreken, selecteert u Stop vanaf afstand.

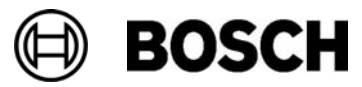

# Wijzig wachtwoord

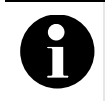

Als alle gebruikers met dezelfde toegangsrechten hetzelfde wachtwoord hebben, kan deze functie niet worden gebruikt.

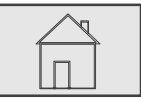

 $\stackrel{2}{\rightarrow}$  Verdere functies  $\stackrel{3}{\rightarrow}$  Wijzig wachtwoord  $\stackrel{4}{\rightarrow}$ 

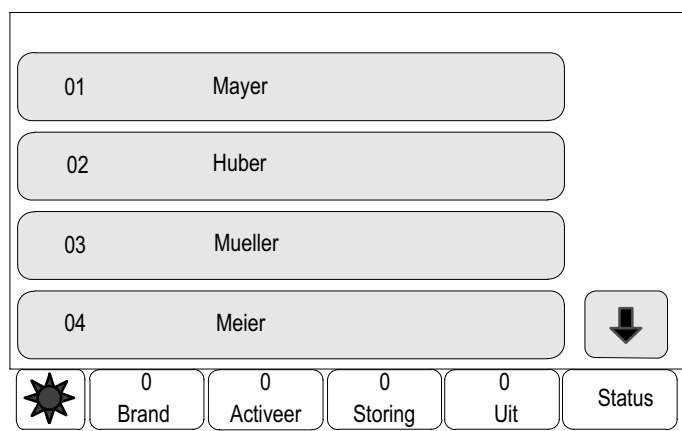

Een lijst van alle gebruikers wordt weergegeven.

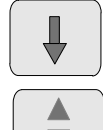

Selecteer deze toets om vooruit te navigeren in de lijst of

selecteer deze toets op het toetsenblok om snel te navigeren met behulp van de schuifbalk. Zie ook Navigeren in lijsten in het hoofdstuk Bedieningsprincipe.

4. Selecteer het gewenste lijstveld.

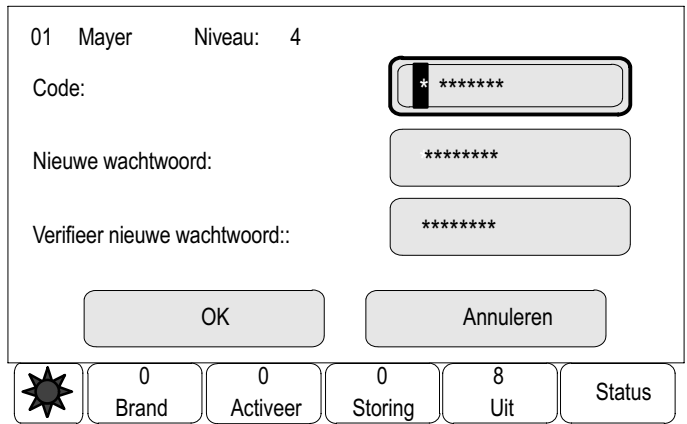

5. Voer het wachtwoord in.

In het display wordt elk teken van het wachtwoord weergegeven als een asterisk, zodat niemand anders het wachtwoord kan zien.

- 6. Voer een nieuw wachtwoord in en herhaal de invoer in het onderste veld.
- 7. Kies OK om de invoer te bevestigen of selecteer Annuleren om de procedure te annuleren.

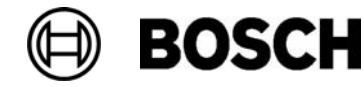

# Een evacuatieoefening uitvoeren

Tijdens een evacuatieoefening worden alle signaalgevers geactiveerd.

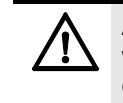

Als tijdens een evacuatieoefening een echte alarmmelding binnenkomt, wordt de oefening afgebroken. Pas wanneer het alarm is gestopt, kan de oefening opnieuw worden gestart.

Een evacuatieoefening starten:

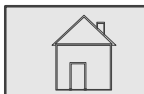

 $\stackrel{?}{\rightarrow}$  Verdere functies → Evacuatie oefening →

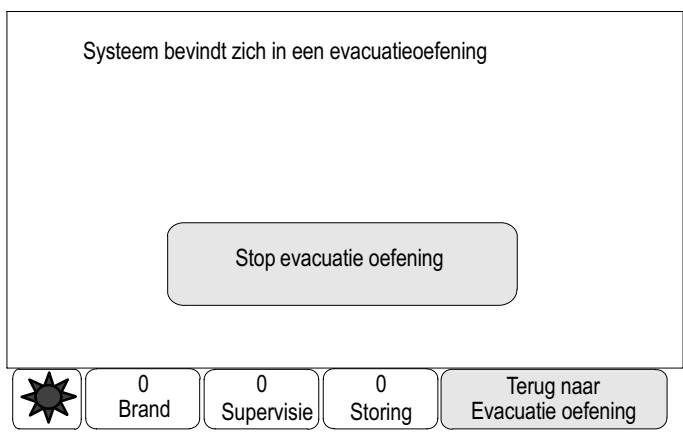

De oefening wordt gestart.

De oefening beëindigen: Selecteer Stop evacuatie oefening.

Tijdens de oefening worden brandmeldingen, storingsberichten en andere meldingen in het display weergegeven.

Overschakelen tussen het display van de oefening en het betreffende meldingsdisplay:

#### Selecteer Terug naar meldingsscherm of Terug naar oefening.

Als een alarmbericht, storingsbericht of ander bericht binnenkomt tijdens een oefening, dan reageert de centralebesturing zoals wordt beschreven in de onderstaande tabel:

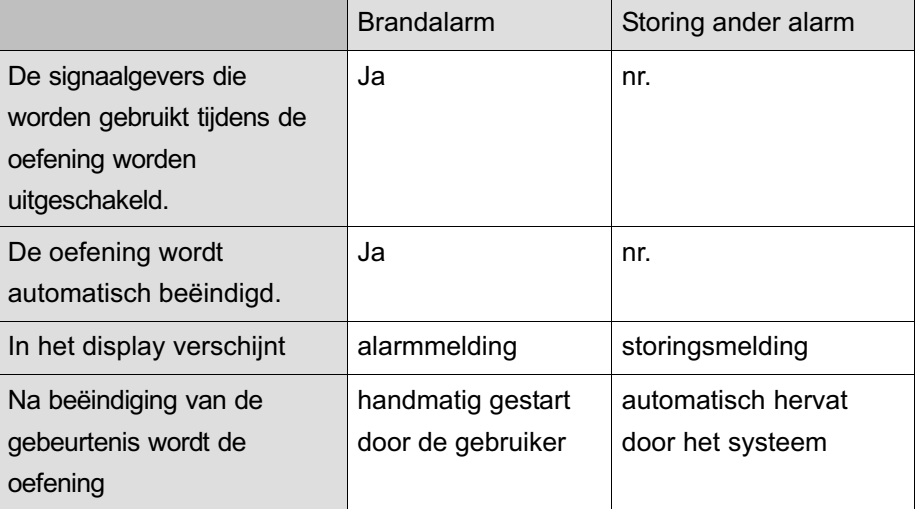

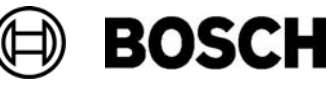

In geval van een storingsbericht of een ander alarmbericht:

Een nieuwe functie kan pas worden geselecteerd nadat het storingsbericht of het andere alarmbericht zijn bevestigd en/of de oefening is afgerond:

# Alarmtellers

Tijdens het bedrijf van de brandmeldcentrale worden de volgende alarmberichten geteld:

- -**Extern alarm:** alle brandalarmberichten
- - Intern alarm: alle alarmberichten die binnenkomen wanneer de brandmeldcentrale in de dagstand staat
- - Onderhoudsalarm tijdens onderhoud: alle berichten die afkomstig zijn van detectors die in de onderhoudsstand zijn gezet

Het aantal getelde alarmberichten weergeven:

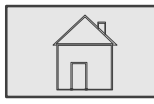

 $\stackrel{2}{\rightarrow}$  Verdere functies  $\stackrel{3}{\rightarrow}$  Alarmtellers  $\stackrel{4}{\rightarrow}$ 

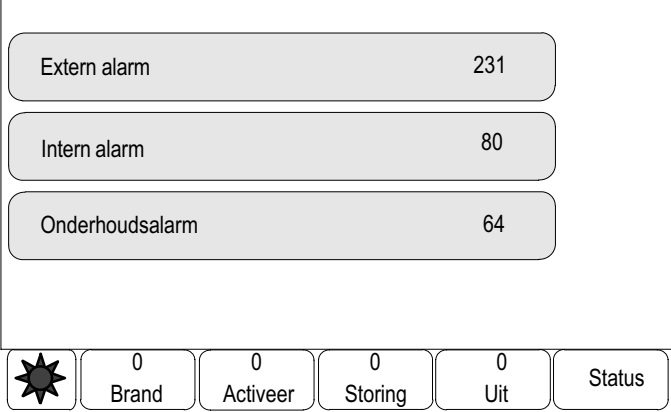

Het getal achter het meldingstype is het aantal berichten dat tot dat moment is geteld.

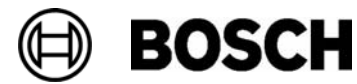

# Reset

Naast een menuoverzicht bevat dit hoofdstuk informatie over het volgende onderwerp:

Elementen resetten

# Menuoverzicht

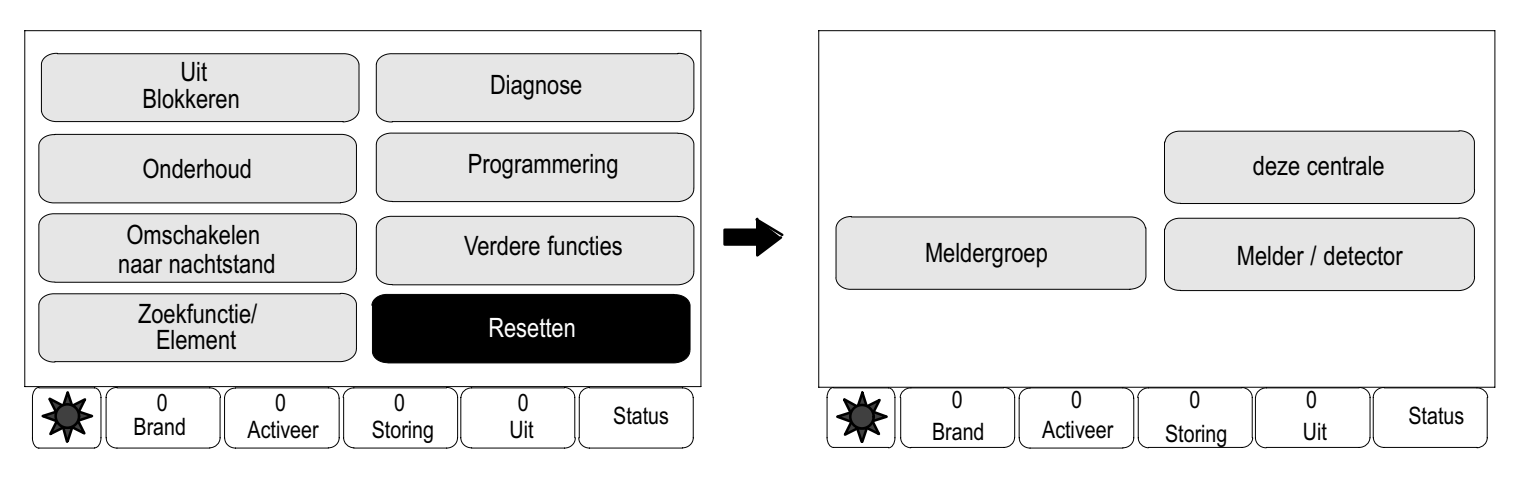

Tijdens het resetten wordt de oorspronkelijke status van de geselecteerde elementen hersteld. De volgende elementen kunnen worden gereset:

- -Deze centrale (alle elementen die geen stand−by−status hebben)
- -Meldergroep
- -Melder / detector

# Elementen resetten

Een element resetten:

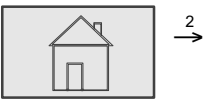

 $\stackrel{2}{\rightarrow}$  Reset  $\stackrel{3}{\rightarrow}$ 

3. Selecteer het gewenste element.

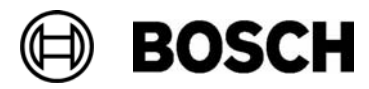

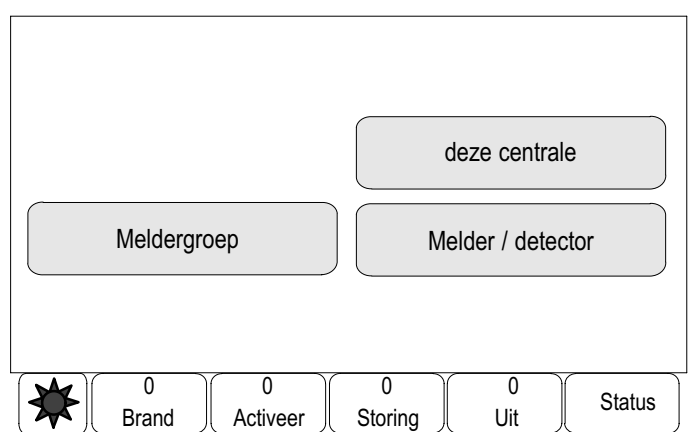

Deze centrale: Alle elementen worden gereset.

Specifieke melders of detectiezones resetten:

4. Selecteer Melder / detector of Meldergroep:

Een lijst van de detectors of detectiezones wordt weergegeven.

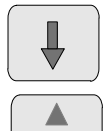

Selecteer deze toets om vooruit te navigeren in de lijst of

selecteer deze toets op het toetsenblok om snel te navigeren met behulp van de schuifbalk. Zie ook Navigeren in lijsten in het hoofdstuk Bedieningsprincipe of

typ de naam van het element in het zoekscherm; zie ook Zoek functie / element in het hoofdstuk Bedieningsprincipe.

5. Selecteer de gewenste lijstvelden.

De lijstvelden worden gemarkeerd.

Een lijst van de detectors of detectiezones wordt weergegeven.

6. Selecteer Reset.

De geselecteerde elementen worden gereset.

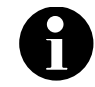

Zolang het systeem bezig is met het resetten van elementen, is er geen verdere invoer mogelijk.

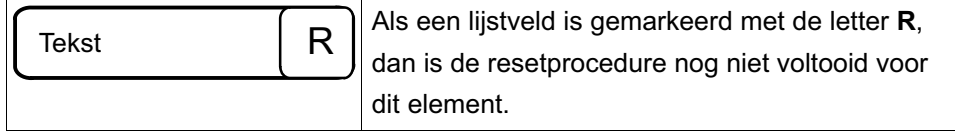

Als een element niet kan worden gereset, blijft het vermeld in de lijst.

Nadat de elementen zijn gereset, wordt het stand−by−display weergegeven.

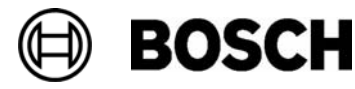

# Zoek functie / element

Naast een menuoverzicht bevat dit hoofdstuk informatie over de volgende onderwerpen:

- Functie en apparaatnaam zoeken
- Zoeken naar element

# Menuoverzicht

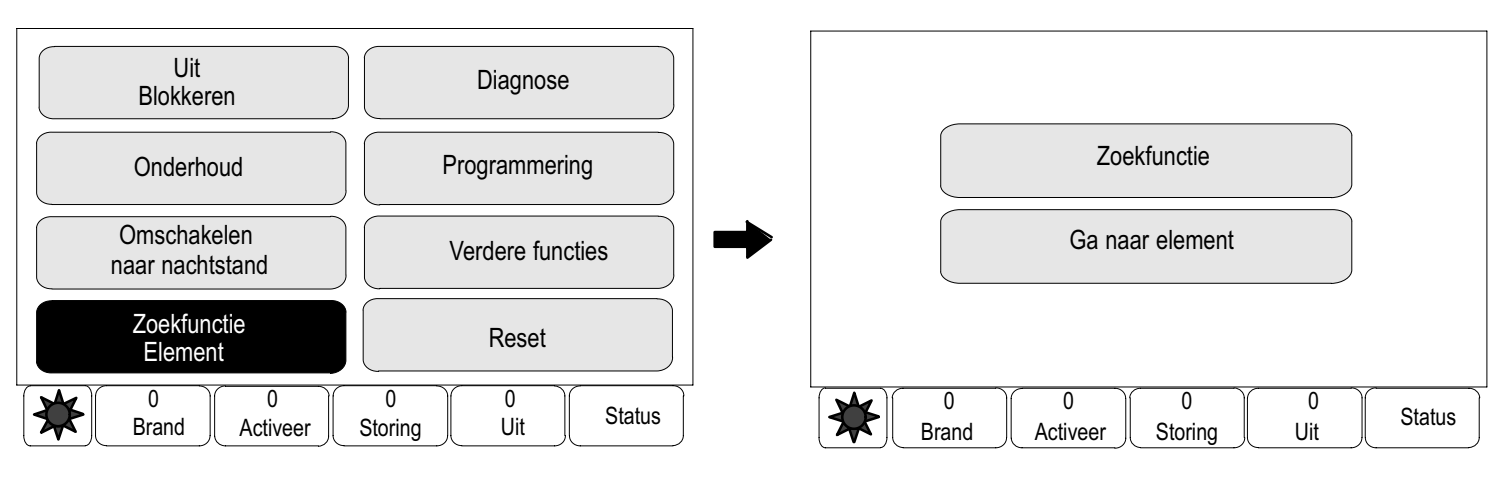

# Functie en apparaatnaam zoeken

Een functie of een apparaat zoeken:

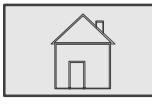

 $\stackrel{2}{\rightarrow}$  Zoek functie/element  $\stackrel{3}{\rightarrow}$  Zoekfunctie  $\stackrel{4}{\rightarrow}$ 

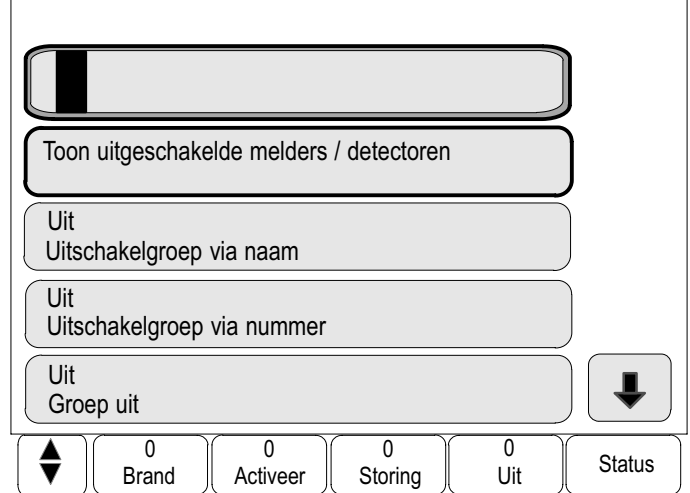

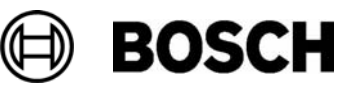

Een lijst van alle functies en apparaatnamen wordt weergegeven.

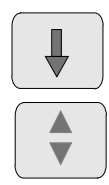

Selecteer deze toets om vooruit te navigeren in de lijst of

selecteer deze toets op het toetsenblok om snel te navigeren met behulp van de schuifbalk. Zie ook Navigeren in lijsten in het hoofdstuk Bedieningsprincipe of

voer de functie of apparaatnaam in het zoekvak in; zie ook Zoek functie / element in het hoofdstuk Bedieningsprincipe.

4. Selecteer het gewenste lijstveld.

Het submenu van de geselecteerde functie of apparaatnaam wordt weergegeven.

# Element zoeken

Een element zoeken dat is aangesloten op het systeem:

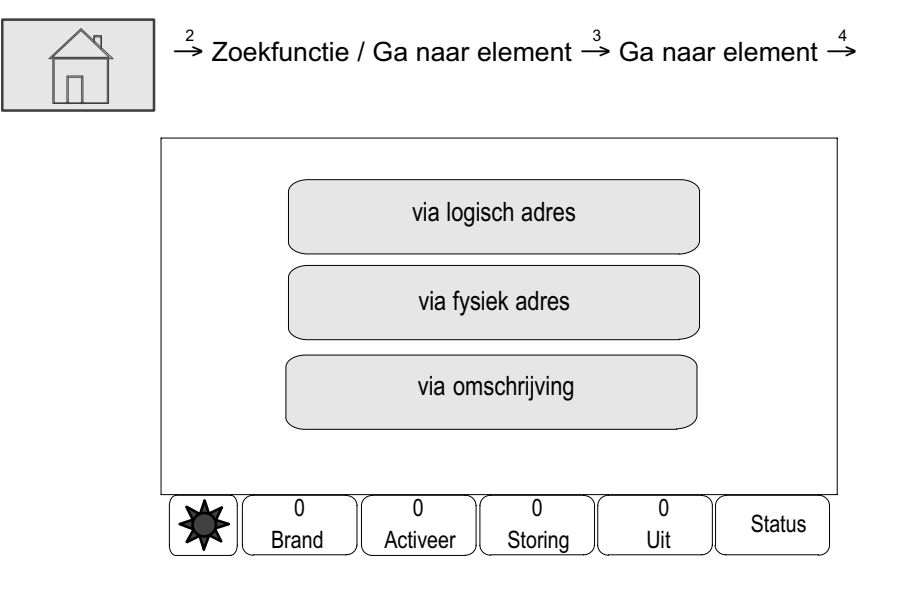

Drie verschillende lijsten zijn beschikbaar. Zie ook Werken met lijsten in het hoofdstuk Bedieningsprincipe. In lijsten kan een bepaald element worden gezocht en weergegeven met behulp van het zoekvak. De volgende zoekcriteria zijn beschikbaar:

- -Zoeken op omschrijving: In de lijst via omschrijving.
- - Selecteren op nummer: In de lijsten via logisch adres en via fysiek adres.
- 4. Selecteer een lijst, bijvoorbeeld via omschrijving. Een lijst van de detectors wordt weergegeven.

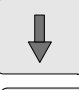

Selecteer deze toets om vooruit te navigeren in de lijst of

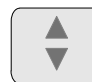

selecteer deze toets op het toetsenblok om snel te navigeren met behulp van de schuifbalk. Zie ook Navigeren in lijsten in het hoofdstuk Bedieningsprincipe of

typ de naam van het element in het zoekscherm; zie ook Zoek functie / element in het hoofdstuk Bedieningsprincipe.

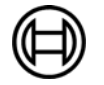

5. Selecteer het gewenste lijstveld.

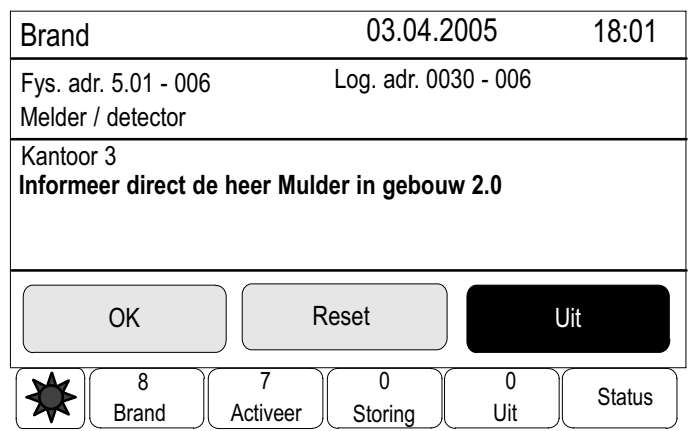

In dit voorbeeld zijn de selectievelden OK en Uitschakelen beschikbaar.

Mogelijk zijn andere selectievelden beschikbaar voor het geselecteerde element. Wat wordt weergegeven is afhankelijk van:

- de berichttypen (bijvoorbeeld storing, alarm, etc.) die kunnen zijn toegewezen aan dit element.
- de modus (bijvoorbeeld uitgeschakeld, gereset, etc.) van het geselecteerde element.

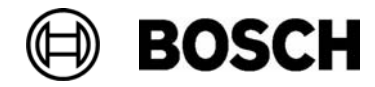

# Alle functies op een rij

# Het startmenu openen

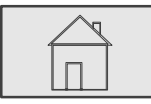

Druk op deze toets.

Druk op deze toets om vanuit een submenu terug te keren naar het startmenu.

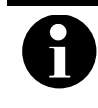

Het display schakelt vanuit elke menuoptie over naar het stand−by−display als er niet binnen tien minuten op een toets wordt gedrukt; zie ook Stand−by−display in het hoofdstuk Overzicht.

# Uit

# Toon uitgeschakelde melders / detectoren

- Een lijst van alle uitgeschakelde elementen weergeven:
- De uitgeschakelde elementen inschakelen.

# Selecteren op nummer:

- Een lijst van alle uitgeschakelde elementen weergeven:
- Een element in een lijst zoeken door het nummer in te voeren.
- Een element inschakelen of uitschakelen.

De volgende keuzemogelijkheden zijn beschikbaar:

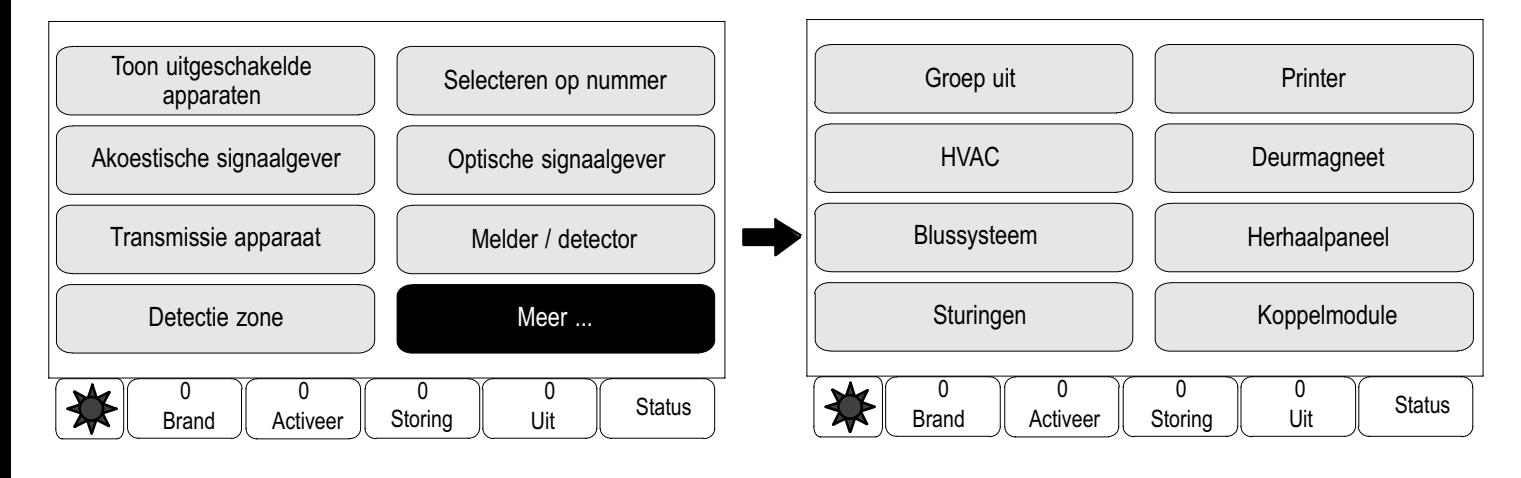

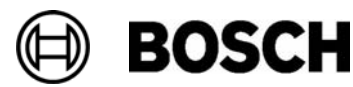

# Blokkeren

## Toon geblokkeerde apparaten

- Een lijst van alle geblokkeerde elementen weergeven:
- Blokkering van de geblokkeerde elementen opheffen.

## Selecteren op nummer:

- Een lijst van alle blokkeerbare elementen weergeven:
- Een element in een lijst zoeken door het nummer in te voeren.
- Een element blokkeren of de blokkering opheffen.

De volgende keuzemogelijkheden zijn beschikbaar:

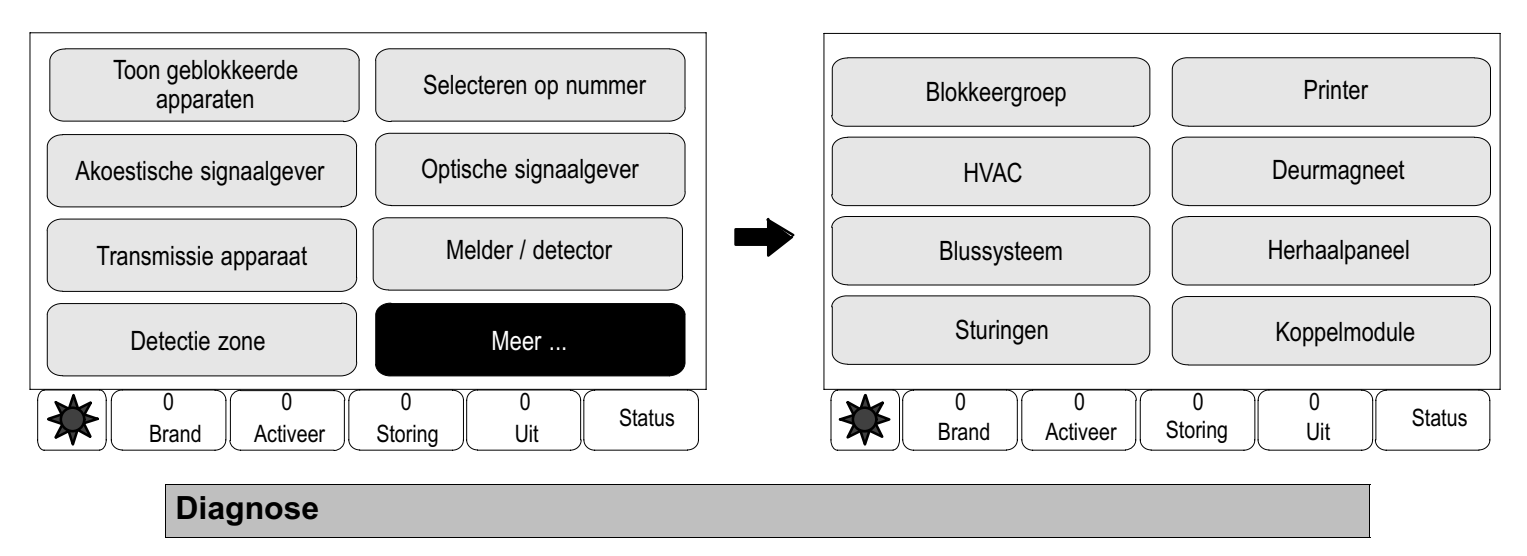

## Details met betrekking tot elementen:

- **Info voor één element**: Weergave van alle diagnostische informatie met betrekking tot een element in een lus van een LSN−module.
- **Info voor meldergroep**: Selectie en weergave van specifieke diagnostische informatie met betrekking tot verschillende elementen in de geselecteerde LSN−module.
- **Info voor module:** Selectie en weergave van specifieke diagnostische informatie met betrekking tot alle LSN−elementen van de geselecteerde LSN−module.

# Modules:

- Module paspoort: Weergave van diagnostische informatie met betrekking tot elke module: productiegegevens, softwareversie, CAD−ID, compatibiliteit.

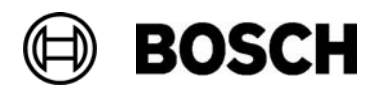

- Module compatibiliteit: Weergave van de softwareversie van de geselecteerde module ter vergelijking met de softwareversie van de brandmeldcentrale.
- - Modulestatus: Weergave van diagnostische informatie met betrekking tot de hardware van de geselecteerde module.

#### Alleen voor LSN−modules:

- Modulestatus en teller
- Reset tellers: Reset de tellers die de frequentie van de verschillende gebeurtenissen registreren.

#### **Hardware**

- Adreskaarten: Aanvullende weergave van het serienummer en het aantal adressen per kaart.
- Display
- − Displaytest: test van alle signaallampjes in het LED−display op de centralebesturing. De lampjes blijven ca. vijf seconden branden.
- − Folietest: hiermee kunt u de functionaliteit van het membraantoetsenblok testen.
- − Test display: Hiermee kunt u de functionaliteit van het display testen.
- − Test touchscreen: Hiermee kunt u de functionaliteit van het aanraakgevoelige oppervlak testen.
- − Configureren touchscreen: Kalibreer het aanraakvlak van het aanraakscherm.
- − Wijzig contrast: Stel het contrast tussen de lichtste en donkerste delen van het beeld in.
- Seriële interface: Weergave van statistische gegevens voor het downloaden.
- CAN-bus: de actuele status van de CAN-bus weergeven.

#### Centralepaspoort

Weergave van diagnostische informatie, zoals productiegegevens of de softwareversie van de centralebesturing.

#### LED−test alle modules

- − Het LED−display van individuele modules testen en
- − alle LED−displays tegelijkertijd testen.

Historielogboek; zie Onderhoud – Historielogboek

#### **Onderhoud**

# Nieuw  $\rightarrow$  Start / stop onderhoud

**BOSCH** 

Voor de onderhoudssessie worden elementen geselecteerd in dit submenu:

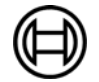

- Selecteren op nummer:
- − Een lijst van alle elementen weergeven:
- − Een element in een lijst zoeken door het nummer in te voeren.

De volgende keuzemogelijkheden zijn beschikbaar:

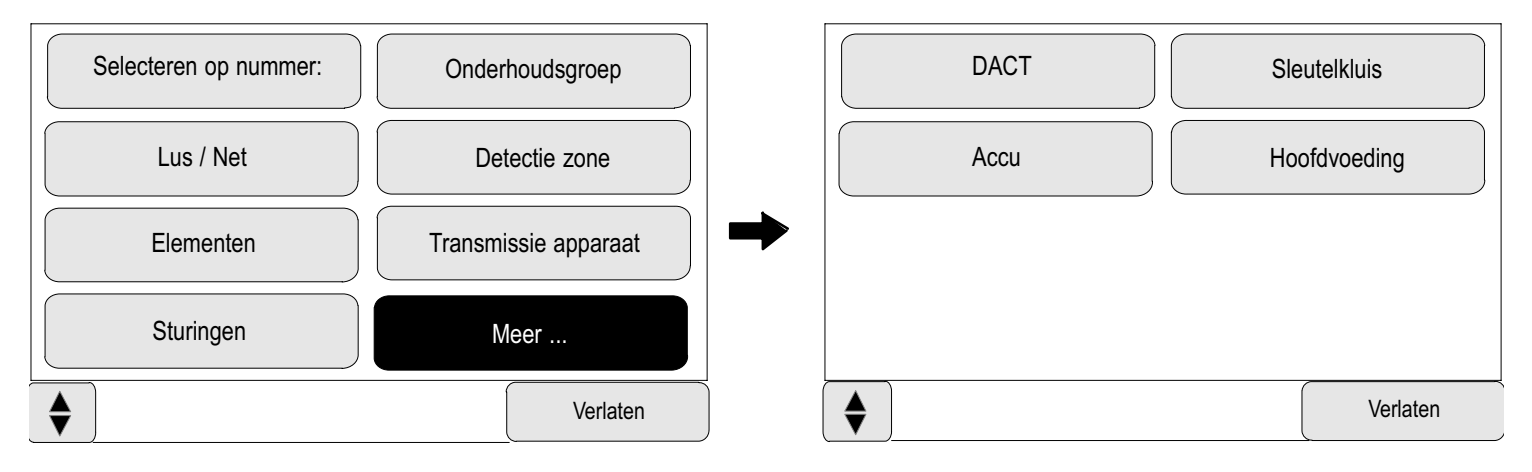

Wanneer het onderhoud is voltooid, zijn de volgende keuzemogelijkheden beschikbaar:

- − De elementen die moeten worden getest toevoegen aan een andere onderhoudsgroep.
- − Het onderhoud voortzetten.
- − Geteste of niet−geteste elementen weergeven.

## Maken / wijzigen onderhoudsgroep

- − Individuele elementen verwijderen uit of toevoegen aan gespecificeerde onderhoudsgroepen.
- − Alle elementen uit een onderhoudsgroep verwijderen.

## Taal wijzigen

De taal van de teksten in het display wijzigen.

## Uitgangen activeren

- Selecteren op nummer:
- − Een lijst van alle bedienbare elementen weergeven.
- − Een element in een lijst zoeken door het nummer in te voeren.
- De volgende keuzemogelijkheden zijn beschikbaar:

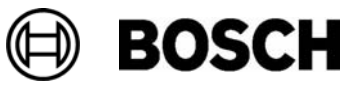

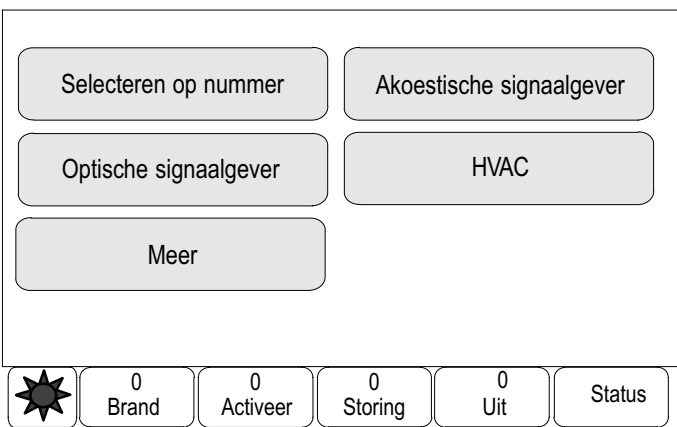

− Bediening van de geselecteerde elementen starten en beëindigen.

# Transmissie activeren

Een geselecteerd transmissieapparaat activeren.

## Melder / detector verwijderen

Alle akoestische signaalgevers en transmissieapparaten gedurende 15 minuten uitschakelen terwijl een melder wordt verwijderd.

## Historie logboek

- − Specifieke gegevens filteren en weergeven
- − Verschillende filters combineren
- − Alle gefilterde gegevens of een selectie van de gegevens afdrukken

De volgende filters zijn beschikbaar:

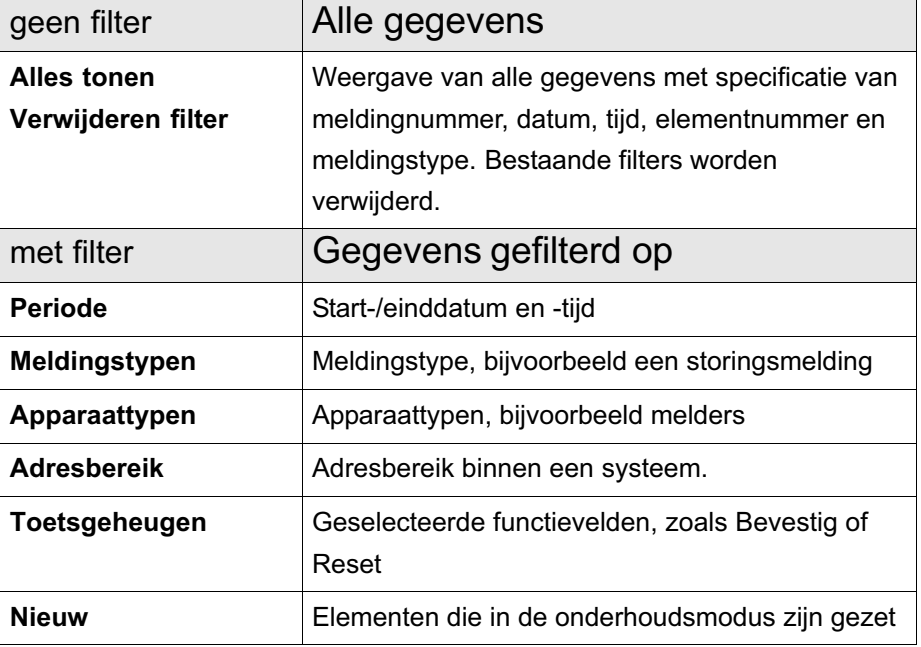

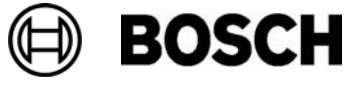

## Apparaat op RS232−interface wijzigen

Een ander apparaat aan de RS232−interface toewijzen

## Programmering

#### Ingangs−/uitgangsgroepen instellen

- Ingangsgroep of Uitgangsgroep
- − De toegewezen elementen weergeven.
- − Elementen toevoegen of verwijderen.
- − Groepsnamen aanpassen.

## Groepen instellen

#### ■ Groep uit, Blokkeergroep of Onderhoudsgroep

- − De toegewezen elementen weergeven.
- − Elementen toevoegen of verwijderen.
- − Onderhouds−, uitschakel− of blokkeergroepen hernoemen.

#### Meldergevoeligheid

De gevoeligheid van individuele melders of detectiezones aanpassen. Twee verschillende gevoeligheidsniveaus kunnen worden toegewezen aan melders en detectiezones in de RPS: een standaardinstelling en een alternatieve instelling.

## Gebruiker

Als per toegangsniveau hetzelfde wachtwoord wordt gebruikt, zijn de volgende opties beschikbaar:

- Wijzig gegevens van de operator
- − Een gebruikersnaam wijzigen
- Universeel wachtwoord wijzigen
- − Hetzelfde wachtwoord per toegangsniveau kan worden gespecificeerd in de RPS. Het wachtwoord voor de toegangsniveaus 2 t/m 4 kan worden gewijzigd.

Als elke gebruiker een ander wachtwoord heeft, zijn de volgende opties beschikbaar:

- Wijzig gegevens van de operator
- − Een gebruikersnaam en wachtwoord wijzigen.
- Standaardwachtwoord herstellen
- − Het vorige wachtwoord van de gebruiker wordt hersteld.

## Elementnamen wijzigen

De naam van de elementen wijzigen.

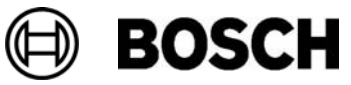

## **Overzicht**

Informatie over de toegestane programmering van het systeem.

#### Schakelen naar dag− of nachtstand

- − Naar de dag− of nachtstand schakelen.
- − In de dagstand: Voor de huidige dag de resettijd instellen voor het schakelen naar de nachtstand.

#### Verdere functies

#### Datum/tijd wijzigen

Tijd en datum aanpassen

#### Master wachtwoord

Afhankelijk van de programmering van de brandmeldcentrale is een van de volgende twee opties beschikbaar:

- Een masterwachtwoord invoeren dat onbeperkt geldig is. Dit wachtwoord kan niet worden gewijzigd en kan worden opgevraagd bij uw Bosch−leverancier.
- Een masterwachtwoord invoeren dat slechts gedurende een bepaalde periode geldig is. Dit wachtwoord is slechts 24 uur geldig en moet worden aangevraagd; zie Master wachtwoord in het hoofdstuk Verdere functies.

Nadat het wachtwoord is ingevoerd, zijn verschillende opties beschikbaar, afhankelijk van de programmering; zie Gebruikers in het hoofdstuk Programmering.

#### Evacuatie oefening

Een evacuatieoefening starten en beëindigen Tijdens de oefening worden brandmeldingen, storingsberichten en andere meldingen in het display weergegeven.

## Programmering op afstand

Een verbinding tot stand brengen voor programmering op afstand.

#### Wijzig wachtwoord

Afhankelijk van de programmering van de brandmeldcentrale is de optie voor het wijzigen van het wachtwoord niet voor elke gebruiker beschikbaar.

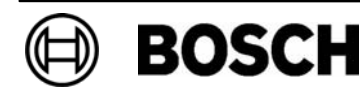

## **Alarmtellers**

Weergave van alarmmeldingen zijn binnengekomen sinds de brandmeldcentrale in gebruik is.

## Zoek functie / element

## Zoekfunctie

- Een lijst van alle functies en apparaatnamen in alfabetische volgorde weergeven.
- Een functie of apparaatnaam selecteren in de lijst.

#### Ga naar element

Een lijst weergeven van alle elementen die zijn aangesloten op het systeem en een element selecteren in deze lijst om meer informatie hierover weer te geven.

- via logisch adres: Een element in een lijst zoeken door het nummer in te voeren.
- via fysiek adres: Een element in een lijst zoeken door het nummer in te voeren.
- via omschrijving: Een element in een lijst zoeken door de naam in te voeren.

#### Resetten

U kunt de volgende elementen resetten:

- -Deze centrale
- -Meldergroep
- -Melder / detector

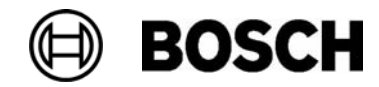

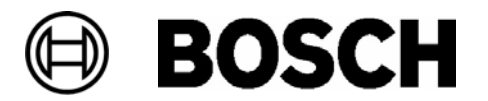

Nederland:

Bosch Security Systems BV Postbus 80002 5600 JB Eindhoven Nederland Tel: +31 (0)40−2787113 Fax: +31 (0)40−2785707 nl.securitysystems@bosch.com www.boschsecurity.nl

België:

Bosch Security Systems nv/sa Torkonjestraat 21F 8510 Marke België Tel: +32 (0)56 200240 Fax: +32 (0)56 202675 be.securitysystems@bosch.com www.boschsecurity.be